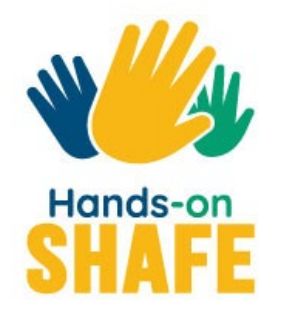

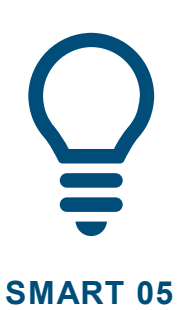

# **Kalender, Karten und Wecker**

Die Nutzung von Apps auf einem mobilen Endgerät, um Ihren Tag zu organisieren und Ihren eigenen Umgang damit zu finden.

# **Start course > [Kurs Starten >](#page-1-0)**

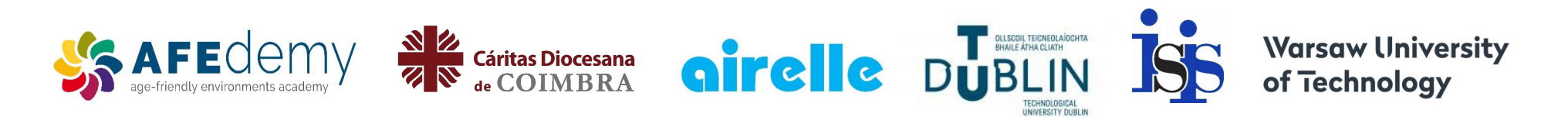

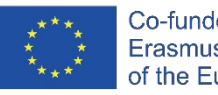

Co-funded by the Erasmus+ Programme of the European Union

The European Commission's support for the production of this publication does not constitute an endorsement of the contents, which reflect the views only of the authors, and the Commission cannot be held responsible for any use which may be made of the information contained therein.

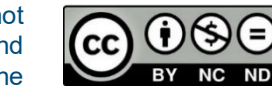

Google™, Android™, Google Maps™, Google Play™ store and other marks are trademarks of Google LLC.

# <span id="page-1-0"></span>**SMART MODUL 5**

# **Kalender, Karten und Wecker**

Dieses Modul befasst sich mit einigen der fortgeschritteneren Anwendungen eines Mobiltelefons, die bei der Organisation Ihres Tages nützlich sein können. Die Apps "Kalender", "Uhr" und "Google Maps" sind sehr nützlich, um sich an Termine zu erinnern und den Weg zu diesen zu finden.

8

**SMART MODUL 5** Kalender, Karten und Wecker

# **Zielgruppen**

Dieses Modul richtet sich an diejenigen, die die Inhalte der früheren Praxismodule **SMART 02: Telefonieren mit dem Smartphone** und **SMART 03: Textkommunikation mit dem Smartphone** bereits sicher beherrschen und daran interessiert sind, was ein mobiles Gerät für Sie tun kann, wenn Sie unterwegs sind und Menschen treffen möchten.

In diesem Modul wird ein praktischer Ansatz verfolgt und es werden verschiedene Möglichkeiten zur Nutzung dreier nützlicher Apps vorgestellt: "Kalender" und "Uhr" für die Organisation Ihrer Zeit und die App "Google Maps" für die Unterstützung auf Reisen. Dieses Modul setzt voraus, dass Sie ein Android-Gerät verwenden.

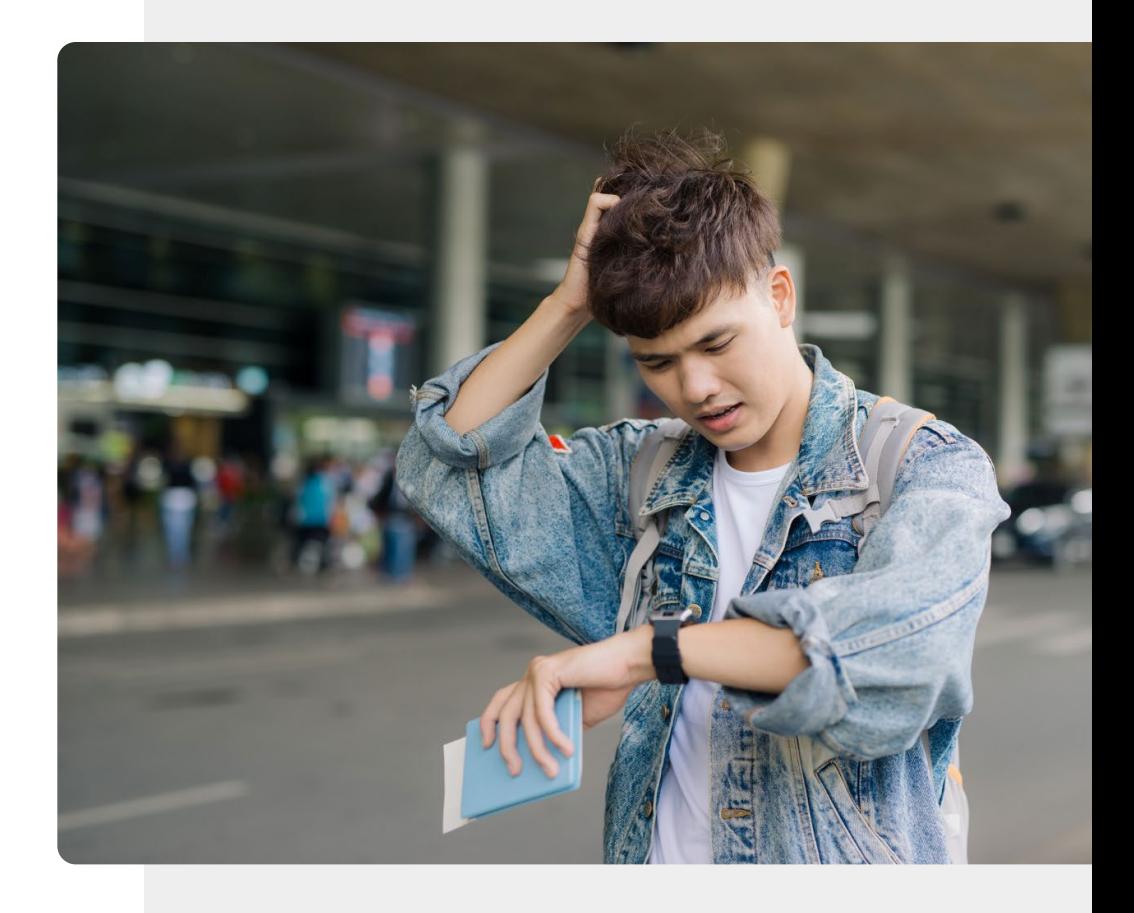

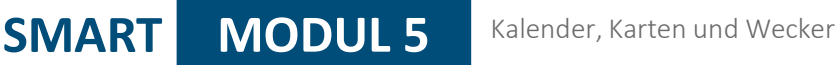

# Was Sie in diesem Modul lernen werden

- 1 Wie die App "Kalender" Ihnen mit Erinnerungen und Weckern helfen kann.
- 2 Wie Sie Wecker oder Timer mit der App "Uhr" einstellen und verwenden.
- 3 Wie man mit der App "Uhr" den Überblick über verschiedene Zeitzonen behält.

4 Verwendung von "Google Maps" zur Erleichterung der Wegfindung.

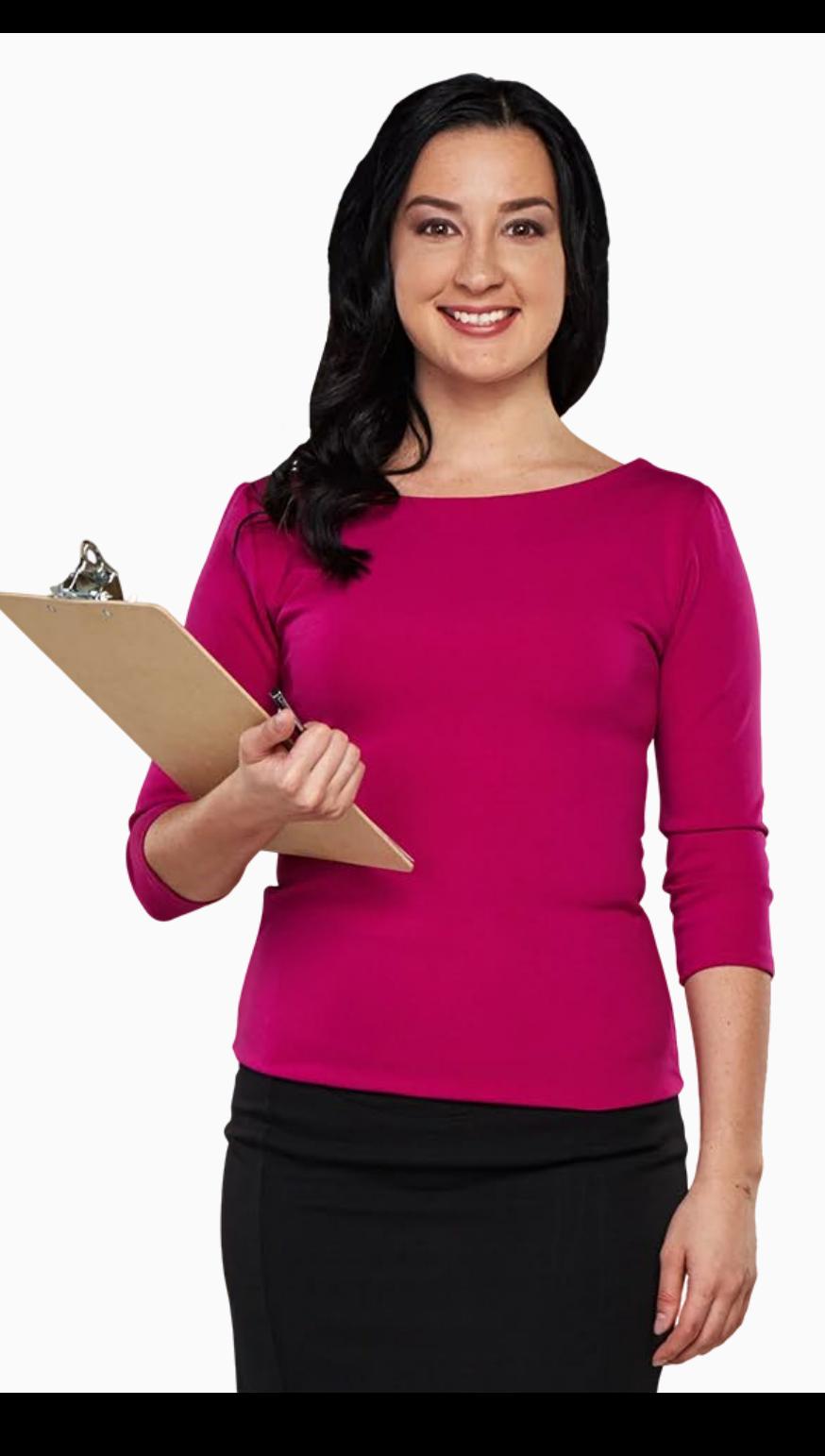

**SMART MODUL 5** Kalender, Karten und Wecker

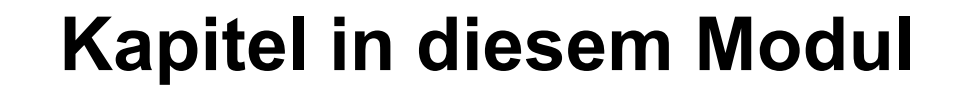

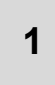

Verwendung von Kalendern und Erinnerungen auf einem mobilen Gerät. **<sup>1</sup>**

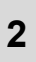

Verwendung von Alarmen, Timern und Weltzeituhren auf einem mobilen Gerät.

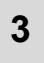

**<sup>3</sup>** Verwendung von "Google Maps" für die Wegfindung auf einem mobilen Gerät.

## **SMART MODUL 5 KAPITEL 1**

<span id="page-5-0"></span>20:00

2019 calendar

### **Nutzung des Kalenders und Erinnerungen auf einem mobilen Gerät**

In diesem Kapitel wird erklärt, wie Sie die Anwendung "Kalender" auf Ihrem mobilen Gerät verwenden können. Mit der Anwendung "Kalender" können Sie Erinnerungen für Besprechungen, Termine oder Geburtstage festlegen, damit Ihr Telefon Sie an das bevorstehende Ereignis erinnert.

 $\overline{M}$ 

auf einem mobilen Gerät

# Was Sie in diesem Kapitel lernen werden

1 Wie Sie die "Kalender" App finden.

2 Wie die "Kalender" App aussieht.

3 Wie Sie ein Ereignis sowie eine Erinnerung hierfür einstellen.

4 Navigieren und Bearbeiten von Ereignissen.

Was geschieht, wenn das Ereignis eintritt.

5

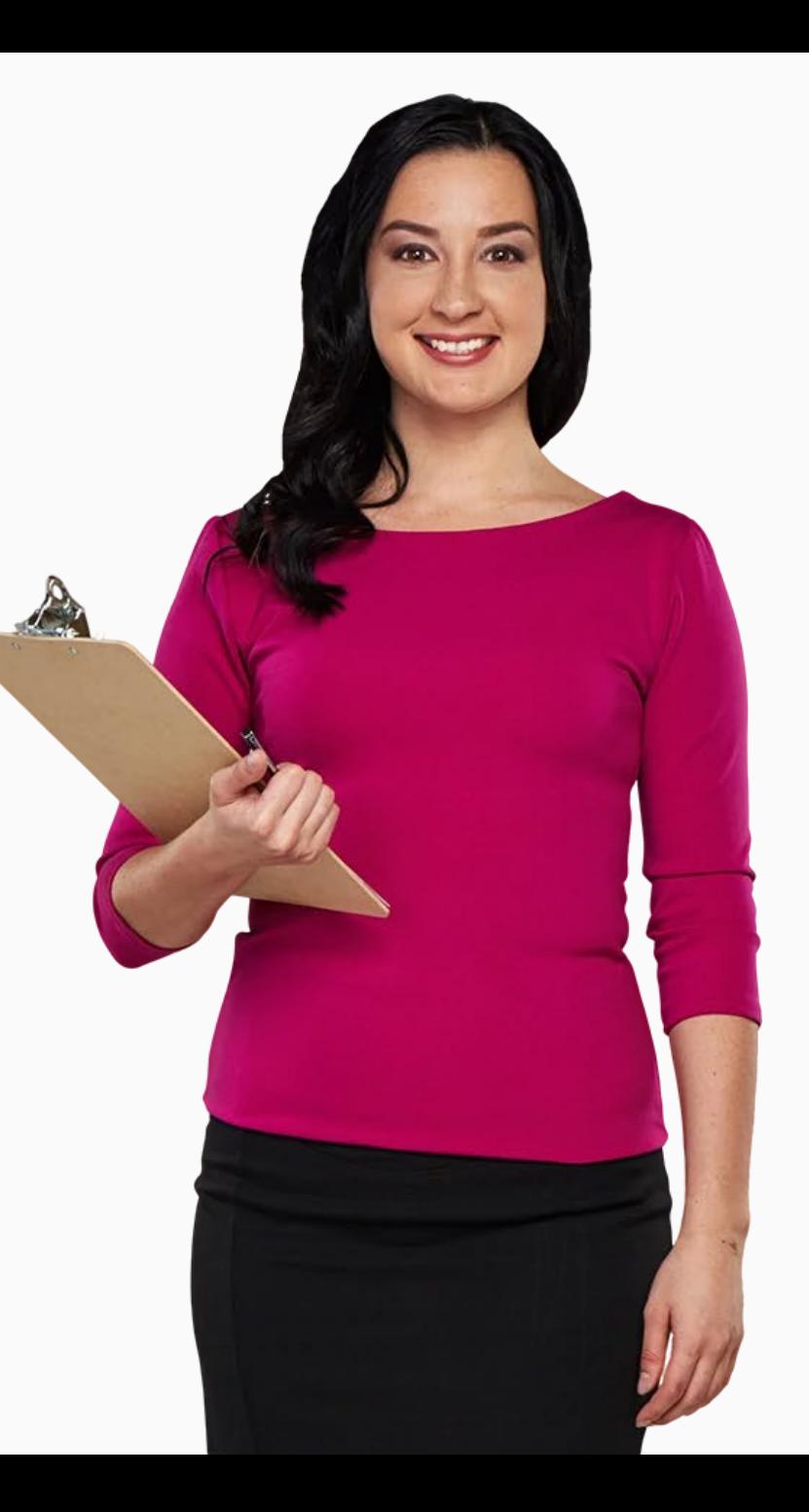

# **Hinzufügen von Ereignissen und Anzeigen des Kalenders**

Sie können die App "Kalender" verwenden, um zu erfahren, welcher Tag an einem bestimmten Datum sein wird sowie um Ereignisse festzulegen, die Sie an besondere Anlässe oder wichtige Tage in der Zukunft erinnern.

Sie können damit auch Benachrichtigungen für regelmäßig stattfindende Ereignisse einfügen, z. B. wöchentliche Termine beim/ bei der Physiotherapeut:in, oder einmalige Erinnerungen an ein Ereignis, wie einen Ärzt:innenbesuch oder ein Treffen mit Freund:innen. Sie können Ereignisse bereits Wochen im Voraus hinzufügen.

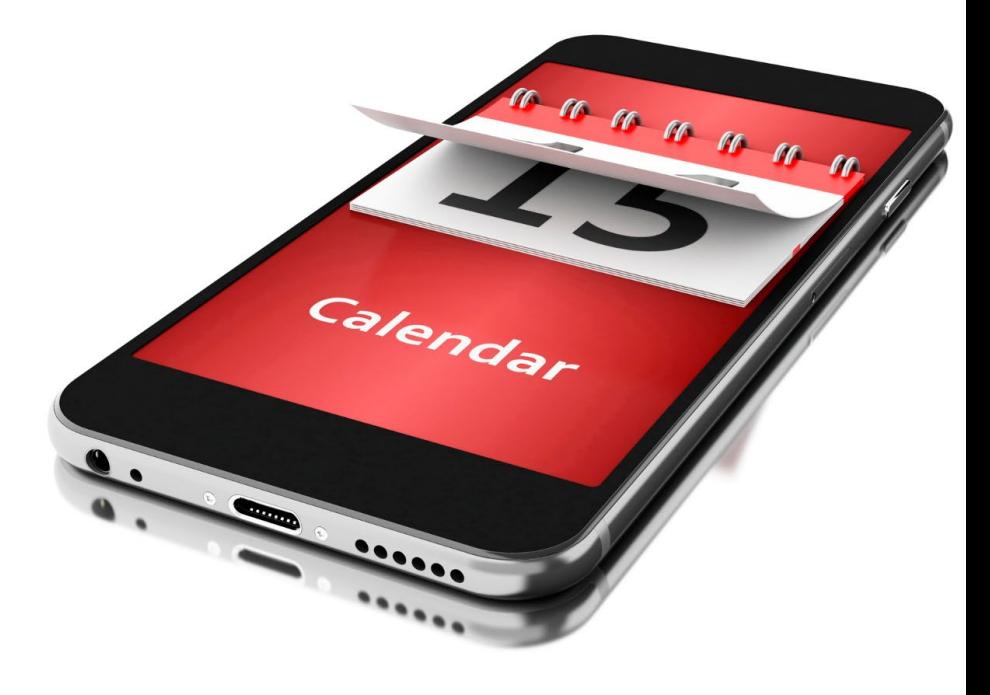

## **Die "Kalender" App finden**

Die App "Kalender" finden Sie in der Regel auf Ihrem Startbildschirm mit dem Kalendersymbol.

Es ist wichtig zu beachten, dass das Symbol für die "Kalender"-App auf verschiedenen Geräten unterschiedliche Farben haben kann.

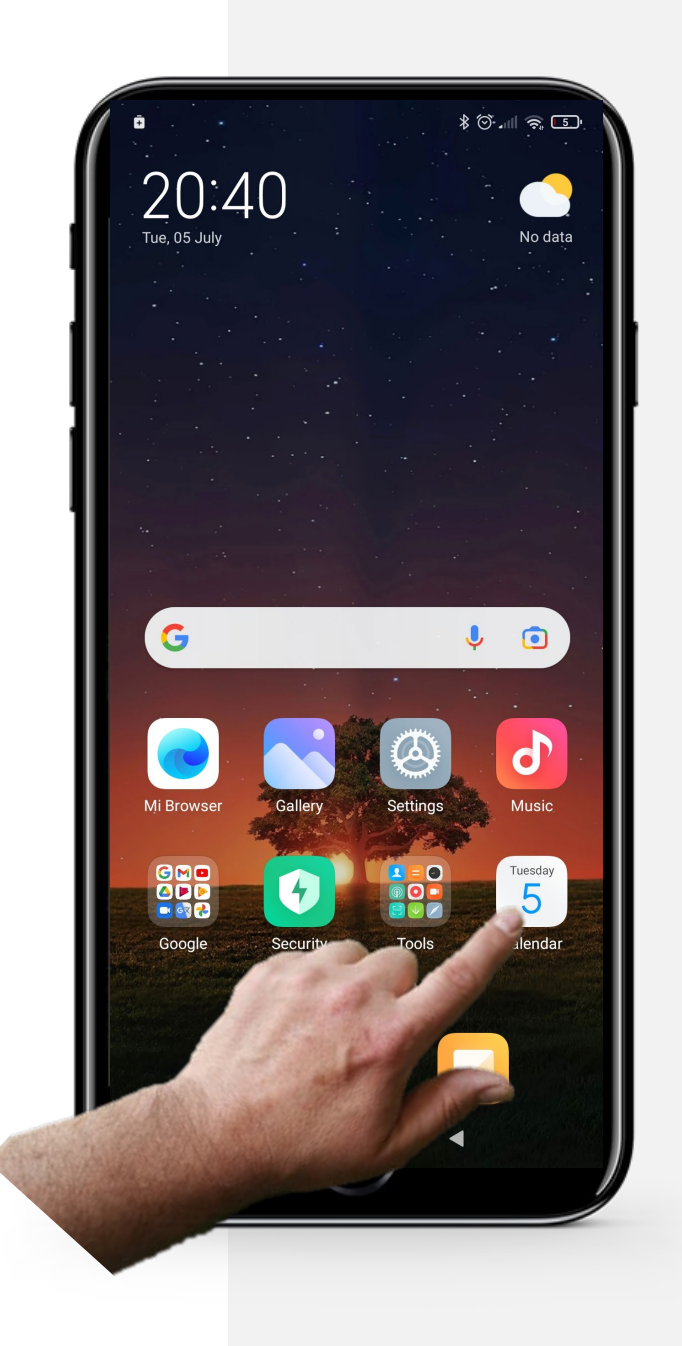

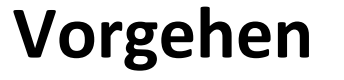

**1**

**2**

**3**

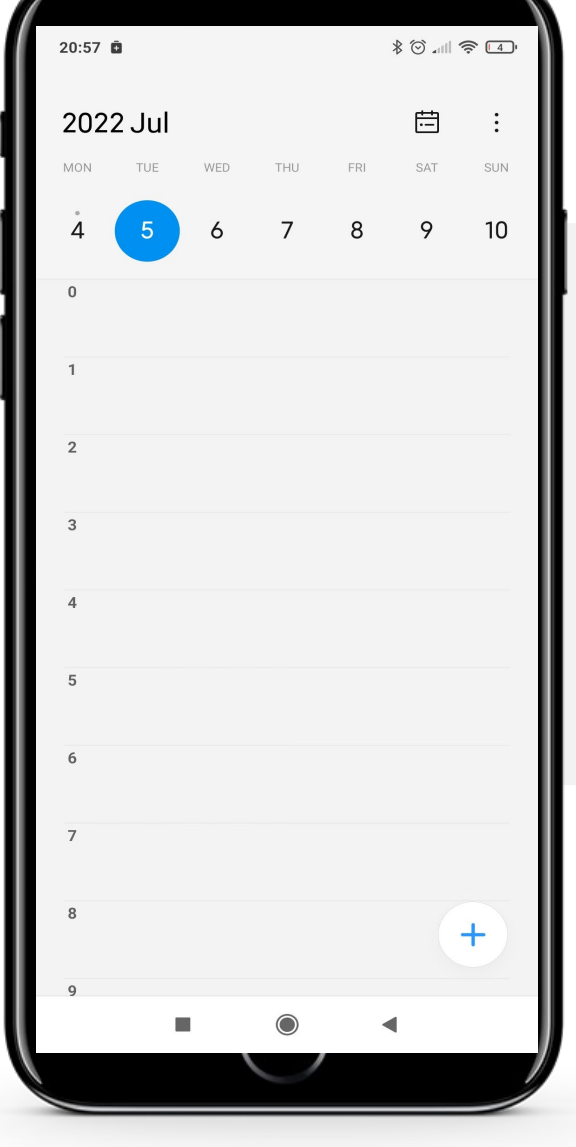

#### **Die "Kalender" App öffnen**

Nachdem Sie das Symbol der App "Kalender" auf Ihrem Startbildschirm gefunden haben, tippen Sie auf das Symbol.

Dies führt Sie zur Hauptseite der "Kalender"-App, die normalerweise das heutige Datum anzeigt, wie hier gezeigt.

**Vorgehen**  $80$  and  $\hat{B}$  (4)  $21:06$   $\bar{a}$ 2022 Jul 曲 MON TUE 10 **1** New ever **2**  $17$ 19 **3** 20 21 22

**SMART MODUL 5 KAPITEL 1**

#### **Navigieren in der "Kalender" App**

Um ein neues Ereignis hinzuzufügen, tippen Sie auf den Tag und dann auf die Uhrzeit, zu der Sie das Ereignis hinzufügen möchten.

Tippen Sie abschließend auf das " $+$ " – Zeichen unten links auf dem Bildschirm, um das Ereignis zu erstellen.

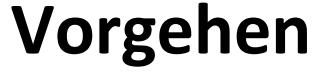

**SMART MODUL 5 KAPITEL 1**

**1**

**2**

**3**

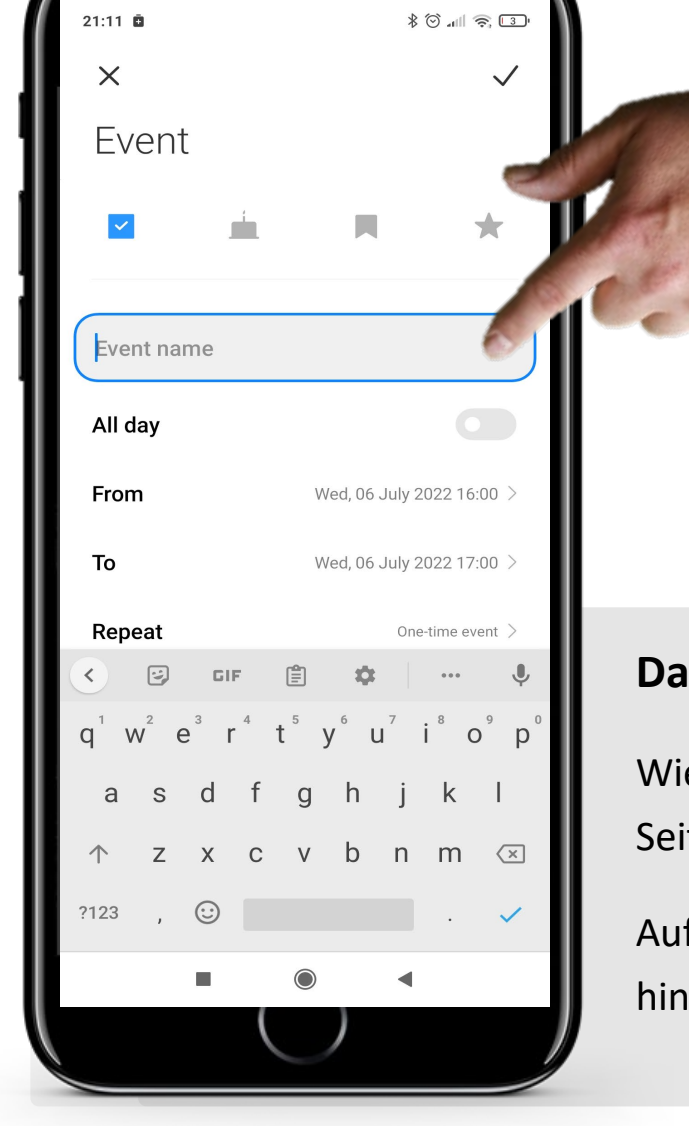

#### **Das Ereignis bearbeiten (Erinnerungen)**

Wie auf dem Bild zu sehen, gelangen Sie nun auf eine Seite, auf der Sie das Ereignis bearbeiten können.

Auf dieser Seite können Sie zusätzliche Informationen hinzufügen und dann Ihr neues Ereignis erstellen.

Hands-o

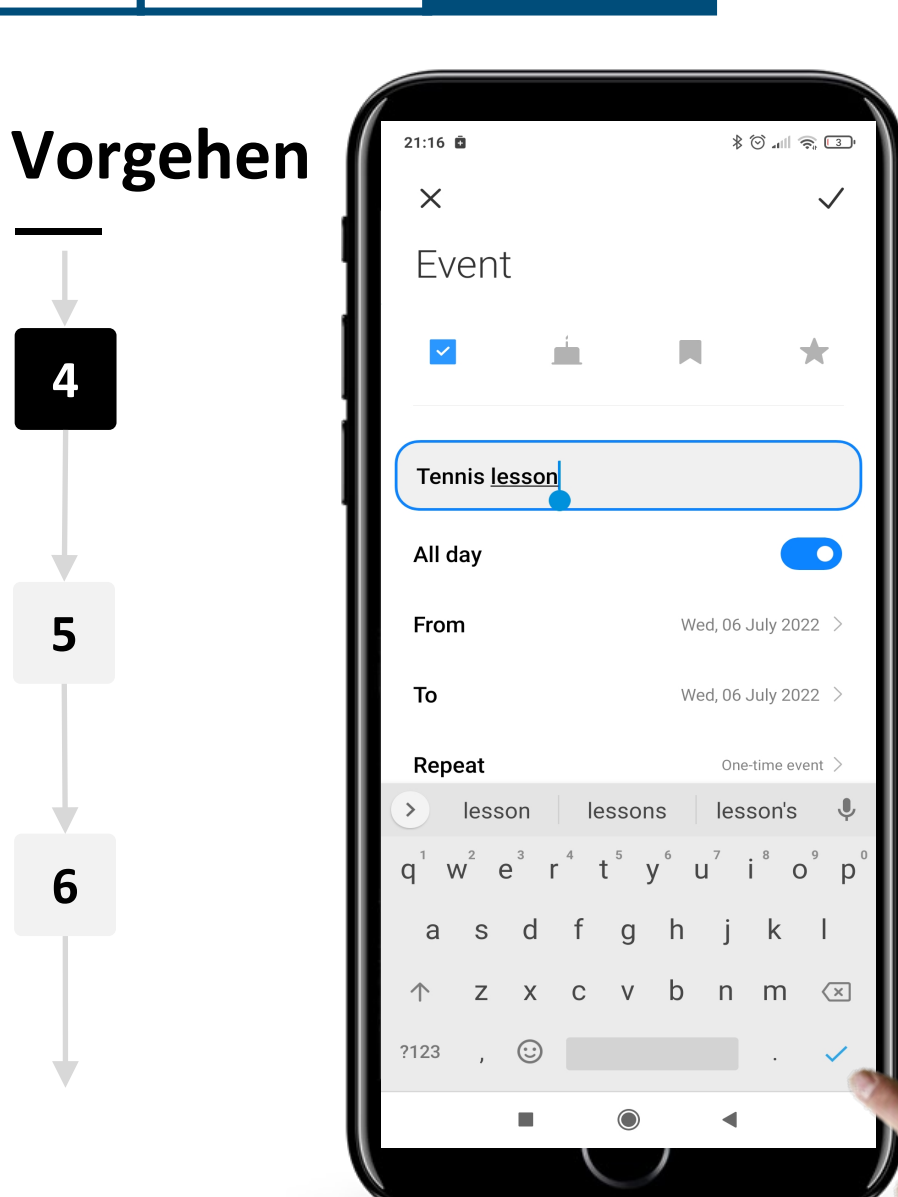

#### **Das Ereignis bearbeiten (Erinnerung)**

Sie können den Namen des Ereignisses ändern, z. B. wenn Sie eine wichtige Besprechung oder einen Termin haben und diesen daraufhin bestätigen

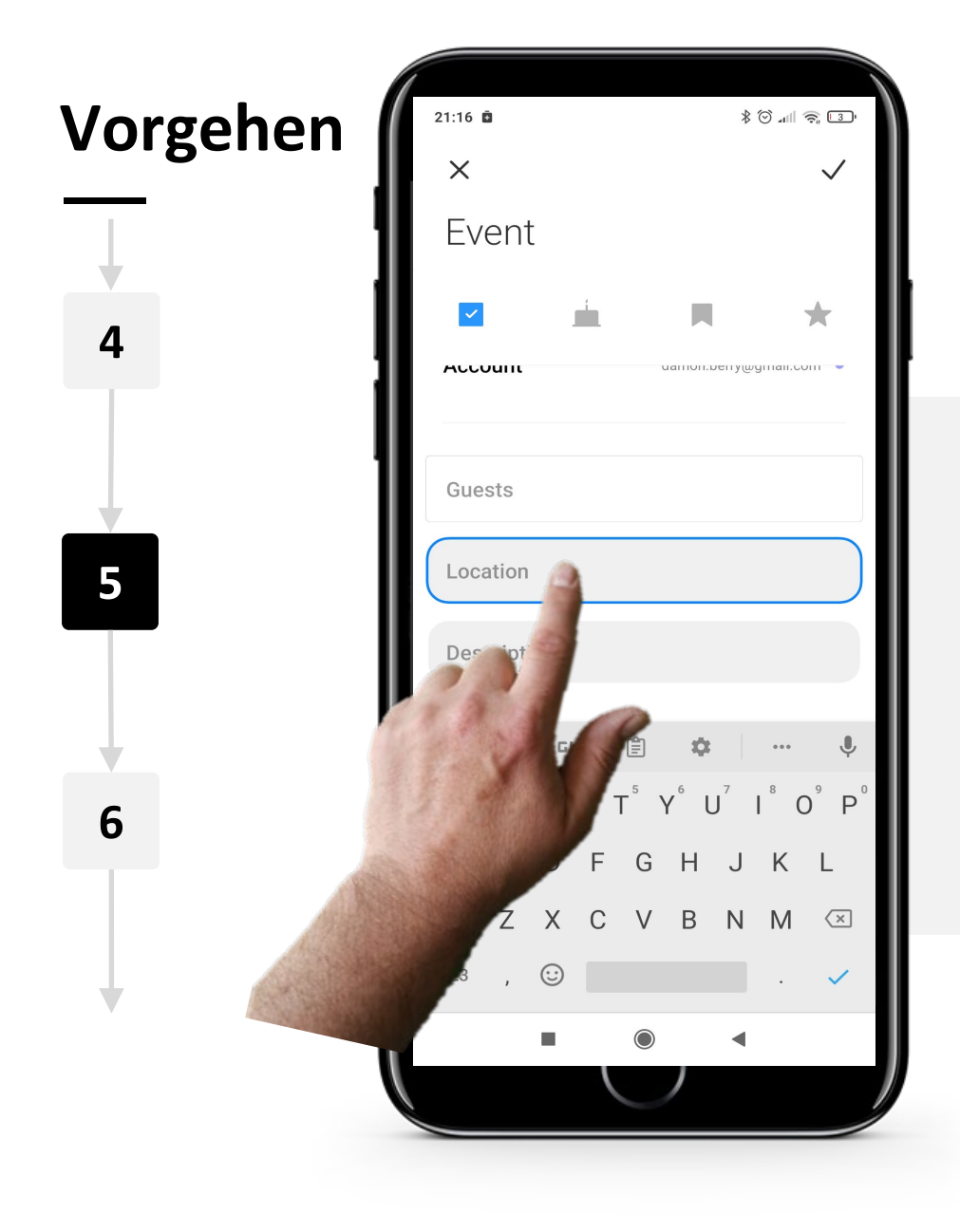

#### **Das Ereignis bearbeiten (Erinnerung)**

Das Hinzufügen eines Ortes für ein Ereignis ist optional, aber manchmal ist es nützlich, sich an den Ort des Ereignisses zu erinnern.

Wischen Sie zunächst nach oben, um das Ortsfeld zu erreichen, und tippen Sie dann auf das Feld, um einen Ortsnamen einzugeben.

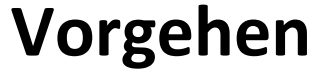

**4**

**5**

**6**

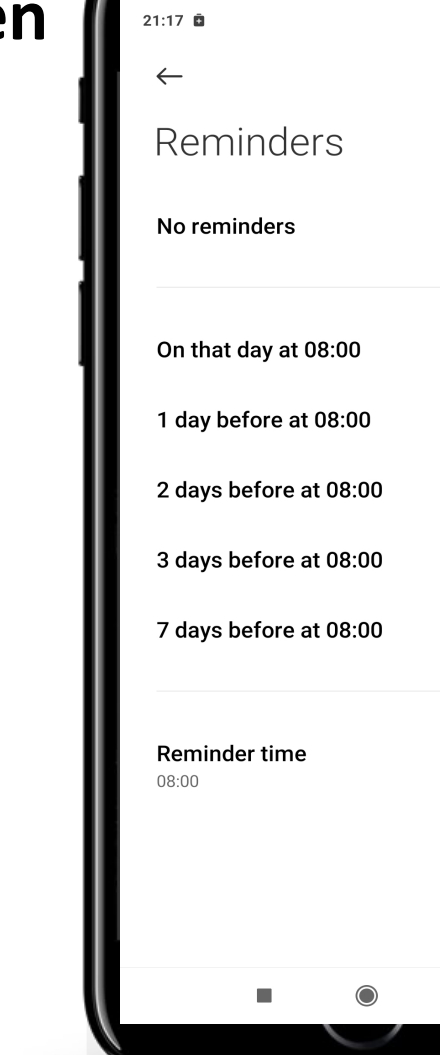

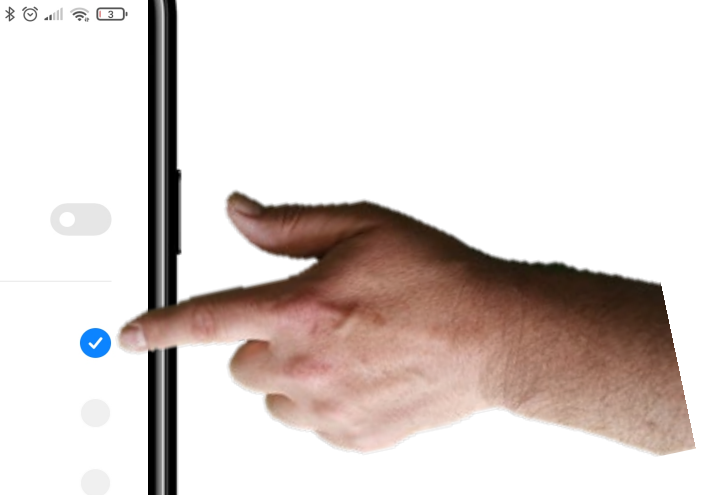

#### **Das Ereignis bearbeiten (Erinnerung)**

Wenn Sie weiter nach unten wischen, kommen Sie zum Feld Erinnerungen. Wählen Sie "An diesem Tag um 08:00", um eine Erinnerung an das Ereignis zu erhalten.

Sie können die Erinnerungszeit auch unten auf dem Bildschirm ändern, um sie an Ihre Routine anzupassen.

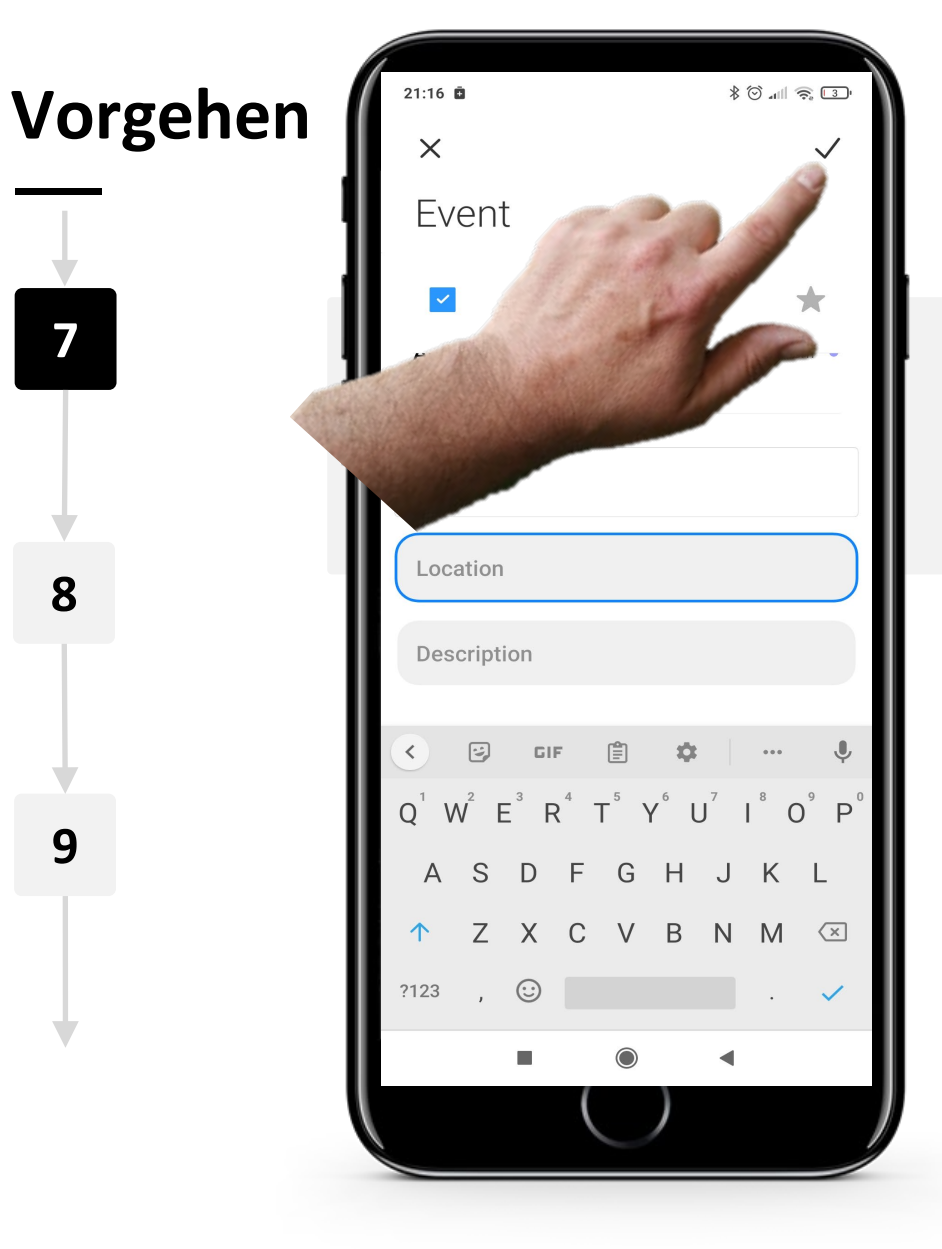

WWW.

#### **Das Ereignis eintragen**

Drücken Sie nun auf das " $\checkmark$ " – Feld oben rechts, um das Event zu speichern und einzutragen.

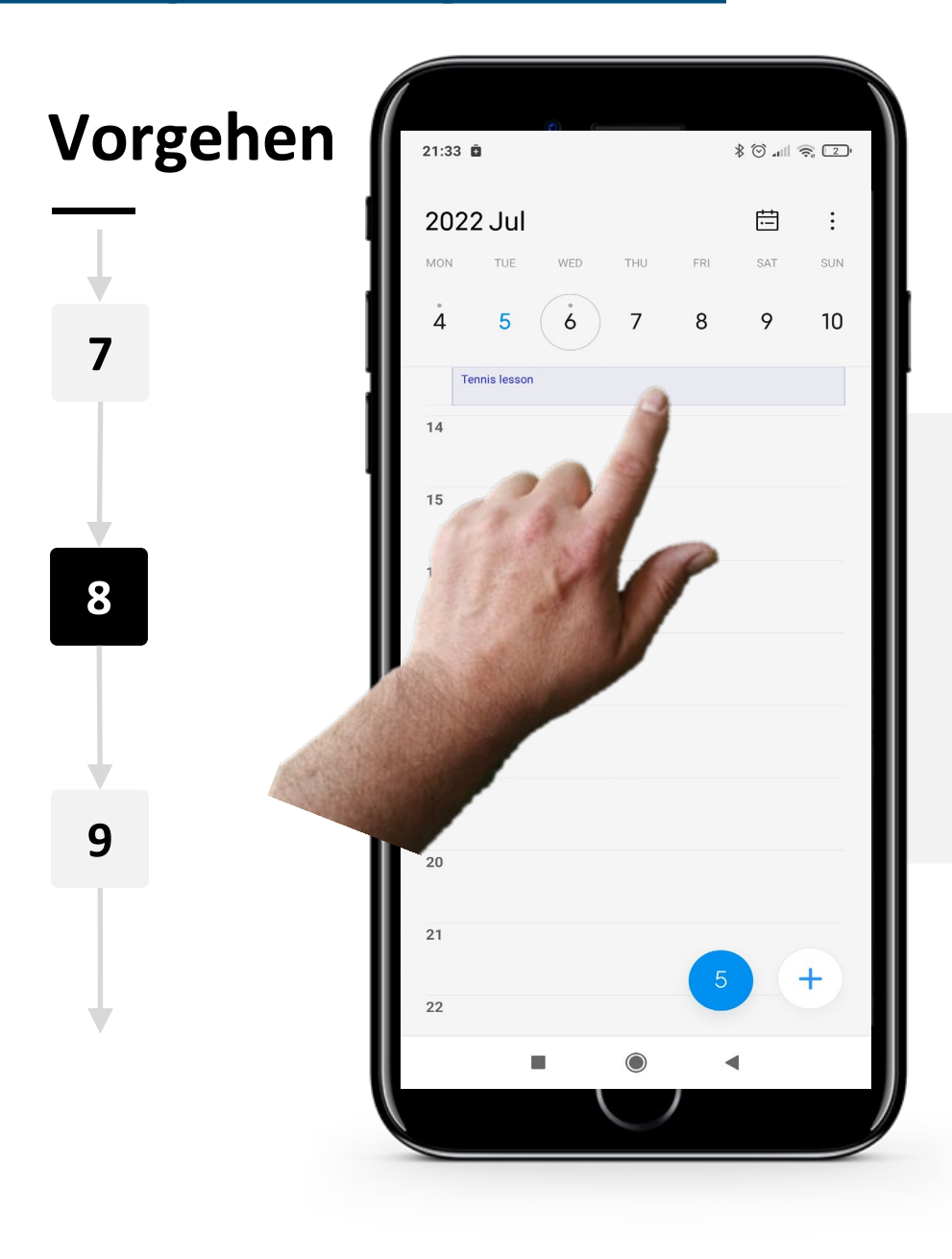

#### **Navigieren in der App "Kalender" mit einem Termin**

Sie können nun sehen, dass der gespeicherte Termin auf der Hauptseite "Kalender" sichtbar ist.

Wenn Sie auf das Ereignis tippen, werden die Details angezeigt und Sie können sie bei Bedarf erneut bearbeiten. Nutzung des Kalenders und Erinnerungen auf einem mobilen Gerät **SMART MODUL 5 KAPITEL 1**

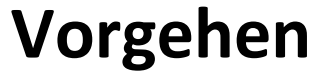

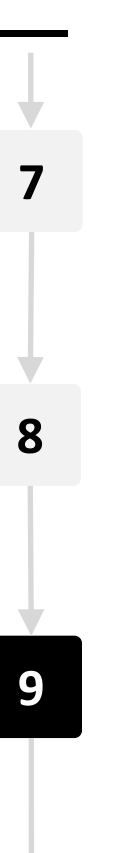

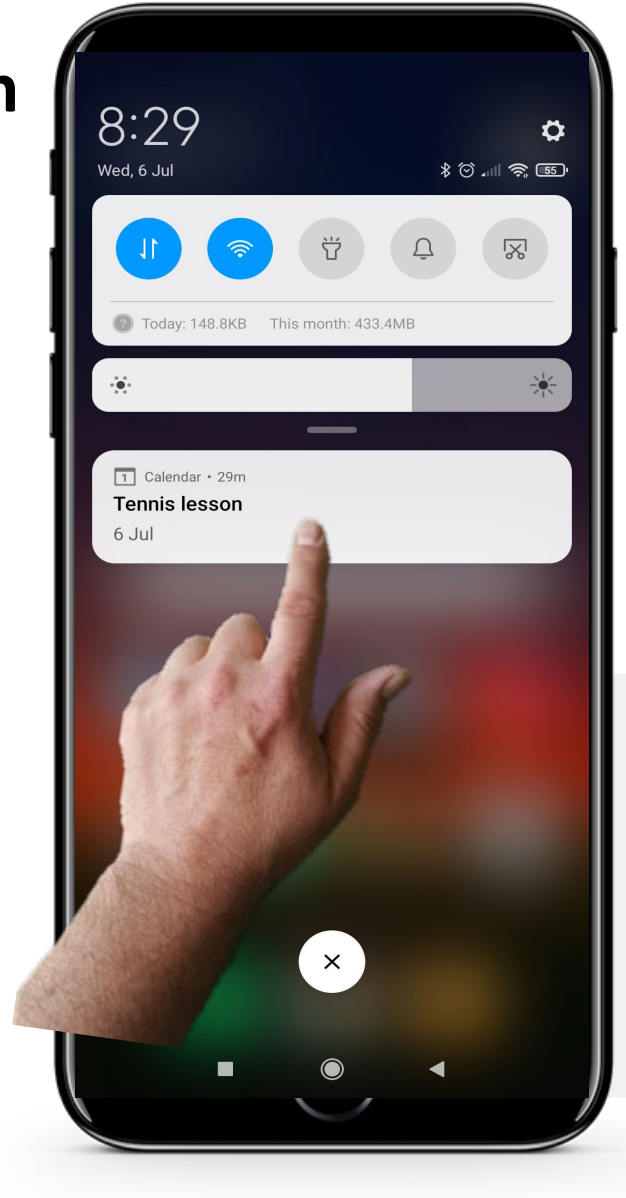

#### **Wenn der Zeitpunkt des Ereignisses eintritt**

Am Tag des Ereignisses erhalten Sie auf Ihrem mobilen Gerät eine Benachrichtigung zu der von Ihnen gewählten Uhrzeit. Sobald Sie die Erinnerung sehen, können Sie sie schließen oder zurückstellen (Schlummermodus).

## **Vorgehen**

**10**

Hands-o

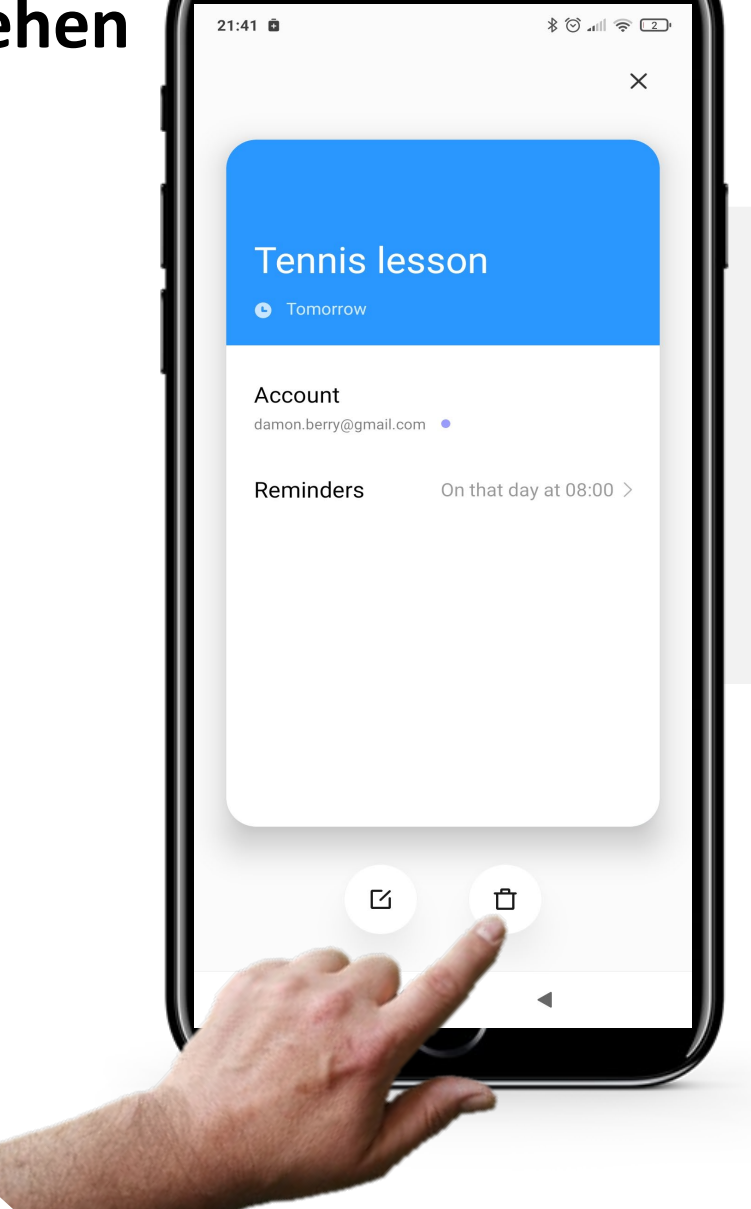

#### **Ein Ereignis löschen**

Um ein Ereignis zu löschen, tippen Sie einfach auf das Ereignis auf der Hauptseite "Kalender". Tippen Sie dann auf die Mülleimer-Schaltfläche "n", um das Ereignis zu löschen.

## **Erledigen Sie die Aufgabe!**

Teresa möchte einen Ärzt:innen in die Kalender-App ihres Telefons eintragen. Können Sie ihr helfen?

- Treffen Sie Teresa und lernen Sie sie kennen. [Informationen über Teresa finden Sie hier.](https://hands-on-shafe.eu/de/meet/teresa)
- Teresa möchte einen Kalenderalarm für einen wichtigen Ärzt:innentermin am kommenden Donnerstag um 10 Uhr eingeben.
- Verwenden Sie auf Ihrem mobilen Gerät die Kalender-App, um einen Termin für Teresa einzutragen.
- Fügen Sie eine Erinnerung für Teresa um 8 Uhr am Donnerstag hinzu.

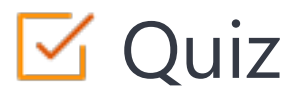

## Click the **Quiz** button to edit this object

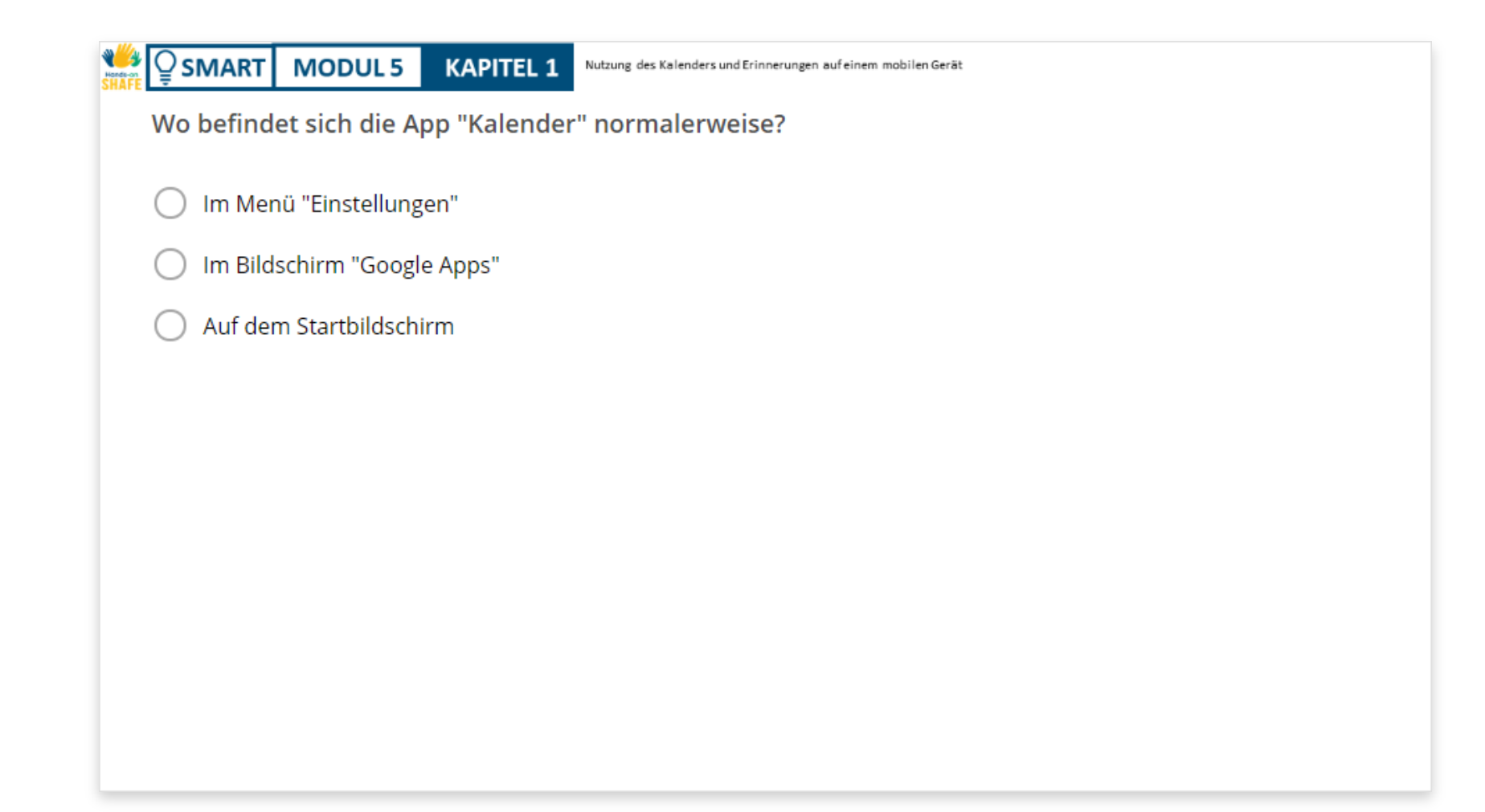

# **Kapitel abgeschlossen!**

**SMART MODUL 5 KAPITEL 1**

Herzlichen Glückwunsch! Sie haben das Kapitel erfolgreich abgeschlossen!

**3**

## Zusammenfassung

- Wie Sie die App "Kalender" auf Ihrem Mobiltelefon verwenden. **1**
- Wie Sie ein Ereignis zu Ihrem Kalender hinzufügen. **2**
	- Wie Sie Ereignisse bearbeiten und löschen.

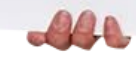

## Was kommt als Nächstes?

**SMART MODUL 5 KAPITEL 1**

W Hands-

> Nun können Sie entweder dieses Kapitel wiederholen oder unserer Studienempfehlung folgen, indem Sie auf eine der untenstehenden Schaltflächen klicken:

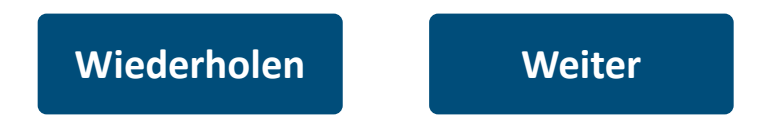

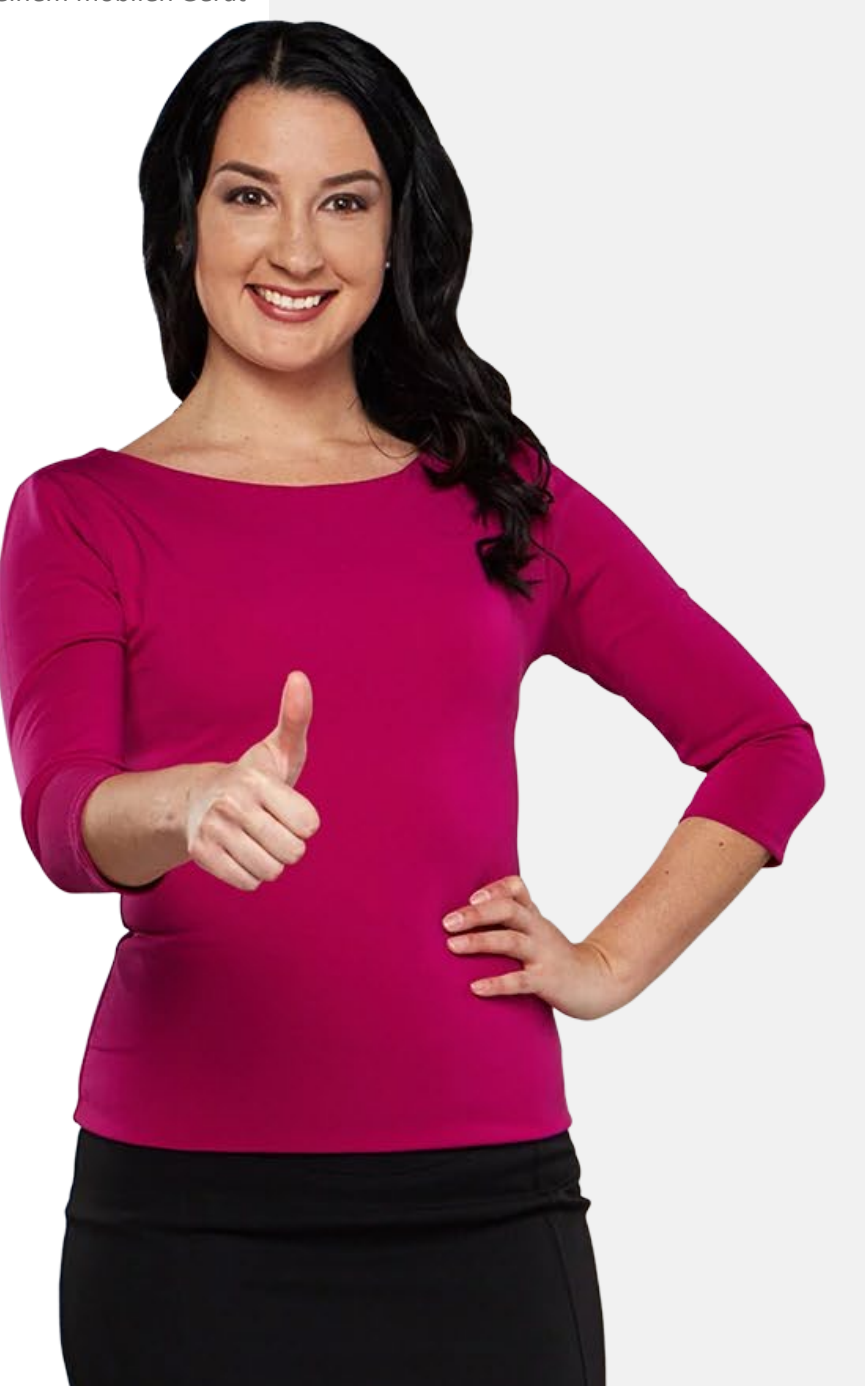

# <span id="page-23-0"></span>**SMART MODUL 5 KAPITEL 2**

# **Verwendung von Weckern, Timern und Weltzeituhren**

In diesem Kapitel erfahren Sie alles über das Erstellen und Verwenden von Weckern, Timern und der Weltzeituhr auf Ihrem mobilen Gerät. Diese Funktionen können in vielen Situationen nützlich sein, um Sie an etwas zu erinnern und Ihr tägliches Leben zu organisieren.

# Was Sie in diesem Kapitel lernen werden

Wie man Wecker erstellt und verwendet.

**2** Wie man Timer verwendet.

**1**

**4**

**3** Wie man die Stoppuhr benutzt.

Wie man Weltzeituhren verwendet.

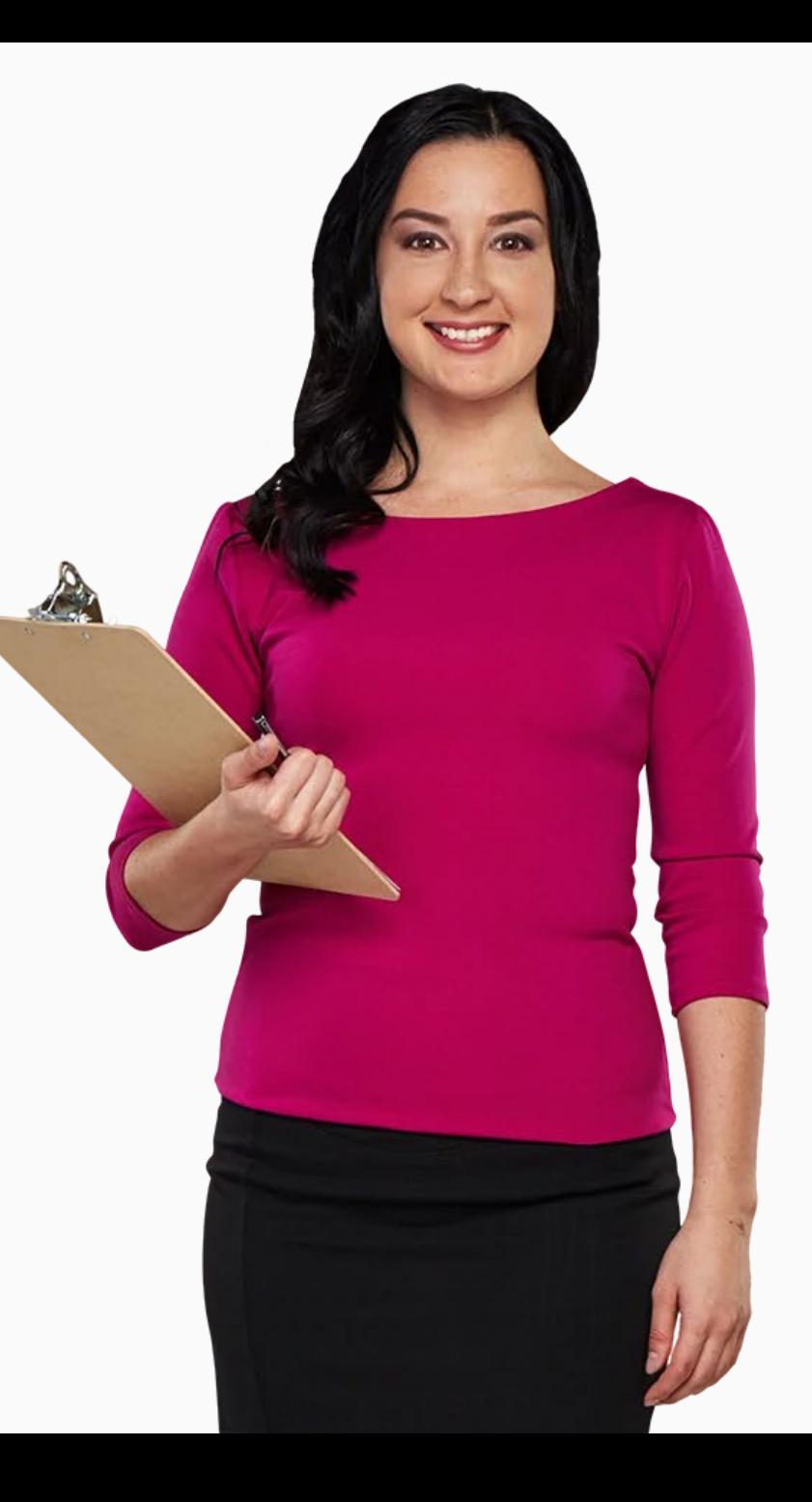

# **Wie man einen Wecker erstellt und bearbeitet**

Die Wecker auf dem Telefon funktionieren genau wie Ihre analogen Wecker, aber mit mehr Funktionen.

Die App "Uhr" ermöglicht es Ihnen, mehrere Wecker gleichzeitig aktiv zu haben.

Sie ist einfacher zu bedienen als die "Kalender"-App und kann nützlich sein, um tägliche oder kurzfristige Erinnerungsalarme einzustellen.

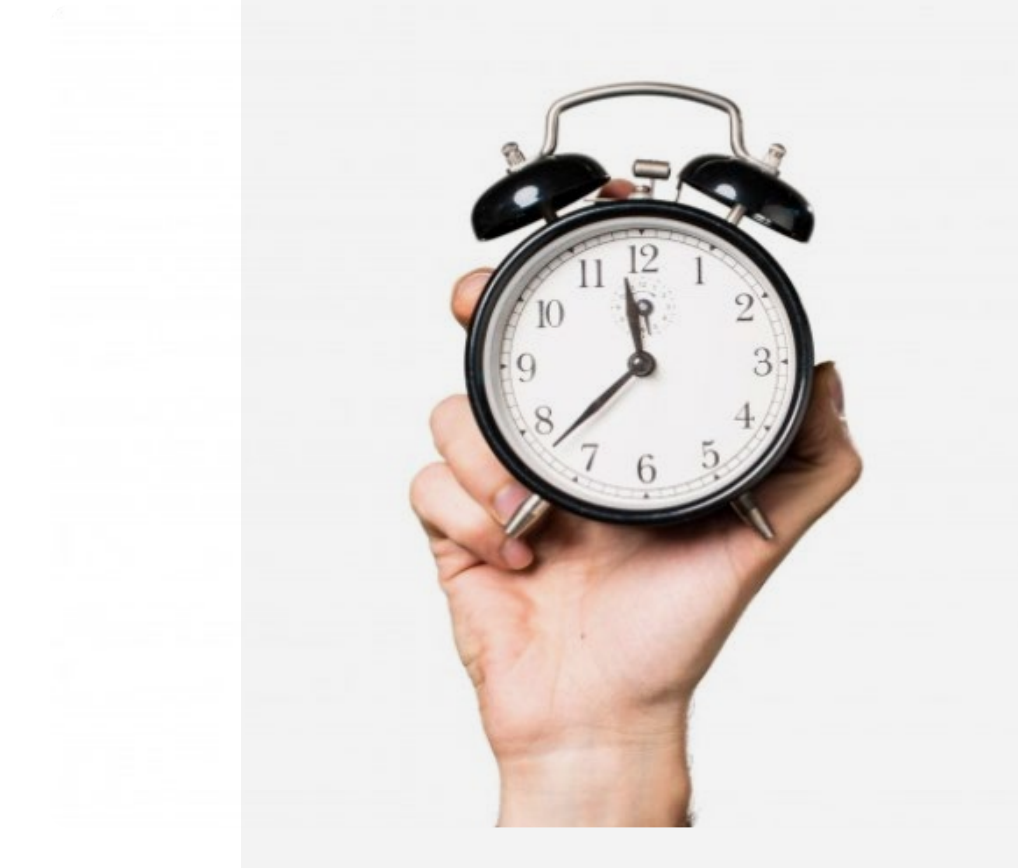

# **SMART MODUL 5 KAPITEL 2** Verwendung von Weckern, Timern und Weltzeituhren

# **Wie man einen Wecker erstellt und bearbeitet**

Es ist sehr nützlich, Wecker einstellen zu können. Sei es, um eine Routine in Ihrem täglichen Leben festzulegen, wie z. B. die tägliche Erinnerung an die Einnahme von Medikamenten, oder um sie nur einmalig zu verwenden.

Schauen wir uns die Schritte an, die dazu nötig sind.

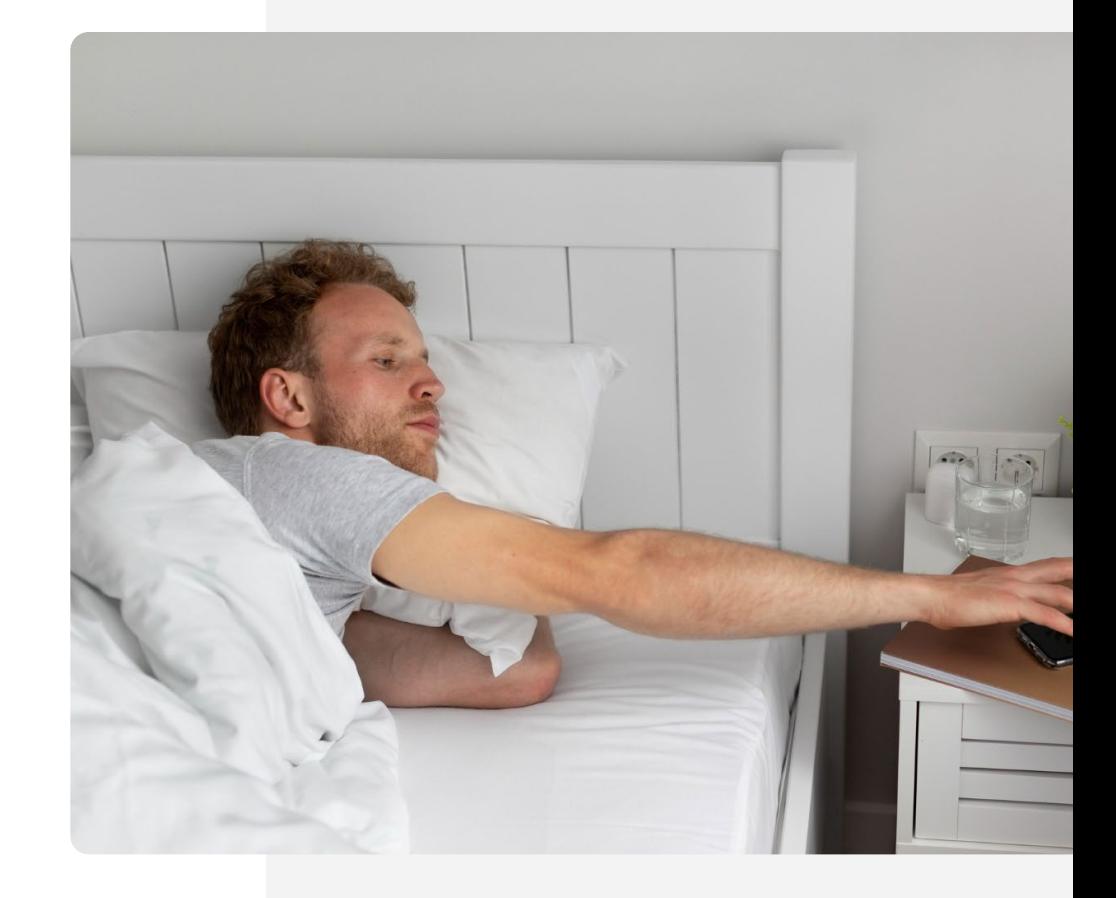

## **Die "Uhr" App finden!**

Es kann anfangs etwas schwierig sein, die "Uhr"-App zu finden. Die "Uhr"-App befindet sich normalerweise auf dem Startbildschirm. Manchmal können Sie sie auch finden, indem Sie auf dem Startbildschirm auf den Ordner "Tools" tippen.

Das Symbol der App "Uhr" ist in der Regel ein Zifferblattoder Weckersymbol. Tippen Sie darauf, um sie zu öffnen und auf ihre Funktionen zuzugreifen.

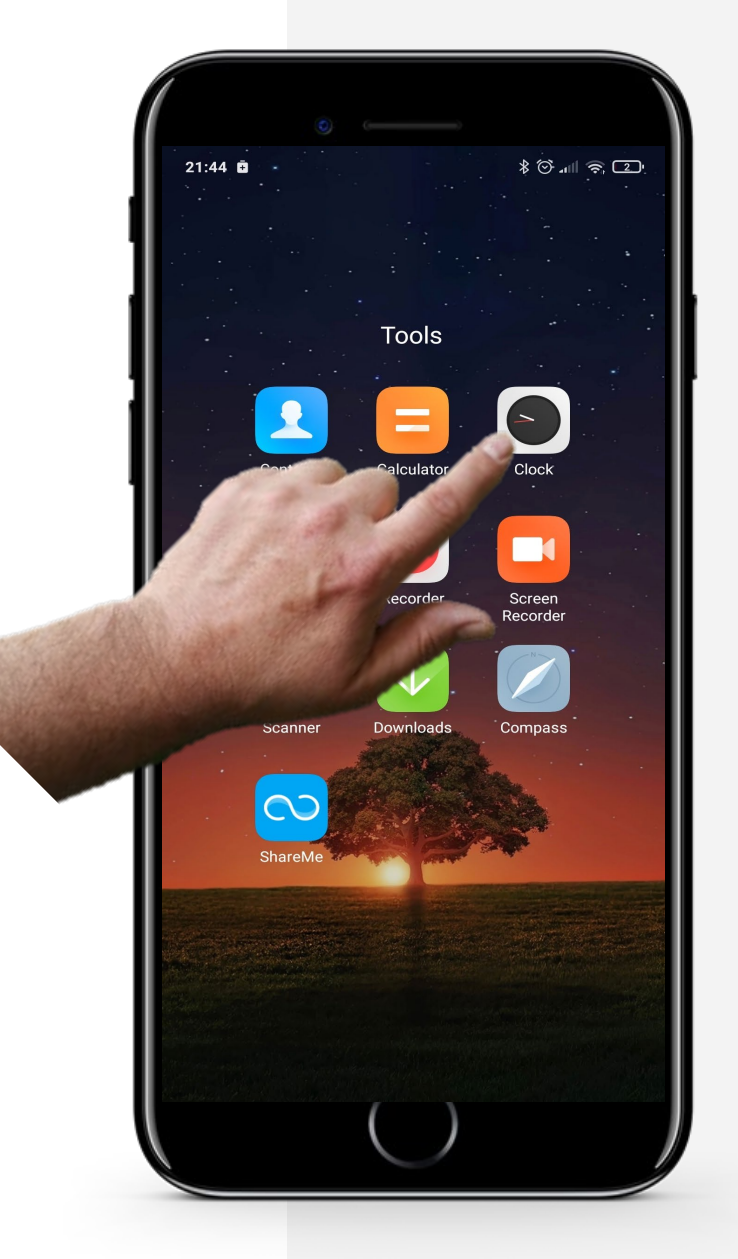

Ŵ

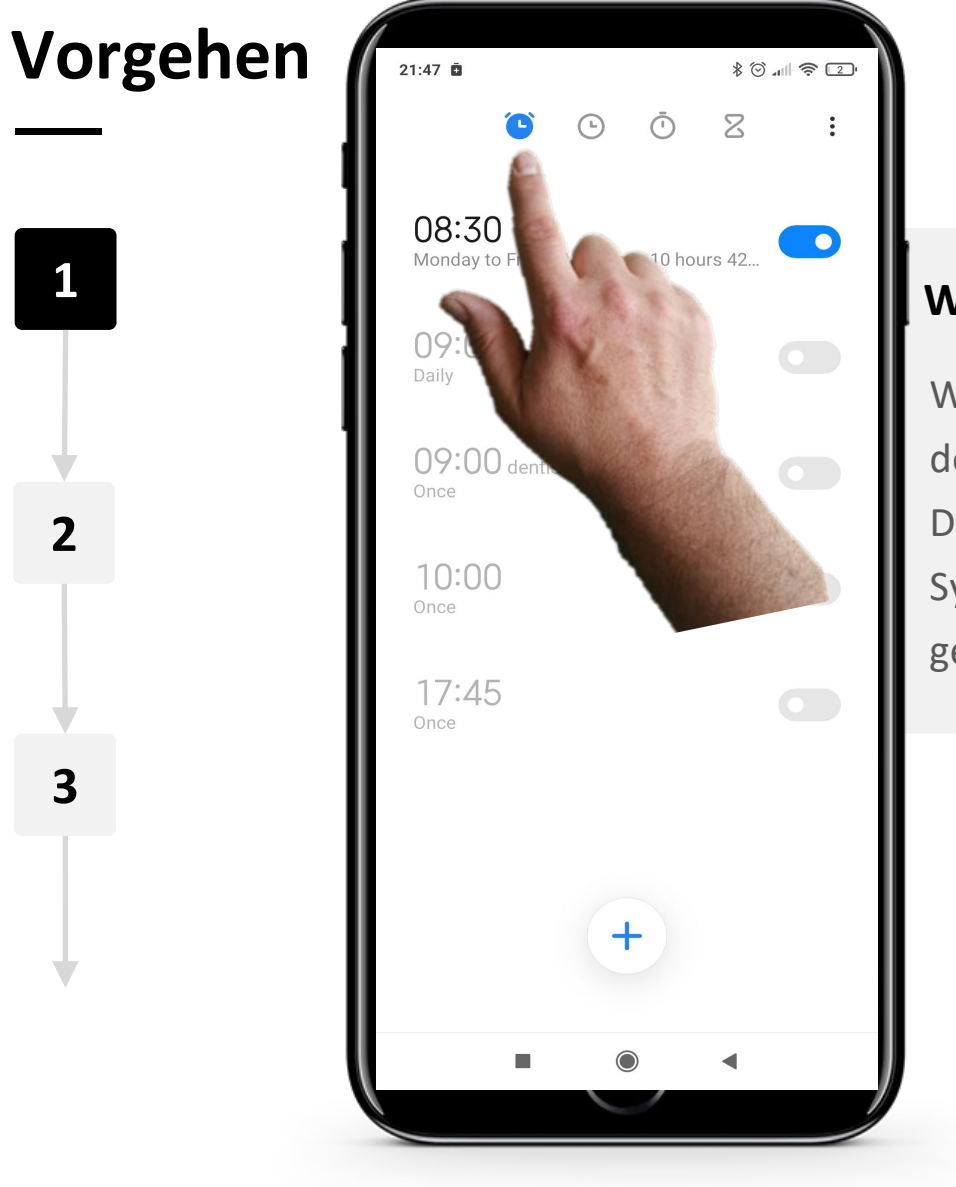

#### Wecker in der "Uhr" App öffnen

Wenn Sie sich in der App "Uhr" befinden, sehen Sie oben auf dem Bildschirm 4 Symbole; eines für jede Funktion der App. Das Symbol auf der linken Seite " (" ist das "Wecker"-Symbol. Tippen Sie darauf und es färbt sich blau, wie hier gezeigt, wenn es ausgewählt ist.

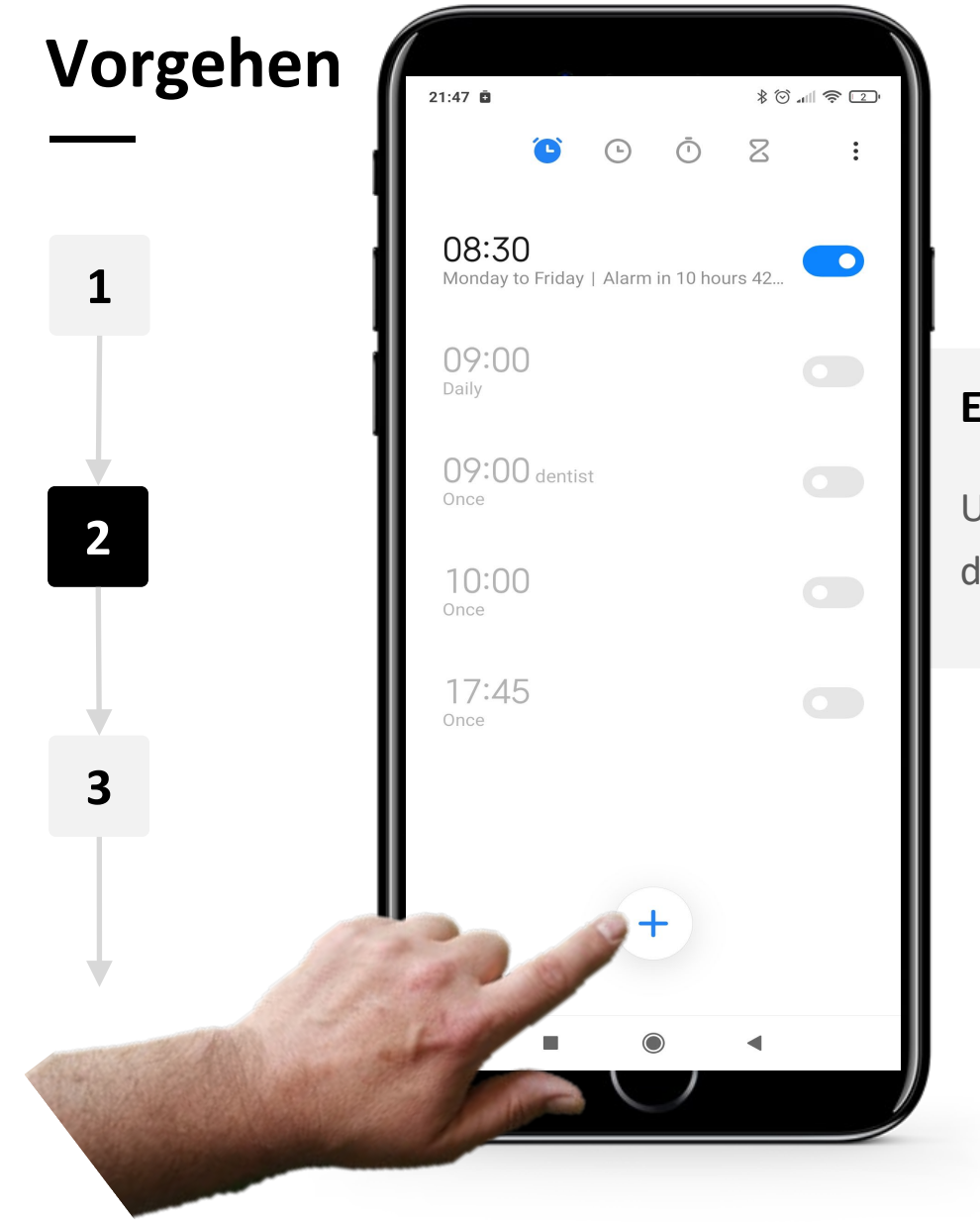

#### **Einen neuen Wecker erstellen**

Um einen neuen Wecker zu erstellen, tippen Sie auf das Symbol " $+$ " am unteren Rand des Bildschirms.

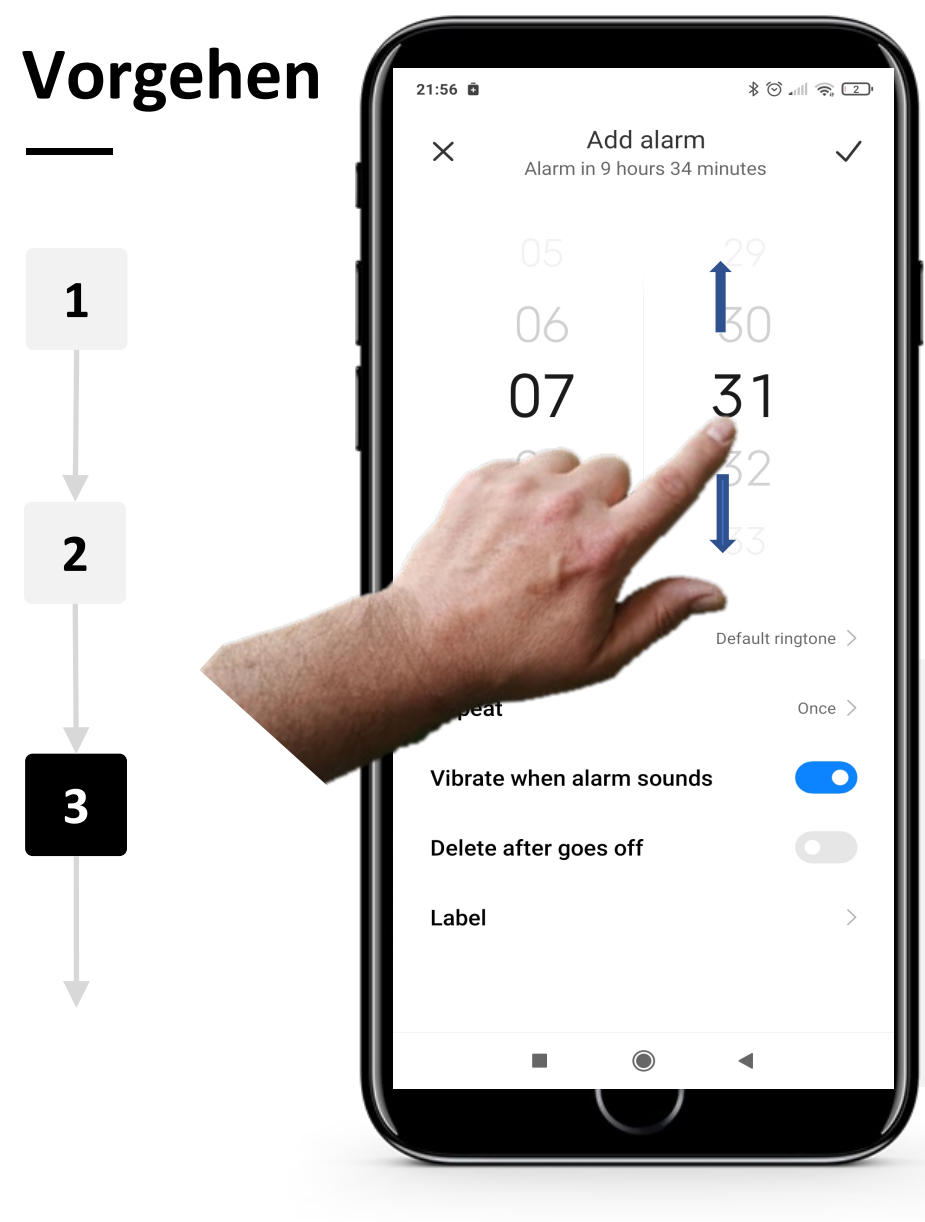

#### **Den Wecker bearbeiten**

Sie können nun die Stunden- und Minutenregler für den Alarm nach oben und unten schieben, um die Alarmzeit auszuwählen.

Hinweis: Die Uhrzeit wird im 24-Stunden-Format angezeigt.

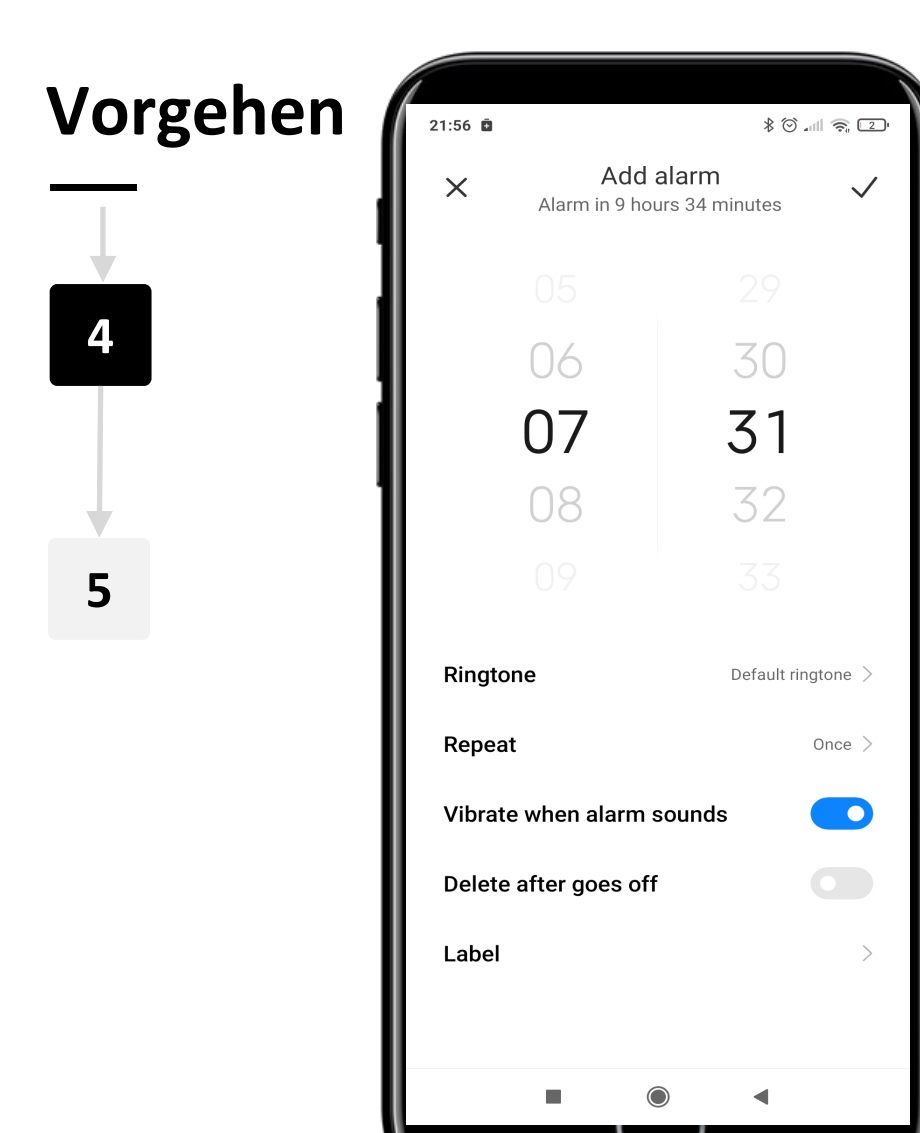

**SMART MODUL 5 KAPITEL 2**

#### **Wecker-Einstellungen**

Nachdem Sie die Uhrzeit eingestellt haben, können Sie den Alarm so einstellen, dass er an bestimmten Tagen wiederholt wird. Dafür müssen Sie auf den Text "Wiederholen" unter der Uhrzeit tippen. Sie können den Weckerton einstellen, indem Sie auf "Klingelton" und auf einen der Alarmtöne tippen. Durch Tippen auf "Bezeichnung" können Sie den Alarm benennen.

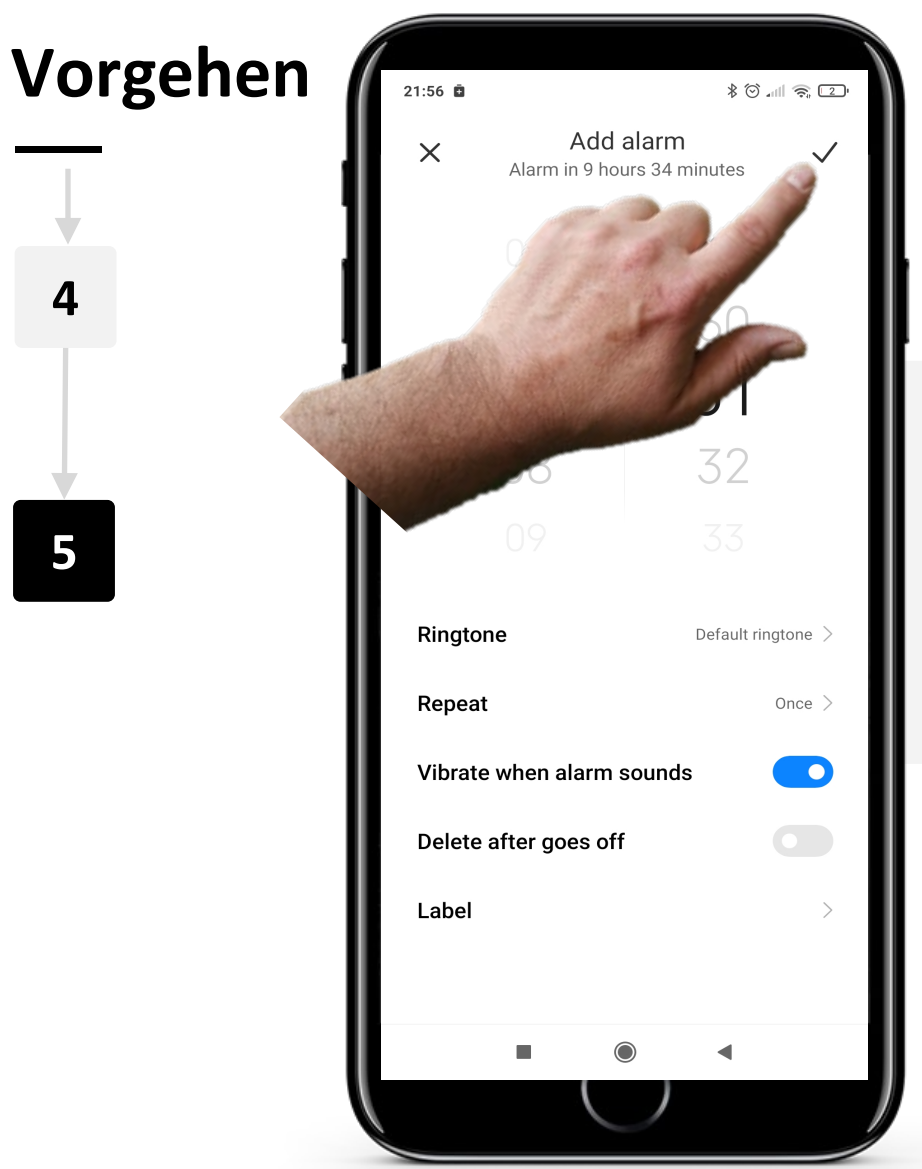

**SMART MODUL 5 KAPITEL 2**

Hands-or<br>CLIAL

#### **Den Wecker speichern**

Tippen Sie auf die Schaltfläche "√" in der oberen rechten Ecke des Bildschirms, um den Alarm zu speichern.

## **Mehrere Wecker**

Es kann sehr nützlich sein, mehr als einen Wecker zu haben. Vielleicht möchten Sie einen Wecker, der Sie um 8 Uhr morgens weckt, und einen zweiten Wecker um 8:45 Uhr, der Sie daran erinnert, das Haus um 9 Uhr zu verlassen. Sie können auf der Registerkarte "Wecker" mehrere Wecker einstellen, indem Sie auf die Umschalttaste neben dem gewünschten Wecker tippen. Ein Alarm ist eingeschaltet, wenn die Umschalttaste blau  $\overline{\ }$ " ist.

Um einen Alarm auszuschalten, tippen Sie erneut auf die Umschalttaste. Die Umschalttaste sollte nun grau "
" sein.

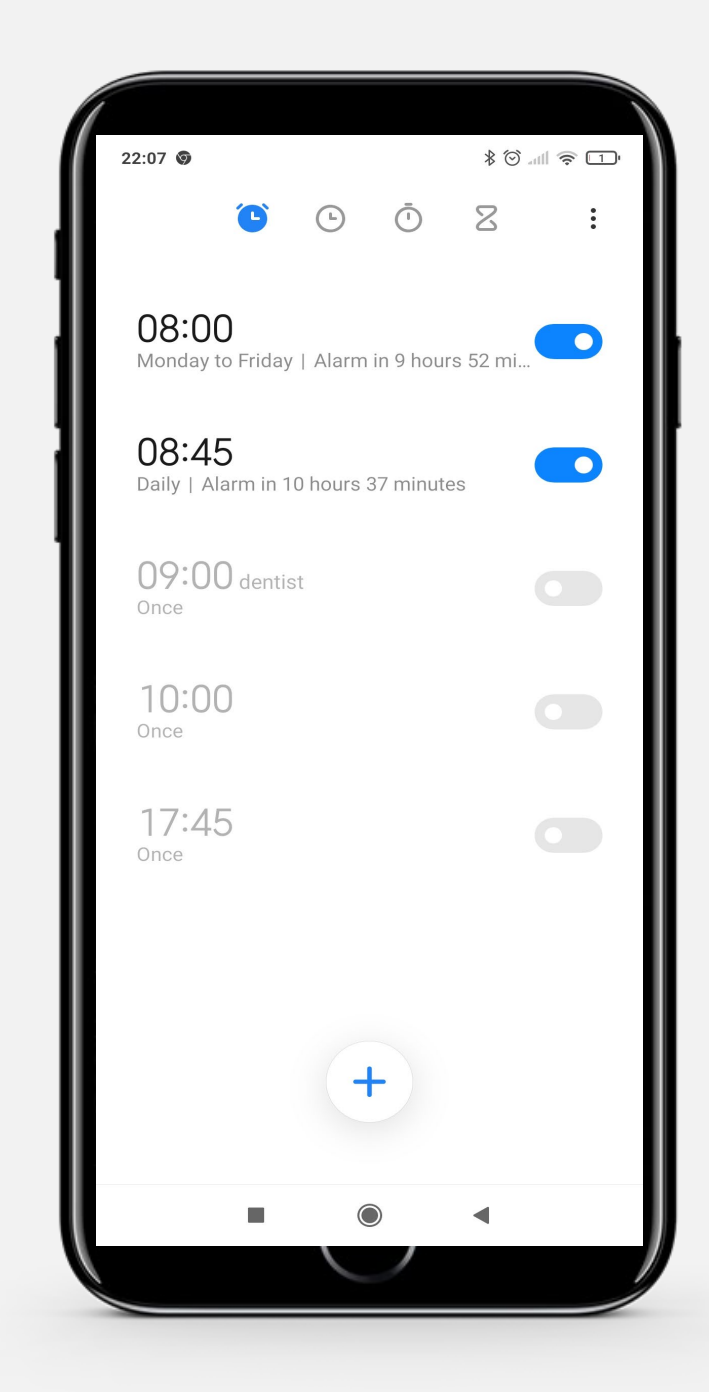

## **Einen Wecker stoppen**

Wenn ein Wecker ertönt, können Sie über eine große kreisförmige Schaltfläche in der Mitte des Bildschirms "Snooze" (schlummer) wählen und durch Wischen nach oben über den weißen Text den Wecker komplett ausschalten.

Wenn Sie auf "Snooze" tippen, wird der Alarm für 10 Minuten angehalten, bevor er wieder losgeht.

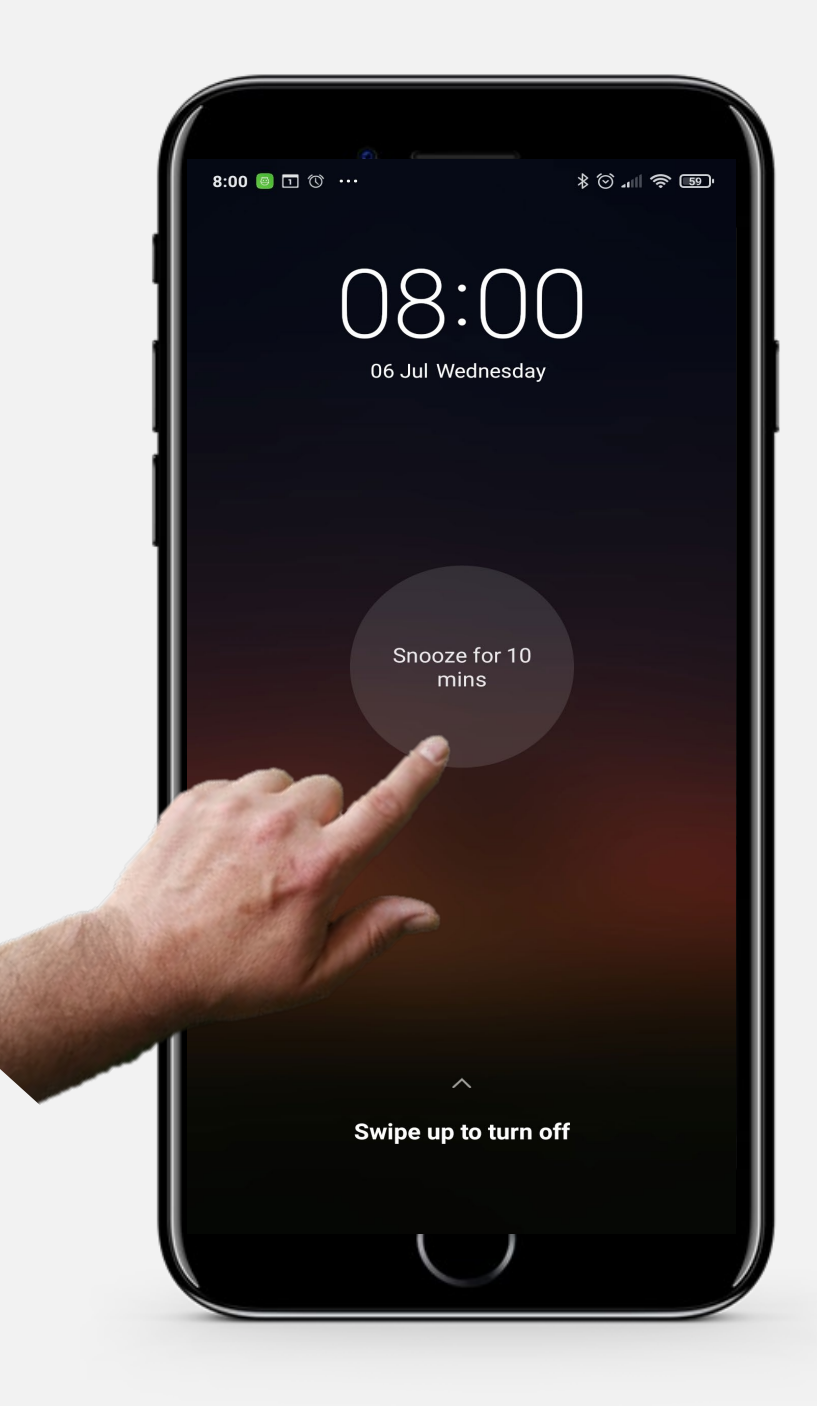

# **Erledigen Sie die Aufgabe!**

Teresa möchte auf ihrem Mobilgerät einen Wecker für 8:15 Uhr am Morgen einstellen. Können Sie helfen?

- Treffen Sie Teresa und lernen Sie sie kennen. [Informationen über Teresa finden Sie hier](https://hands-on-shafe.eu/de/meet/teresa).
- Teresa möchte einen sich täglich wiederholenden Alarm für 8:15 Uhr einstellen.
- Verwenden Sie auf Ihrem mobilen Gerät die App "Uhr", um einen Wecker für diese Zeit einzustellen.
- Inzwischen hat sie ihre Meinung geändert. Bitte ändern Sie die Zeit des täglichen Alarms auf 8:20 Uhr.
### **Erledigen Sie die Aufgabe!**

Teresa möchte eine Medikamentenerinnerung für ihren Mann auf ihrem mobilen Gerät hinzufügen. Können Sie helfen?

- Treffen Sie Teresa und lernen Sie sie kennen. [Informationen über Teresa finden Sie hier.](https://hands-on-shafe.eu/de/meet/teresa)
- Teresas Mann hat mehrere chronische Krankheiten. Er nimmt seine Medikamente in zwei Teilen ein: jeden Morgen um 9:30 Uhr und um 22:45 Uhr.
- Verwenden Sie auf Ihrem Mobilgerät die Weckfunktion der "Uhr"-App, um zwei tägliche Medikamentenerinnerungen einzugeben.

### **Nutzung von Timern**

Die Verwendung von Timern kann eine hilfreiche Methode sein, um die für eine Aktivität benötigte Zeit zu kontrollieren.

Timer können z. B. beim Kochen und Backen oder für die Zeiteinteilung bei bestimmten Wellness-Aktivitäten nützlich sein.

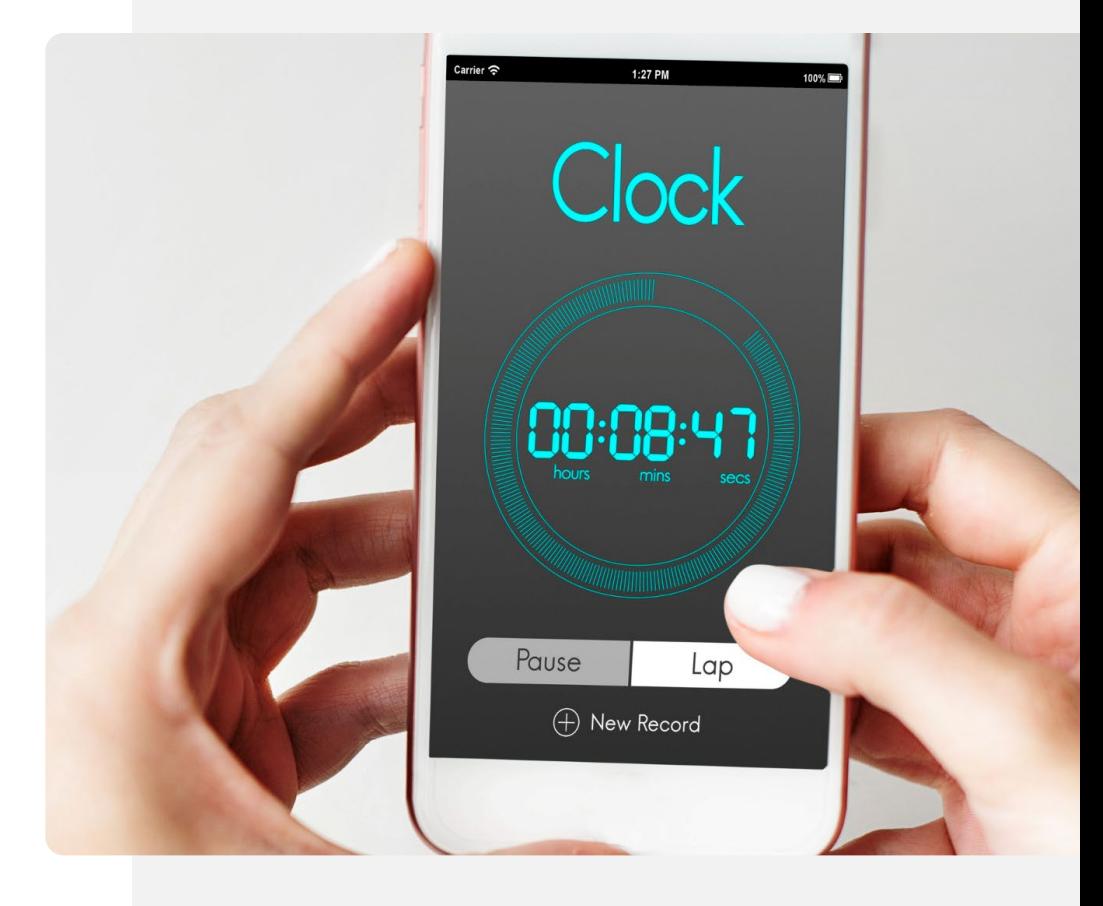

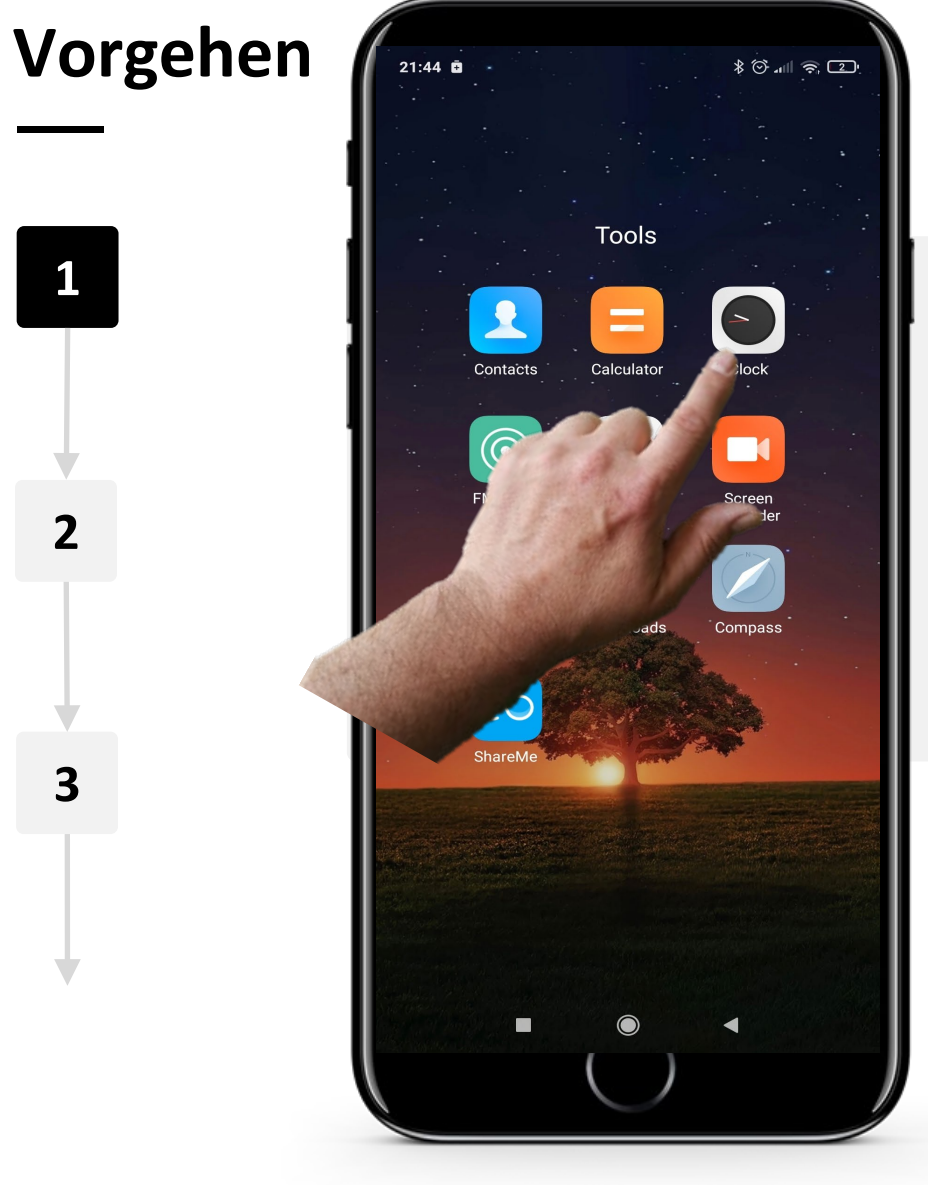

 $\blacklozenge$ 

#### **Öffnen der "Uhr" App, um einen Timer zu erstellen**

Beginnen wir mit der Erstellung eines Timers. Der erste Schritt besteht darin, die zuvor gezeigte App "Uhr" zu öffnen. Auf den meisten Handys ist das "Uhr"- Symbol eine analoge Uhr.

Tippen Sie auf das Symbol, um die App zu öffnen!

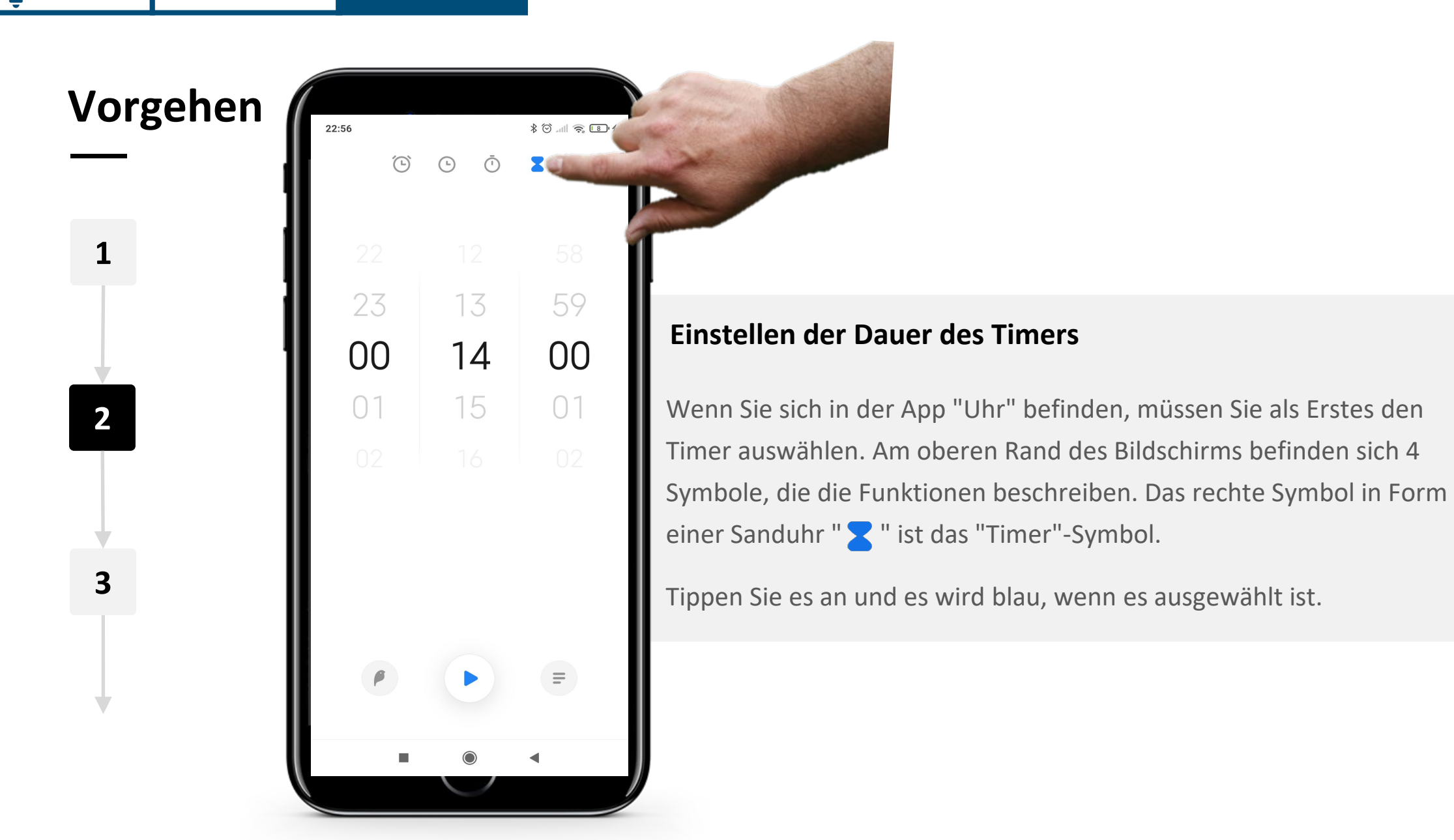

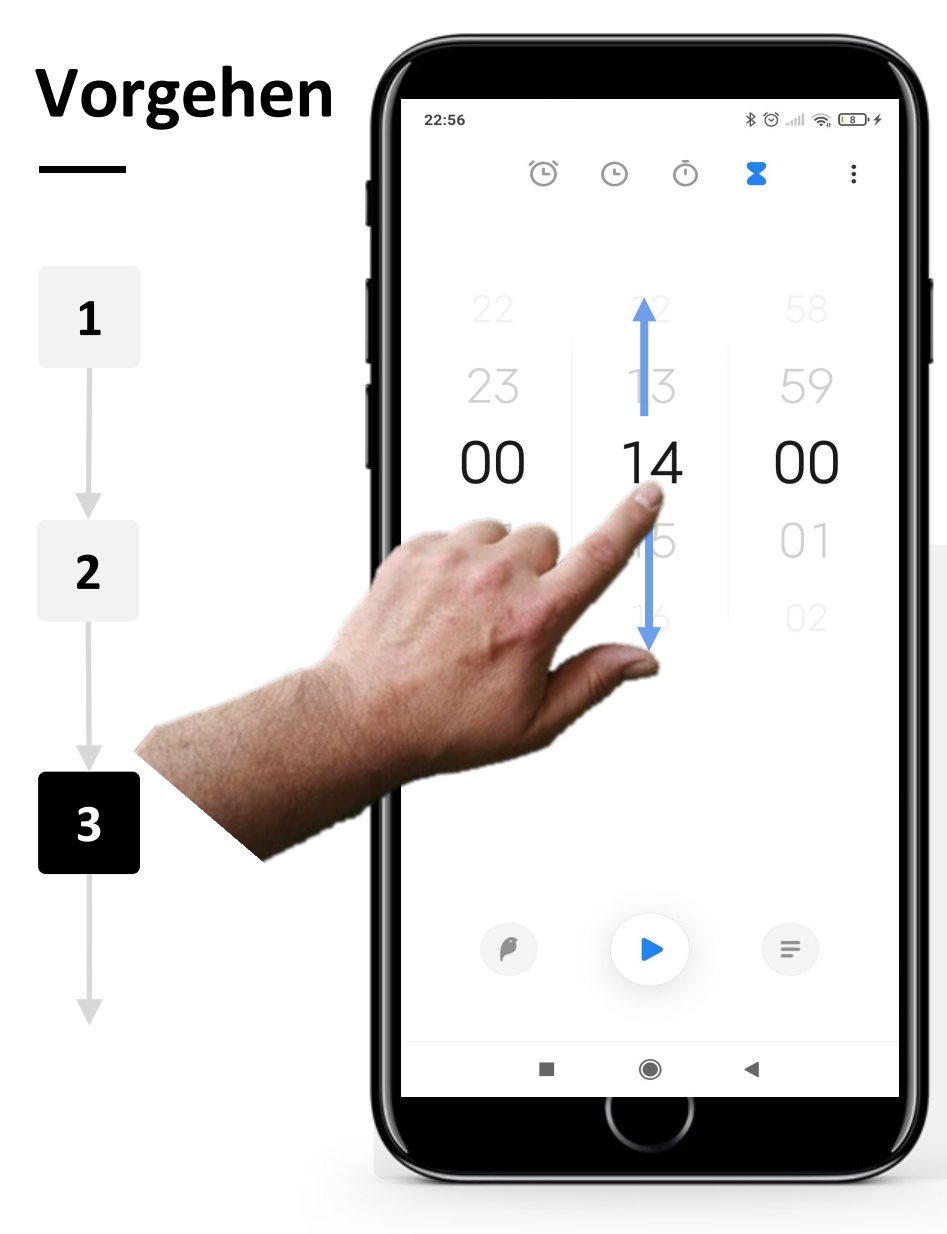

#### **Einstellen der Dauer des Timers - Fortsetzung**

In der Mitte des Bildschirms befinden sich drei Zifferblätter für Stunden, Minuten und Sekunden, die im klassischen Uhrenformat angeordnet sind.

Um die Dauer des Timers einzustellen, streichen Sie mit dem Finger auf dem Bildschirm nach oben, um die Anzahl der Stunden zu erhöhen, und nach unten, um sie zu verringern. Wiederholen Sie den Vorgang für die Minuten- und Sekundenanzeige.

### **SMART MODUL 5 KAPITEL 2** Verwendung von Weckern, Timern und Weltzeituhren

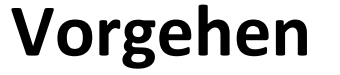

**4**

**5**

**6**

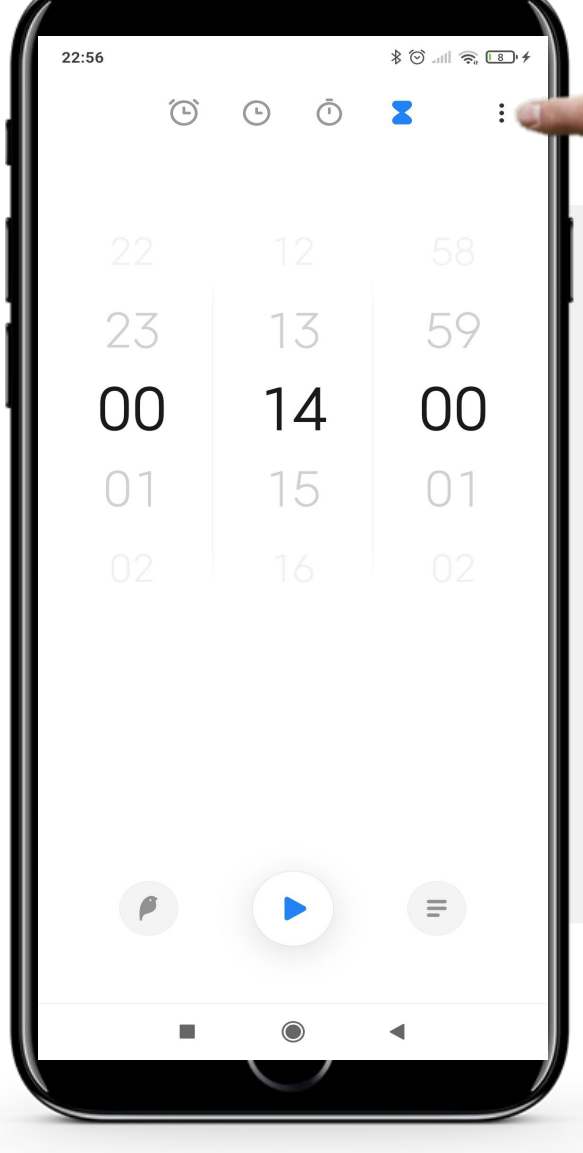

### **Einstellen des Signaltons**

Um einen Alarmton auszuwählen, tippen Sie auf die drei Punkte in der oberen rechten Ecke des Bildschirms.

Dadurch wird das Konfigurationsmenü mit einer Liste von Tönen geöffnet, die Sie auswählen können.

Wenn Sie möchten, können Sie diesen Schritt auch überspringen und den Standardton verwenden.

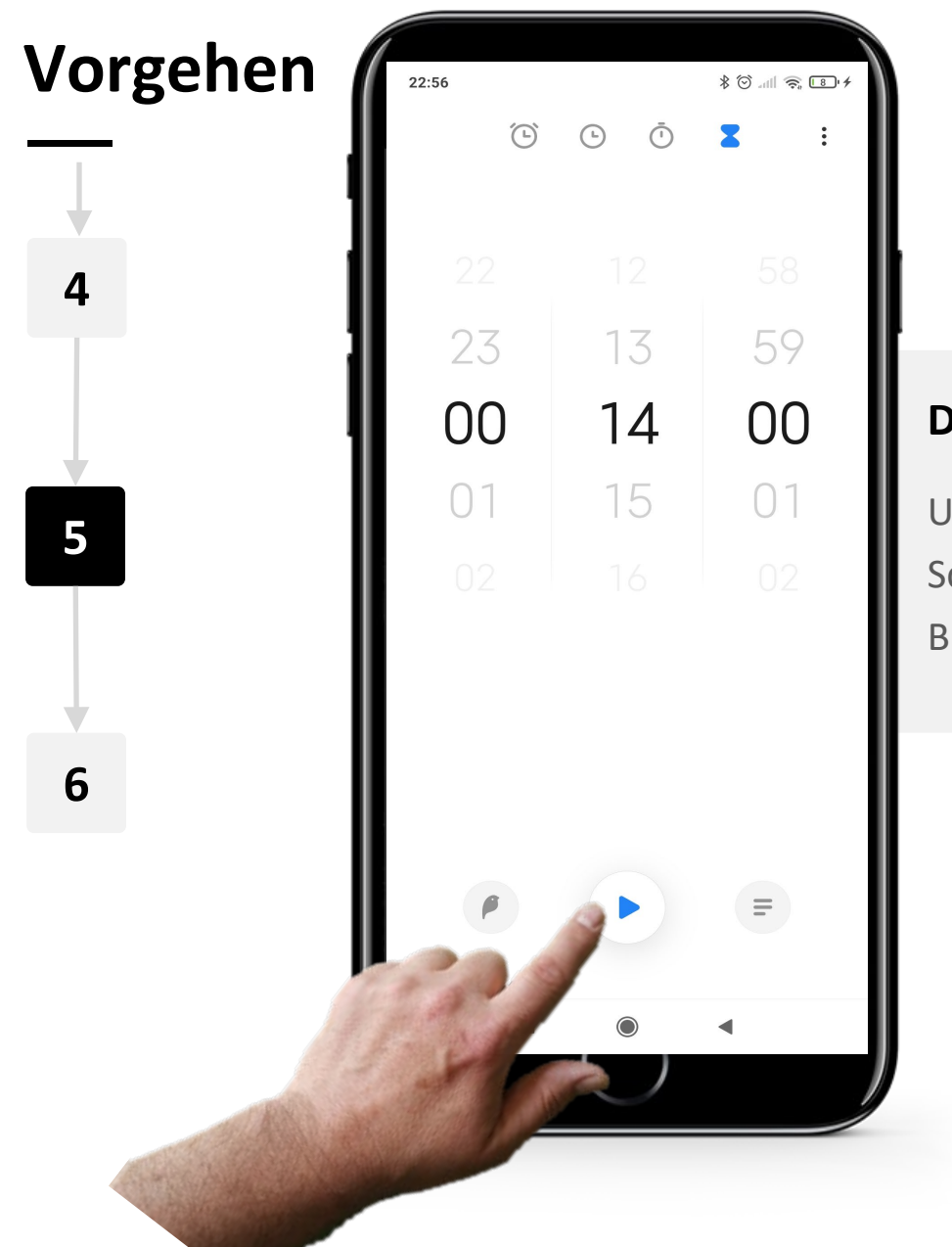

**WAY** 

 $\bigcap$ 

### **Den Timer starten**

Um den Timer zu starten, tippen Sie auf die blaue Schaltfläche " | " (Play) in der unteren Mitte des Bildschirms.

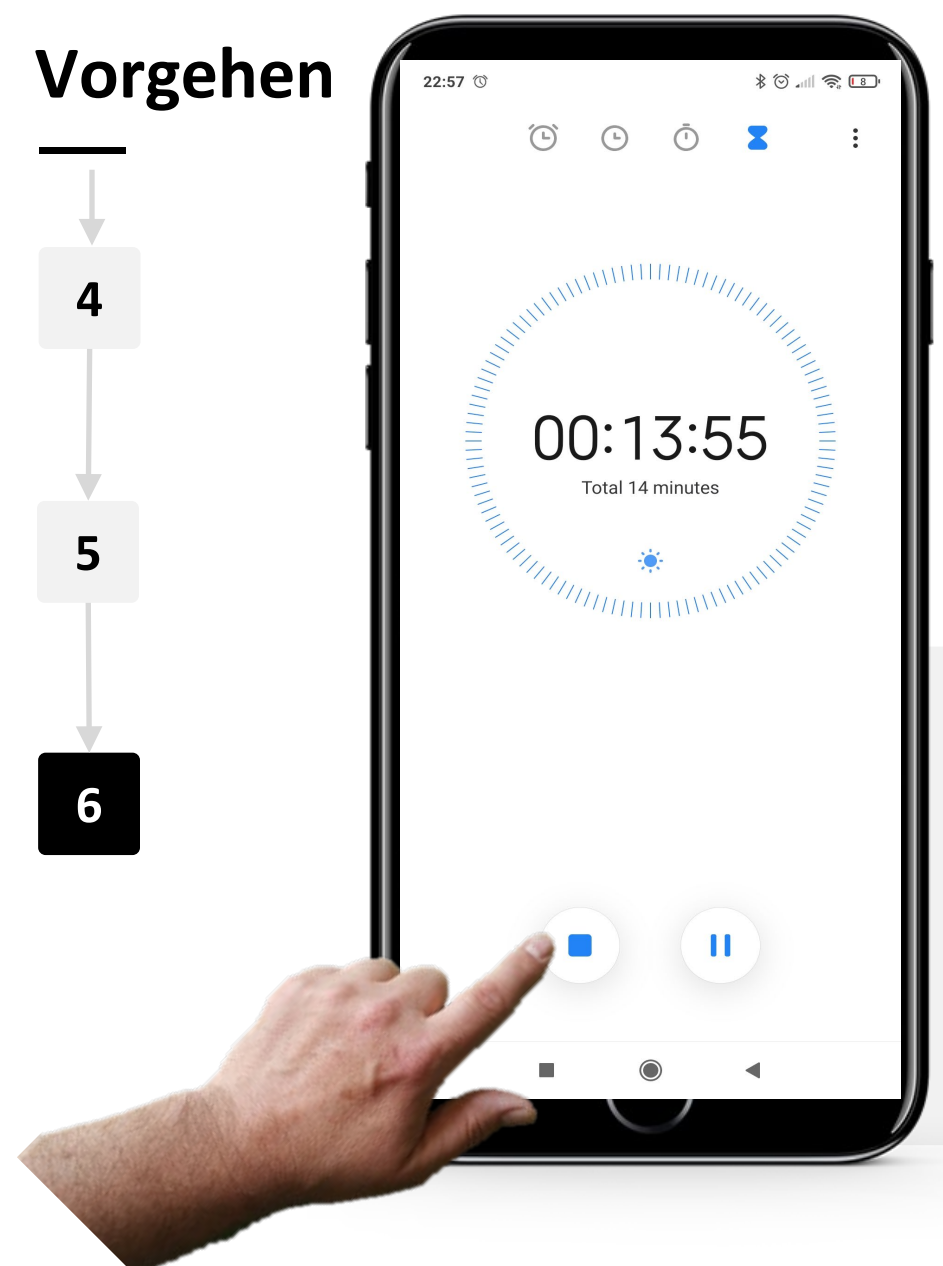

### **Abbrechen oder Anhalten des Timers**

Wenn der Timer läuft, sehen Sie die ablaufende Zeit in großer Schrift auf dem Bildschirm.

Sie können den Timer jederzeit anhalten oder pausieren, indem Sie auf die blauen Tasten " " (Stopp) oder " | " (Pause) am unteren Rand des Displays tippen.

# **Stoppuhr: ein Hilfsmittel für die Erstellung von Kalendererinnerungen**

Die Registerkarte "Stoppuhr", eine weitere Funktion der App "Uhr", funktioniert ganz ähnlich wie der Timer, misst aber, wie lange es dauert, eine bestimmte Aufgabe zu erledigen. In diesem Fall starten Sie einen Timer und stoppen ihn, wenn die Aufgabe abgeschlossen ist.

Die Stoppuhr könnte zum Beispiel dazu verwendet werden, um herauszufinden, wie lange man bei normalem Tempo braucht, um den Bahnhof oder die Bushaltestelle zu erreichen und eine Fahrkarte zu kaufen.

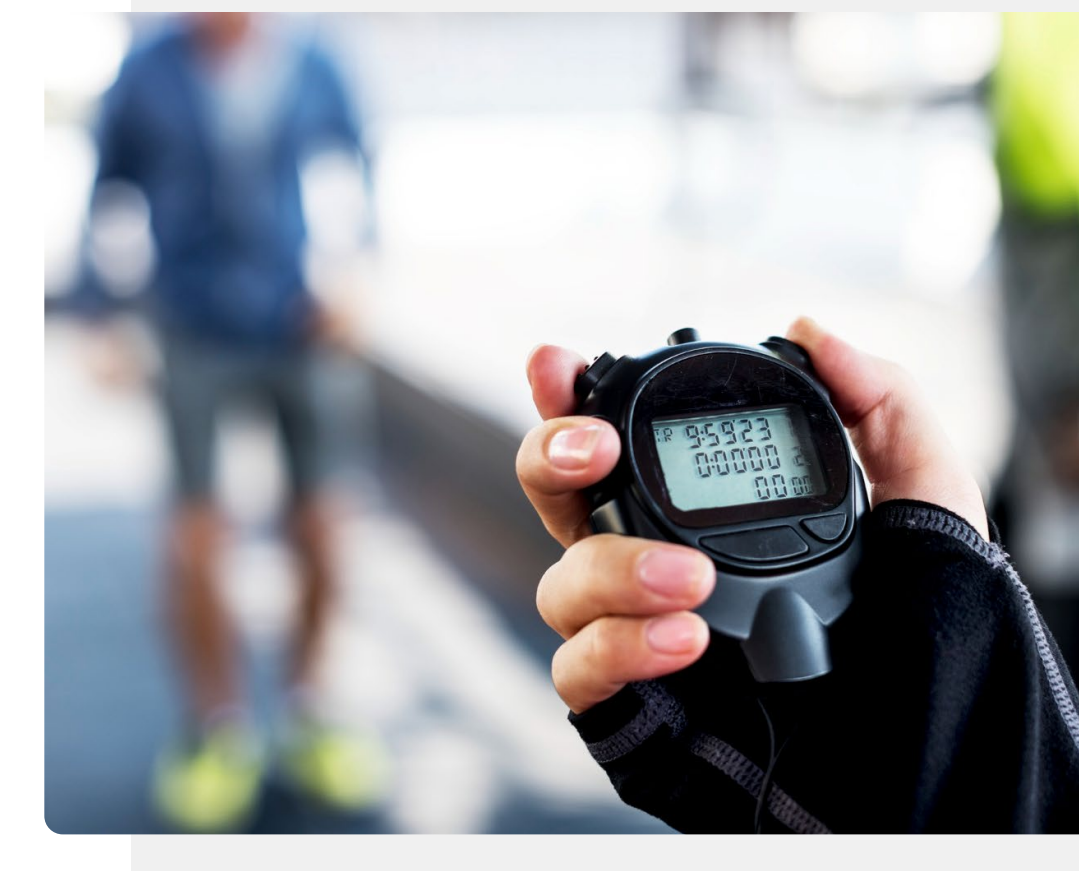

### **Erledigen Sie die Aufgabe!**

Antonio möchte einen Antigentest durchführen. Können Sie ihm helfen, die "Timer"-Funktionen zu nutzen, um seinen Test zu timen?

- Treffen Sie Antonio und lernen Sie ihn kennen. [Informationen über Antonio finden Sie hier.](https://hands-on-shafe.eu/de/meet/antonio)
- Antonio testet sich selbst mit einem Antigen-Testkit auf COVID, und in der Gebrauchsanweisung steht, dass er einen Timer auf 15 Minuten einstellen muss, um zu wissen, wann der Test beendet sein wird.
- Verwenden Sie die App "Uhr" auf Ihrem mobilen Gerät, um einen Timer für 15 Minuten einzustellen.
- Fallen Ihnen noch andere gute Verwendungsmöglichkeiten für die "Timer"-Funktion der "Uhr"-App ein?

# **Verwendungszwecke für die "Weltuhr"**

Die "Weltuhr" zeigt Ihnen an, wie spät es in anderen Regionen auf der Welt ist.

Sie kann zum Beispiel sehr nützlich sein, wenn Sie Familie im Ausland habe, da Sie immer über deren aktuelle Uhrzeit informiert sind.

Auf der anderen Seite ist Sie auch sehr nützlich, wenn Sie auf Reisen sind und mit Ihrer Familie in der Heimat in Kontakt treten wollen.

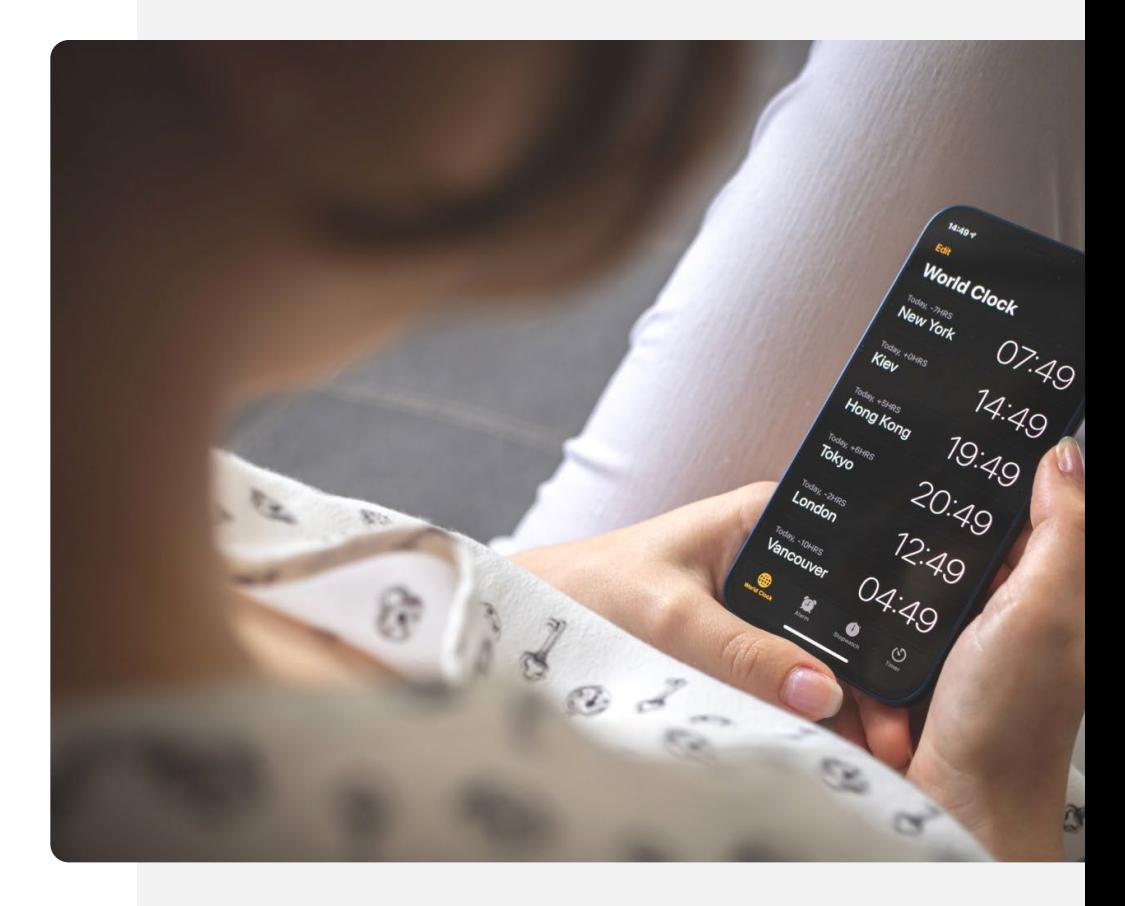

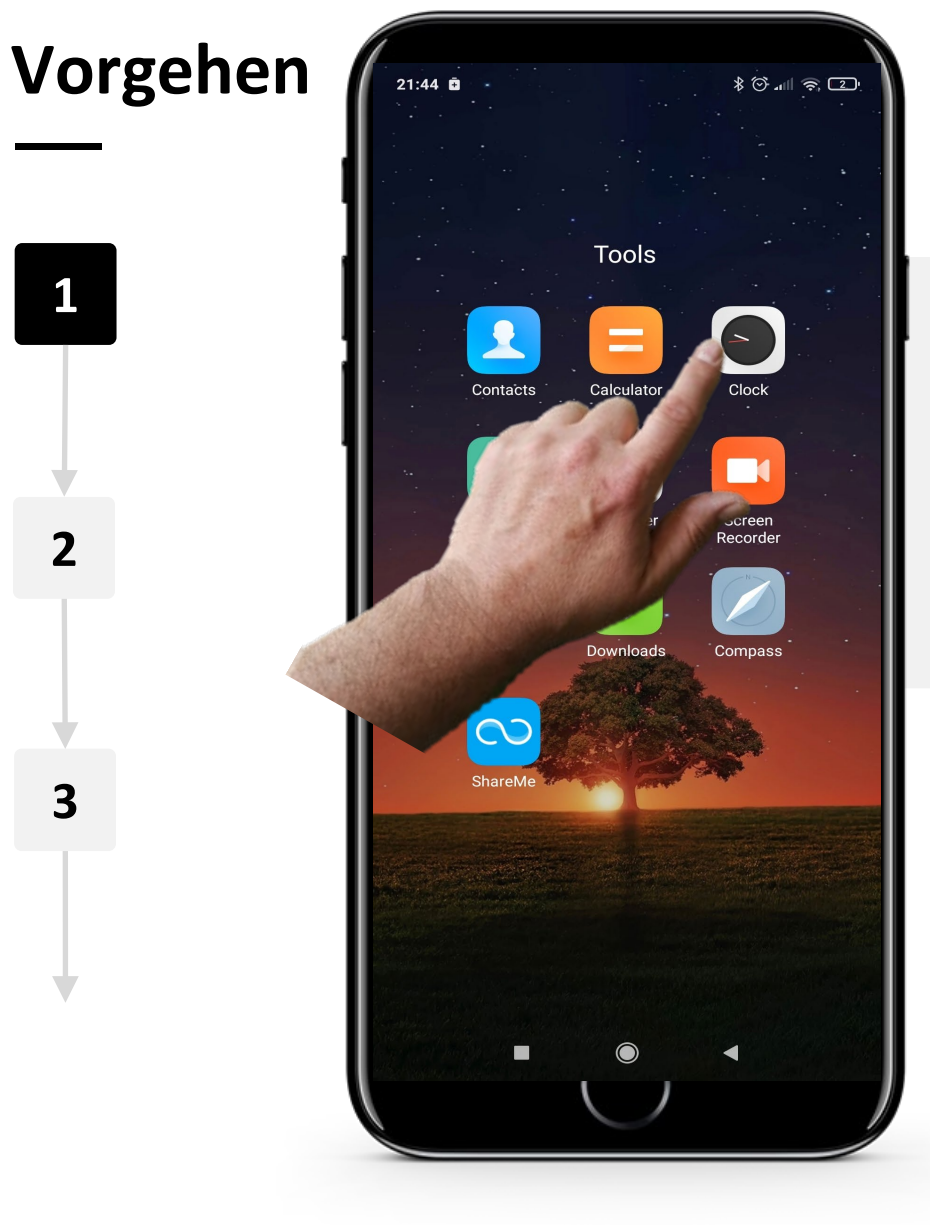

### **Öffnen der App "Uhr", um eine "Weltuhr" zu erstellen**

Beginnen wir mit der Erstellung einer "Weltuhr". Der erste Schritt besteht darin, die App "Uhr" wie zuvor zu öffnen.

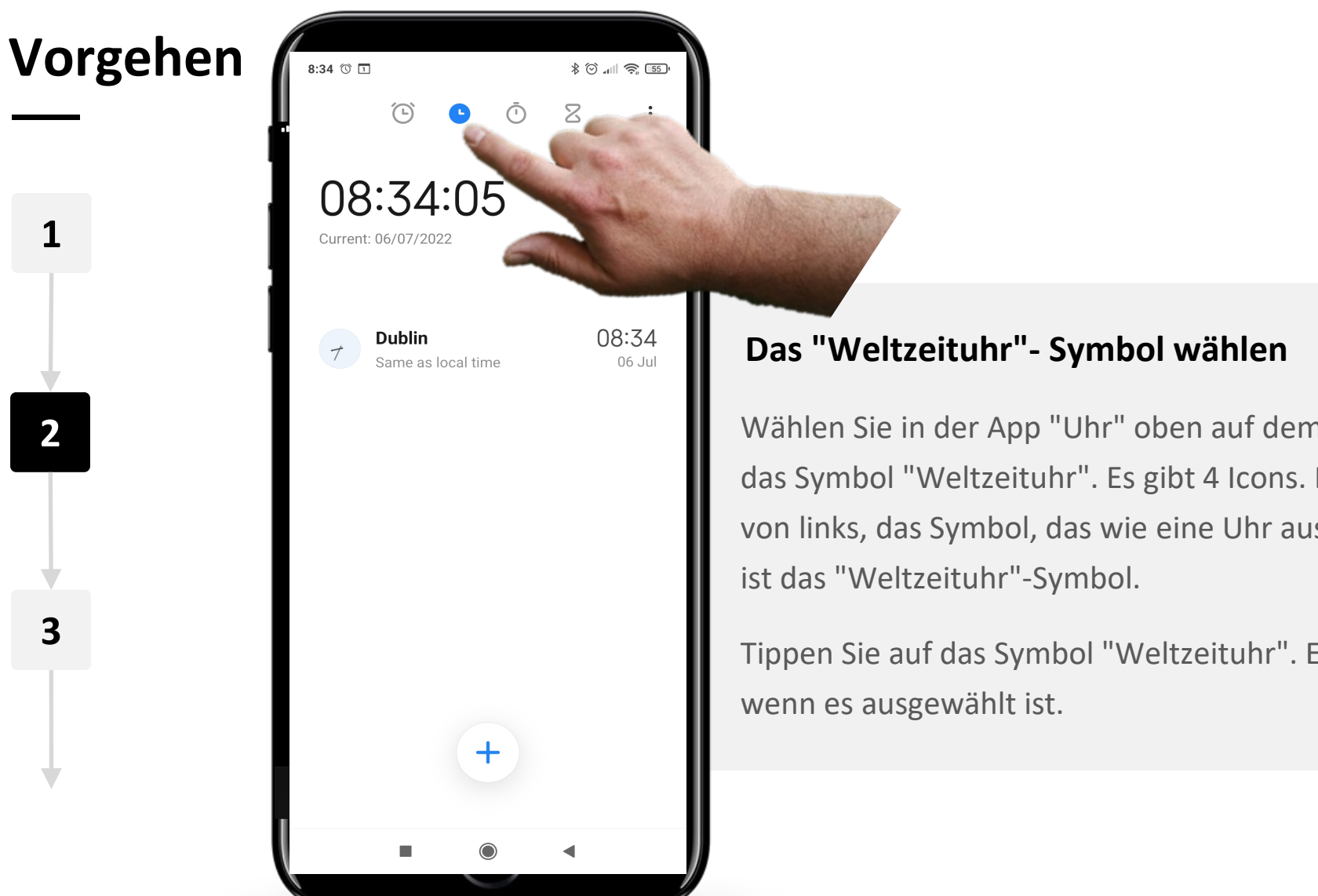

Wählen Sie in der App "Uhr" oben auf dem Bildschirm das Symbol "Weltzeituhr". Es gibt 4 Icons. Das zweite von links, das Symbol, das wie eine Uhr aussieht " $\bullet$ ",

Tippen Sie auf das Symbol "Weltzeituhr". Es wird blau,

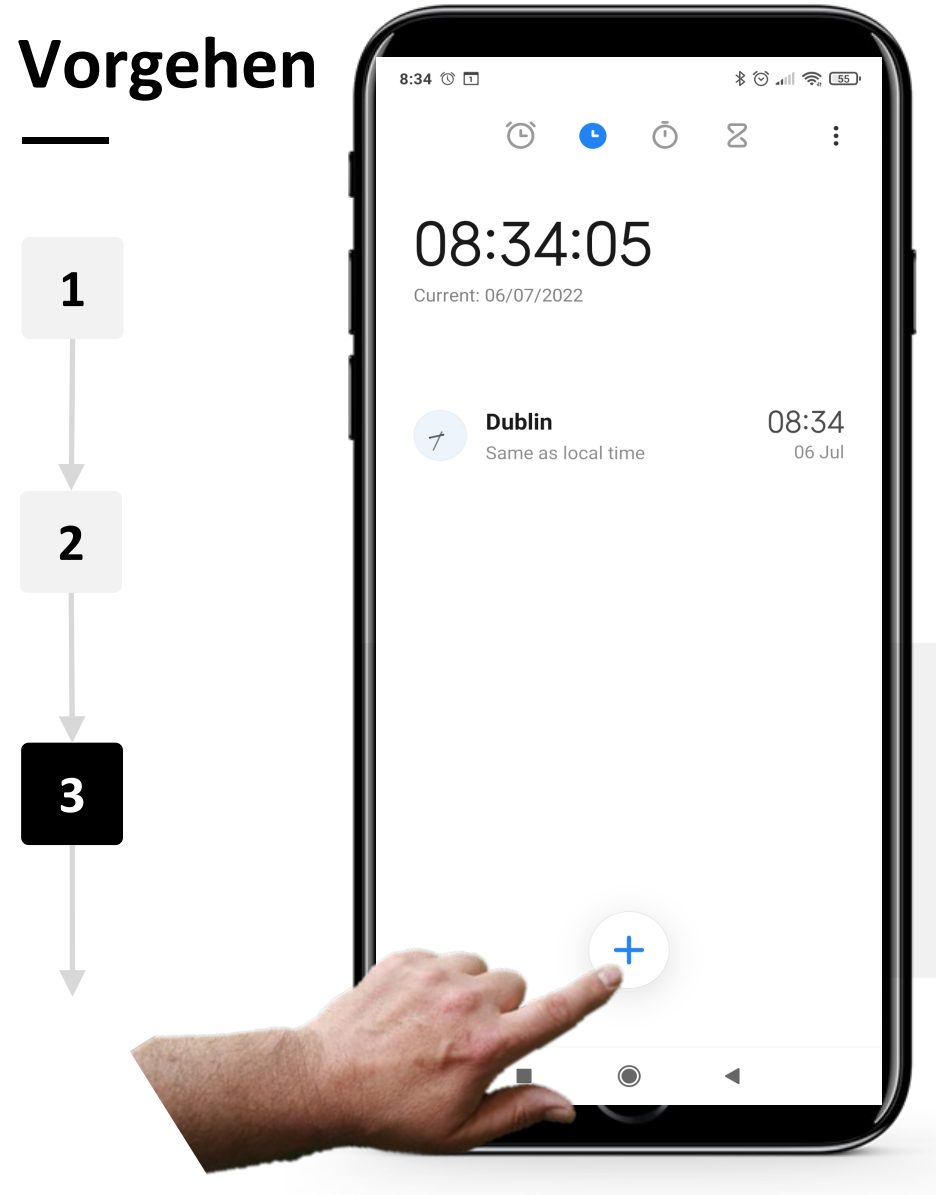

### **Hinzufügen einer "Weltzeituhr"**

Um eine "Weltzeituhr" hinzuzufügen, tippen Sie auf die blaue Schaltfläche " $+$ " am unteren Rand des Bildschirms.

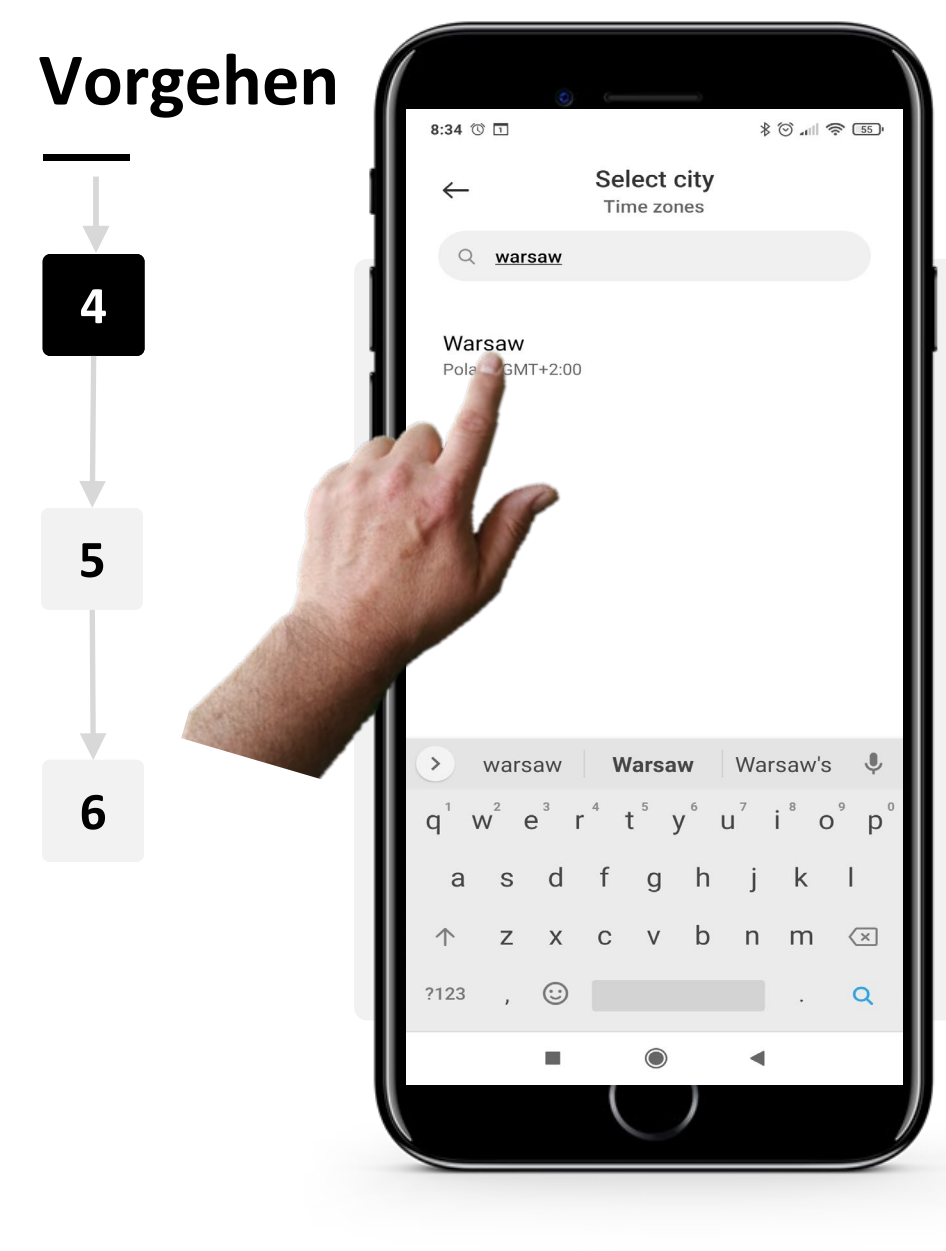

### **Auswahl eines Standorts**

Wählen Sie nun den Ort aus, an dem Sie die Uhrzeit erfahren möchten.

Sie können nach einer Stadt suchen, indem Sie oben auf die graue Suchleiste tippen und dann den Namen der Stadt eingeben.

Wenn Sie die gesuchte Stadt gefunden haben, tippen Sie auf den Namen der Stadt, um ihre "Weltzeituhr" hinzuzufügen.

Hinweis: Wenn die gesuchte Stadt nicht angezeigt wird, versuchen Sie, nach einer Stadt in der Nähe zu suchen.

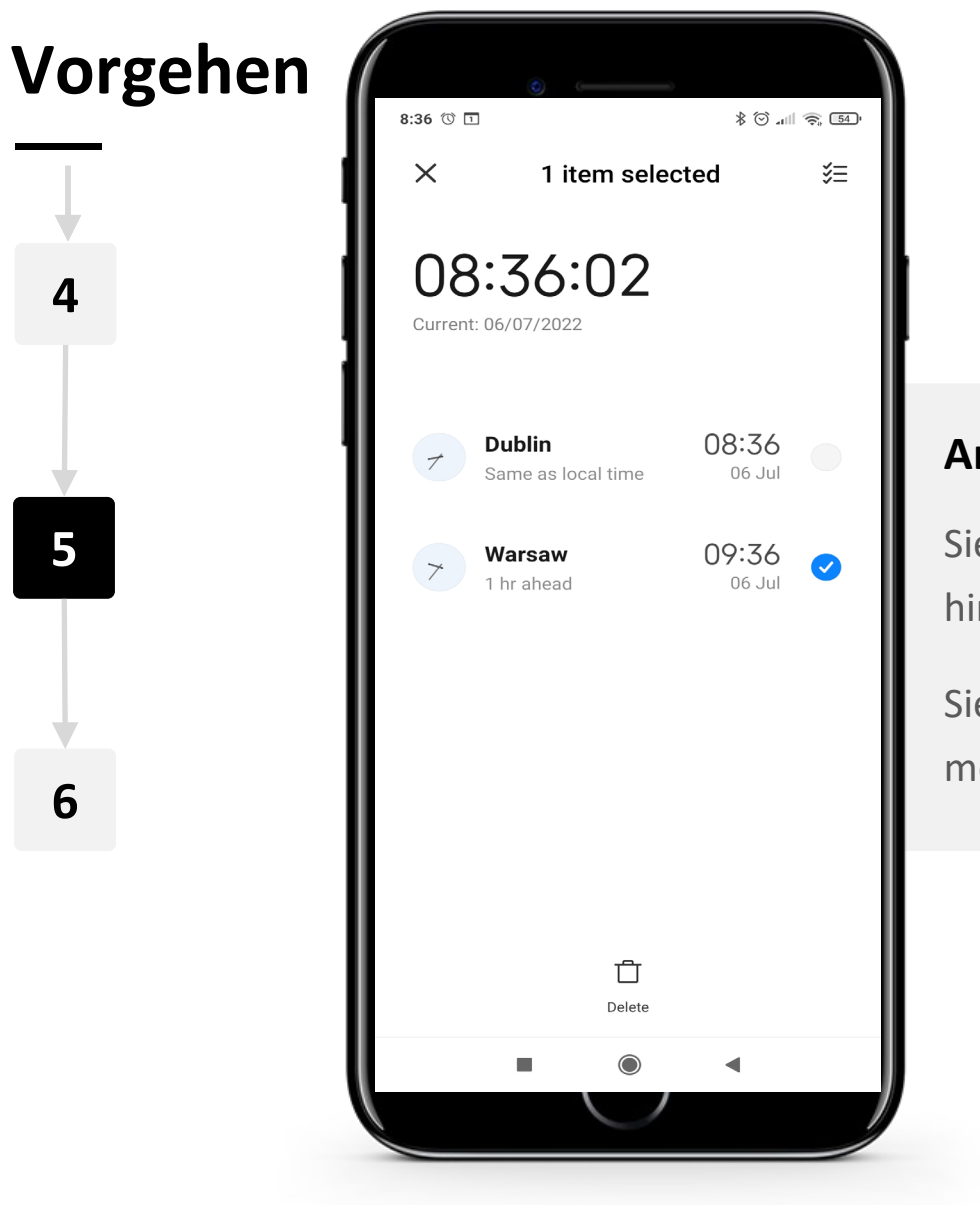

**WARRAN** Hands-or<br>SHAF

**6**

### **Anzeige der Uhrzeit**

Sie können nun die Zeit in der von Ihnen hinzugefügten Stadt auf der Seite "Weltuhr" sehen.

Sie können so viele Städte hinzufügen, wie Sie möchten.

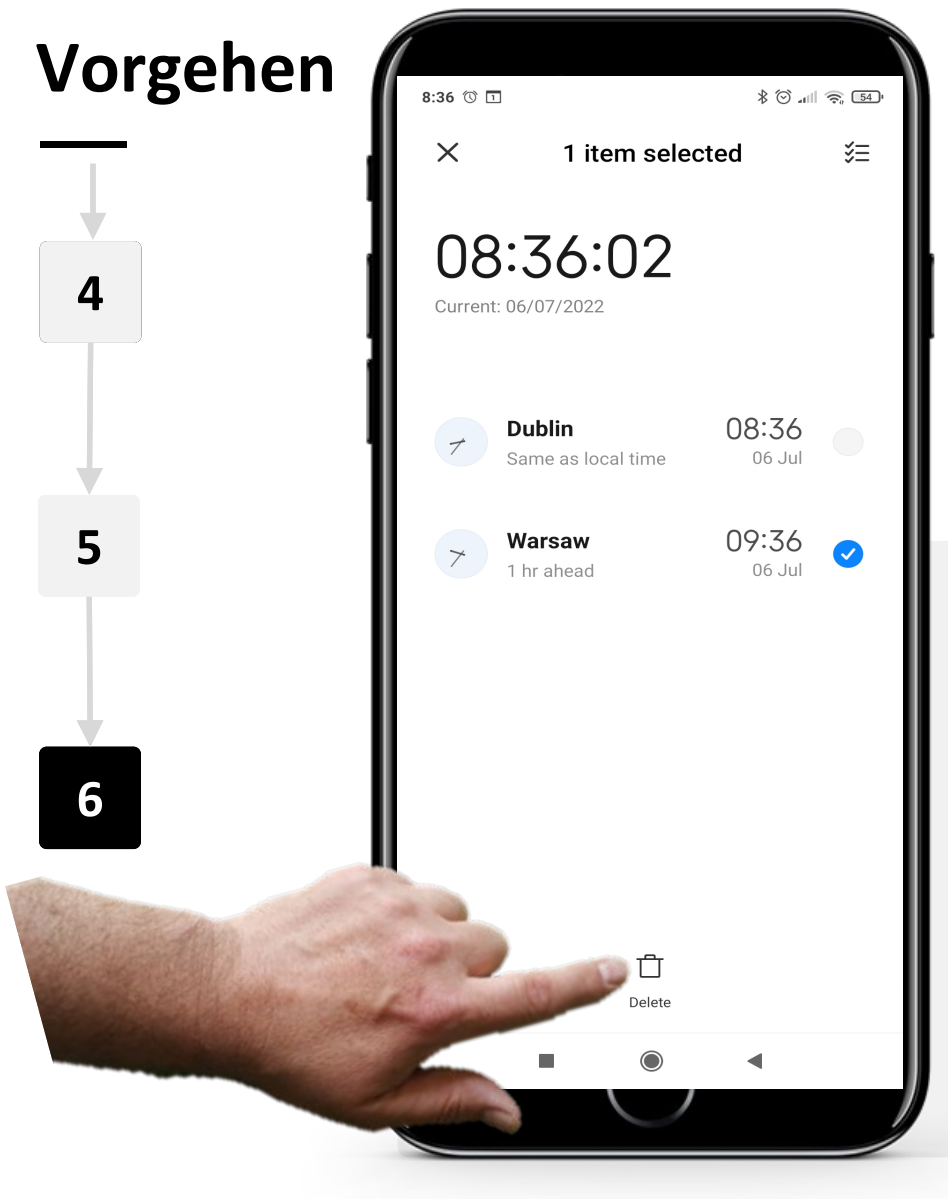

### **Löschen einer "Weltzeituhr"**

Um eine "Weltzeituhr" zu löschen, wählen Sie zunächst die Weltzeituhr aus, die Sie löschen möchten. Tippen Sie auf die "Weltzeituhr" und das " $\vee$ " Symbol wird blau, wenn es ausgewählt ist.

Tippen Sie dann auf die Schaltfläche "n" (Papierkorb) am unteren Rand des Bildschirms.

### **Erledigen Sie die Aufgabe!**

Cornelia möchte ihre "Uhr"-App verwenden, um zu erfahren, wie spät es an den Orten ist, an denen ihre Söhne leben. Können Sie ihr helfen?

- Treffen Sie Cornelia und lernen Sie sie kennen. [Informationen über Cornelia finden Sie hier.](https://hands-on-shafe.eu/de/meet/cornelia)
- Teresas Söhne leben im Ausland, einer in Kuala Lumpur, der andere in New York. Es fällt ihr schwer, den Überblick zu behalten, wann sie jeweils für einen WhatsApp-Anruf zur Verfügung stehen werden.
- Verwenden Sie auf Ihrem Mobilgerät die "Uhr" App', um eine "Weltzeituhr" für Kuala Lumpur und eine weitere für New York einzurichten.

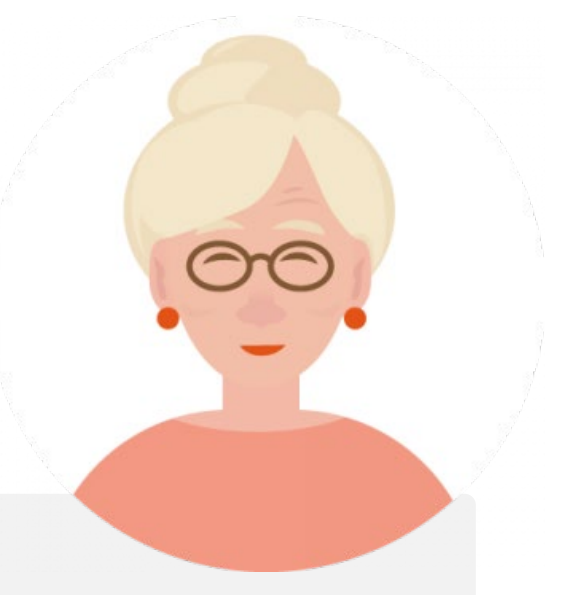

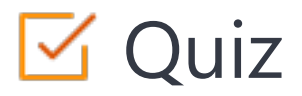

Click the **Quiz** button to edit this object

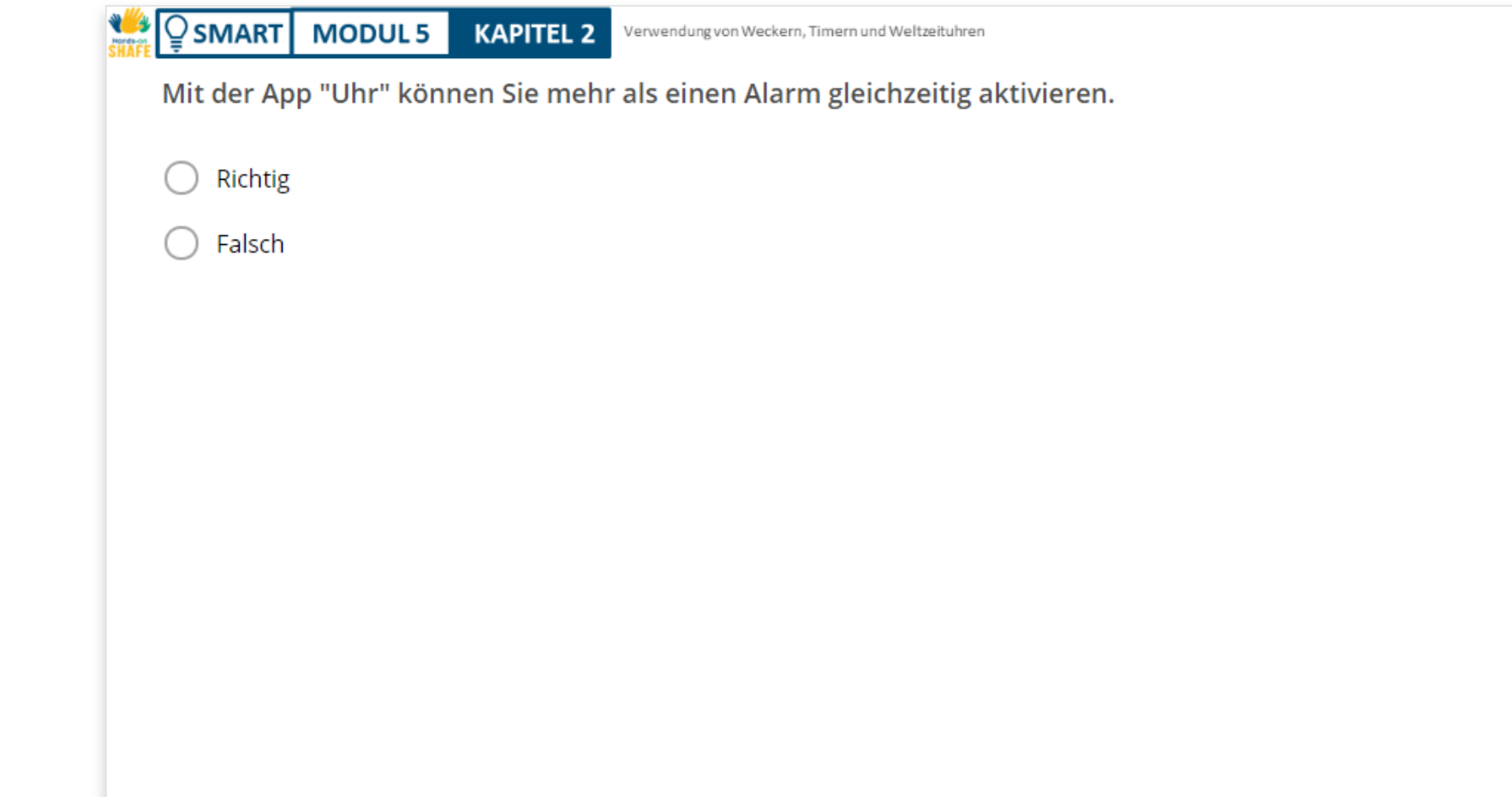

### **Kapitel abgeschlossen!**

**SMART MODUL 5 KAPITEL 2**

Herzlichen Glückwunsch! Sie haben das Kapitel erfolgreich abgeschlossen!

**3**

# **Zusammenfassung**

- In diesem Kapitel haben Sie gelernt, wie Sie Wecker erstellen und verwenden können. **1**
	- Sie haben gelernt, wie man Timer und

 $-990$ 

Stoppuhren benutzt. **2**

> Sie haben gelernt, wie man Weltzeituhren benutzt, um die Zeit überall auf der Welt abzulesen.

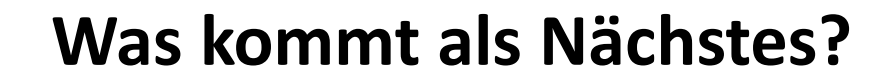

**SMART MODUL 5 KAPITEL 2**

Hands-

> Nun können Sie entweder dieses Kapitel wiederholen oder unserer Studienempfehlung folgen, indem Sie auf eine der untenstehenden Schaltflächen klicken:

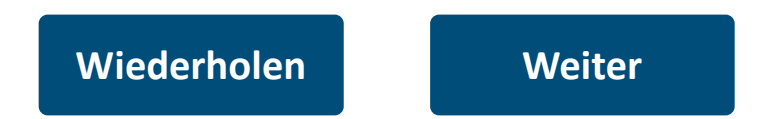

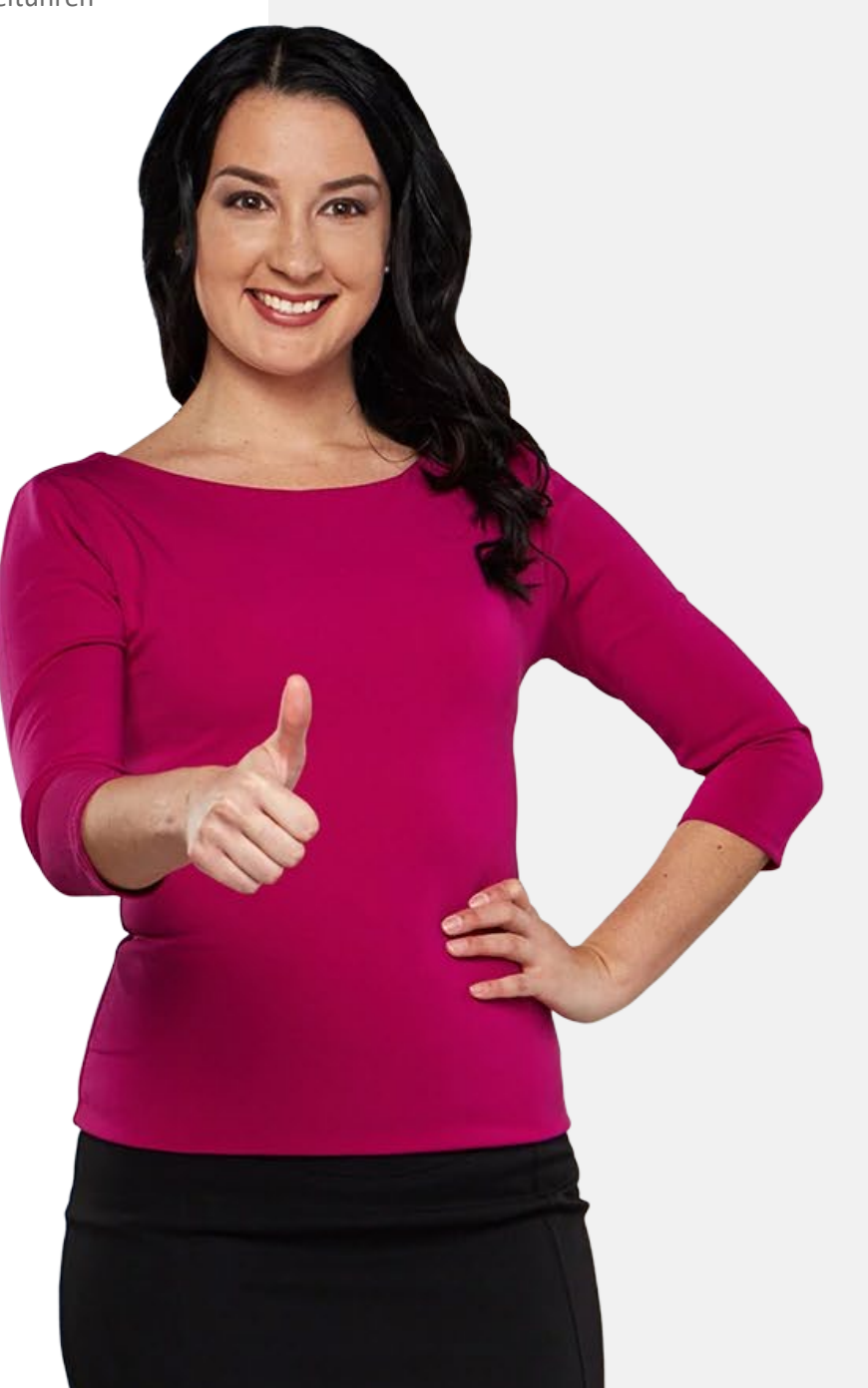

### <span id="page-57-0"></span>**SMART MODUL 5 KAPITEL 3**

### Verwendung von "Google Maps" für die Wegfindung

In diesem Kapitel lernen Sie, wie Sie die "Google Maps"-App für die Wegfindung verwenden. Es gibt eine Reihe von Karten-Apps, aber wir werden uns auf die "Google Maps"-App konzentrieren, die häufig auf Android™ Geräten verwendet wird. Sie können das hier gezeigte Verfahren auch auf Karten-Apps auf iOS-Geräten anwenden.

# Was Sie in diesem Kapitel lernen werden

**1** Wie Sie "Google Maps" öffnen.

**2**

**4**

**5**

**6**

Wie Sie auf "Google Maps" nach einem Ziel suchen.

**3** Wie man die Art des Transportmittels auswählt, das verwendet werden soll.

Wie Sie die Routenoptionen auswählen.

Wie Sie die schnellste Route wählen.

Wie Sie der Navigation folgen können.

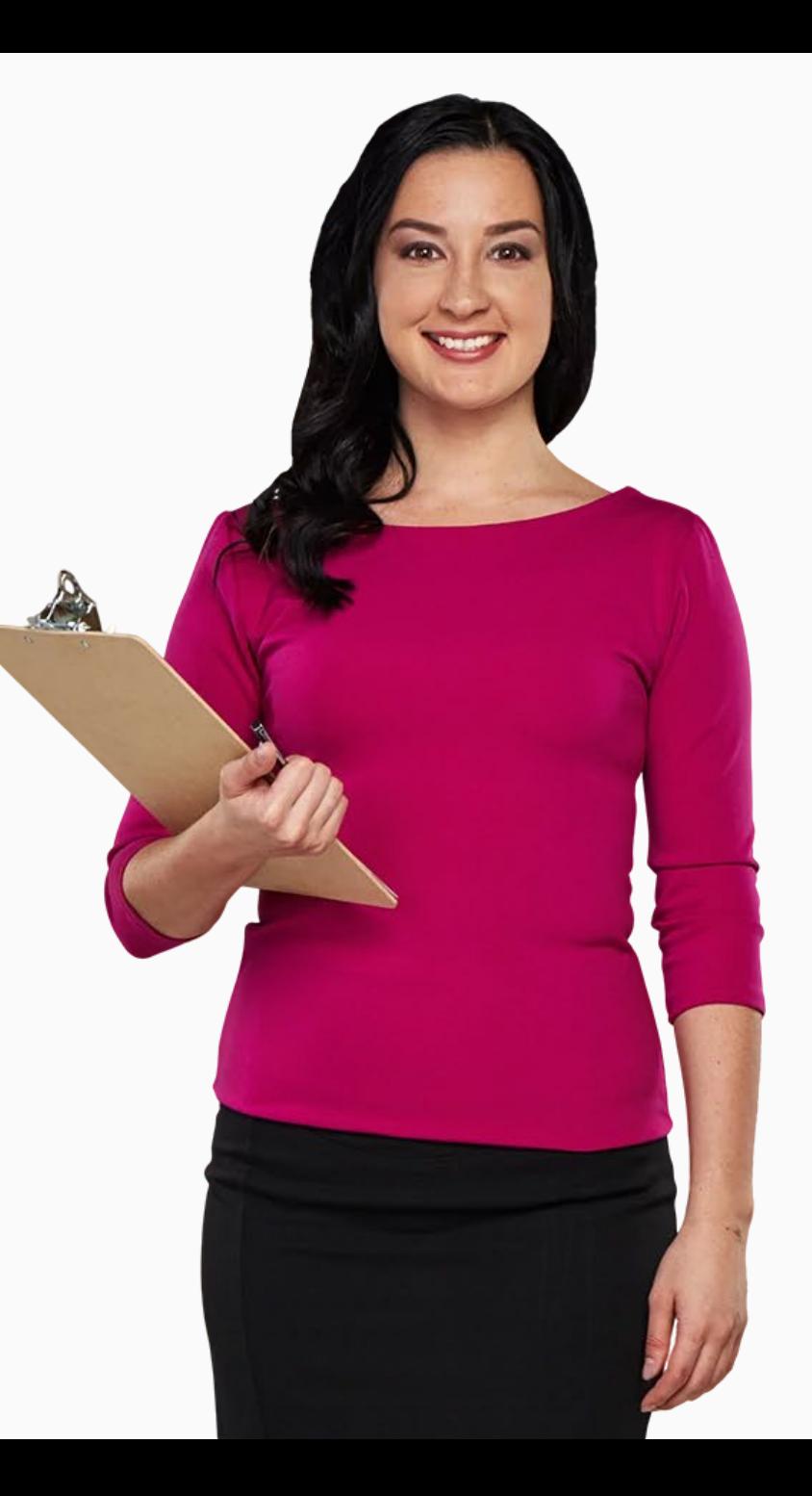

# **Wegweiser-Apps wie "Google Maps"**

Mobile Geräte haben Papierkarten praktisch ersetzt.

Google "Maps" ist ein Beispiel für eine fortschrittliche Anwendung, um Ihren Weg zu verschiedenen Orten in Ihrer Umgebung zu finden.

Sie ist heute sehr beliebt, weil der/die Nutzer:in mit einem einzigen Mausklick herausfinden kann, wie er zu einem Ort kommt, welche öffentlichen Verkehrsmittel zur Verfügung stehen und wie lange die Reise dauert.

Außerdem können die Nutzer:innen die beste Route auswählen und sogar Zwischenstopps einfügen.

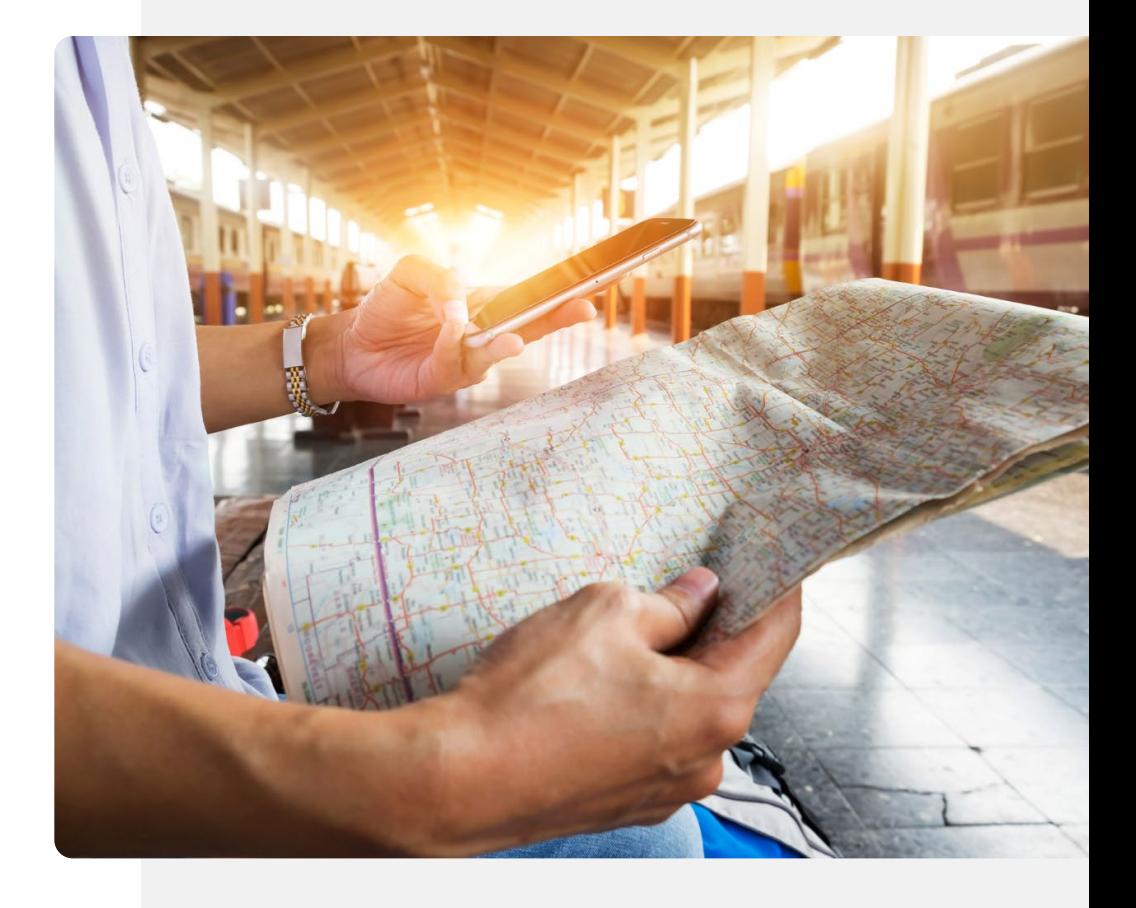

### **Herunterladen von "Google Maps"**

"Google Maps" ist auf den meisten Android-Handys bereits installiert. Das Symbol befindet sich normalerweise entweder auf dem Startbildschirm oder im Google-Ordner, den Sie über den Startbildschirm öffnen können. Wenn es nicht installiert ist, können Sie es über die Google Play™ Store-App installieren. Siehe Module **SMART 02** und **SMART 03**.

Öffnen Sie die Google Play Store-App, indem Sie auf das Symbol gehen und dann darauf tippen:

- Geben Sie "Google Maps" in die Suchleiste oben ein,
- Tippen Sie auf das Symbol " $Q$ " (Suche),
- Wählen Sie z.B. "Google Maps" aus der vorgeschlagenen Liste und
- Wählen Sie "Installieren".

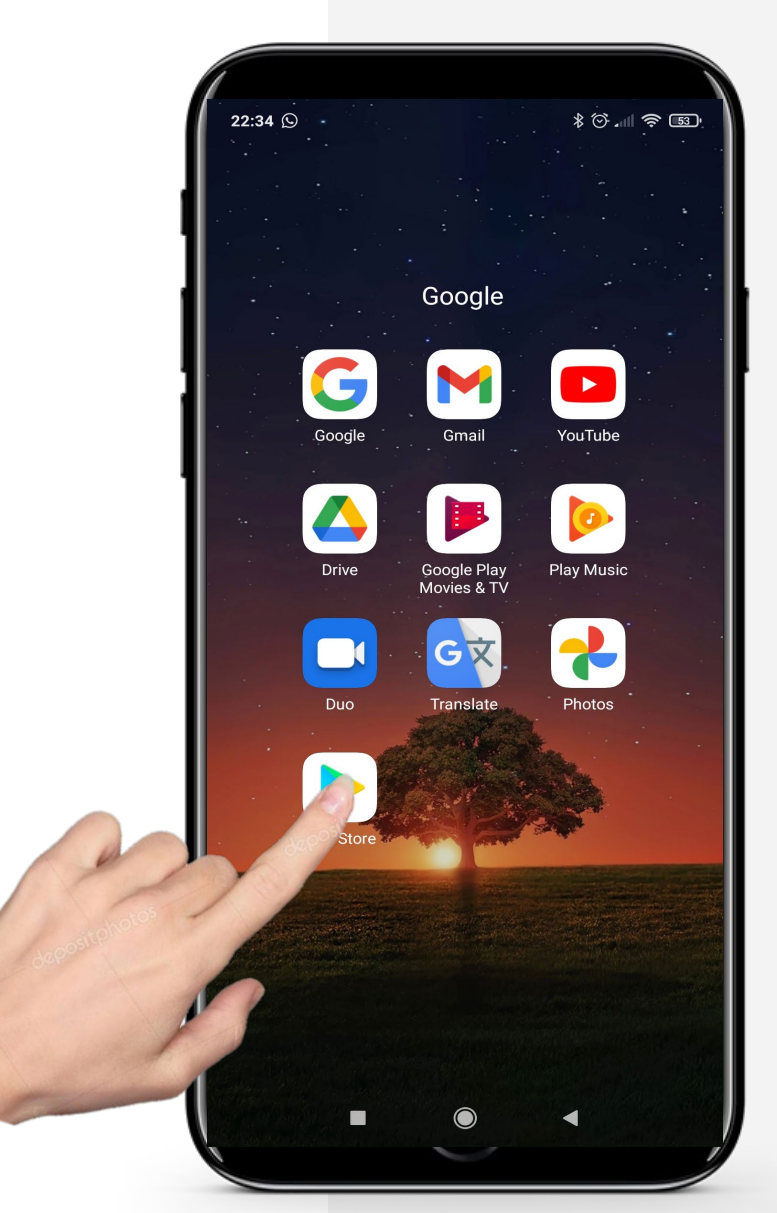

Ŵ

### **"Google Maps" starten**

Normalerweise wird eine Anwendung nach dem Herunterladen direkt auf dem Startbildschirm oder in einem App-Ordner auf dem Startbildschirm zusammen mit anderen Google-Apps abgelegt.

Nachdem Sie also Google Maps heruntergeladen haben, sollten Sie es auf dem Startbildschirm oder im Google-Apps-Ordner Ihres Telefons sehen können.

Die Google Maps-App sollte wie ein Symbol in Form eines umgekehrten Tropfens aussehen, wie auf dem Bild rechts.

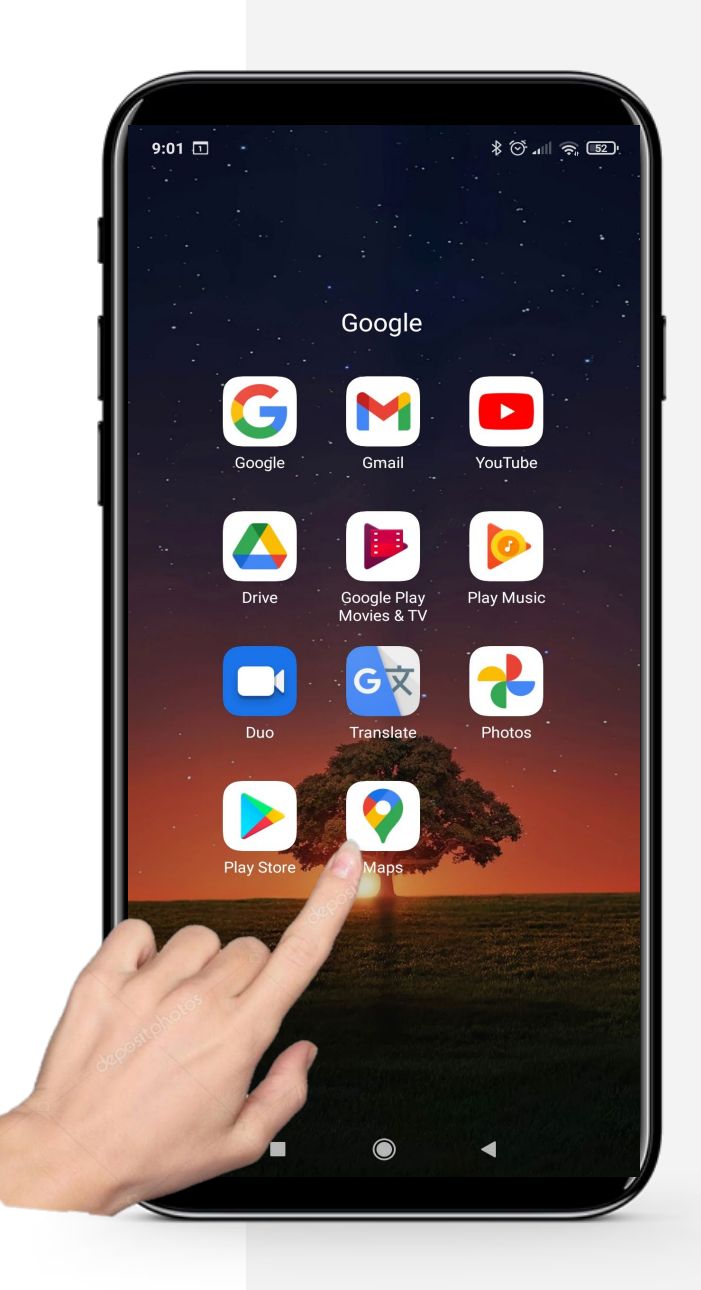

Ŵ

# **Wussten Sie schon?**

Sie können ein Bild hinzufügen oder die Karte bearbeiten, um anderen in Ihrer Umgebung einen besseren Weg zu diesem Ort zu zeigen oder ihnen zu zeigen, wie der Ort aussieht.

# **"Google Maps" erlauben, Ihr GPS zu verwenden**

Das Global Positioning System, kurz GPS, ist ein Satellitennavigationssystem, das Standort, Geschwindigkeit und Zeitsynchronisation ermöglicht. Dies ist notwendig, um die Funktionalität von Google Maps zu maximieren.

Bevor wir mit der Nutzung von "Google Maps" fortfahren, müssen Sie der App erlauben, Ihr GPS zu verwenden, wenn Sie Routenbeschreibungen basierend auf Ihrem eigenen Standort wünschen. Sie werden dabei persönliche Daten weitergeben. Vielleicht möchten Sie sich noch einmal das Modul **SMART 04: Persönliche mobile Sicherheit** ansehen, um zu entscheiden, ob Sie damit einverstanden sind.

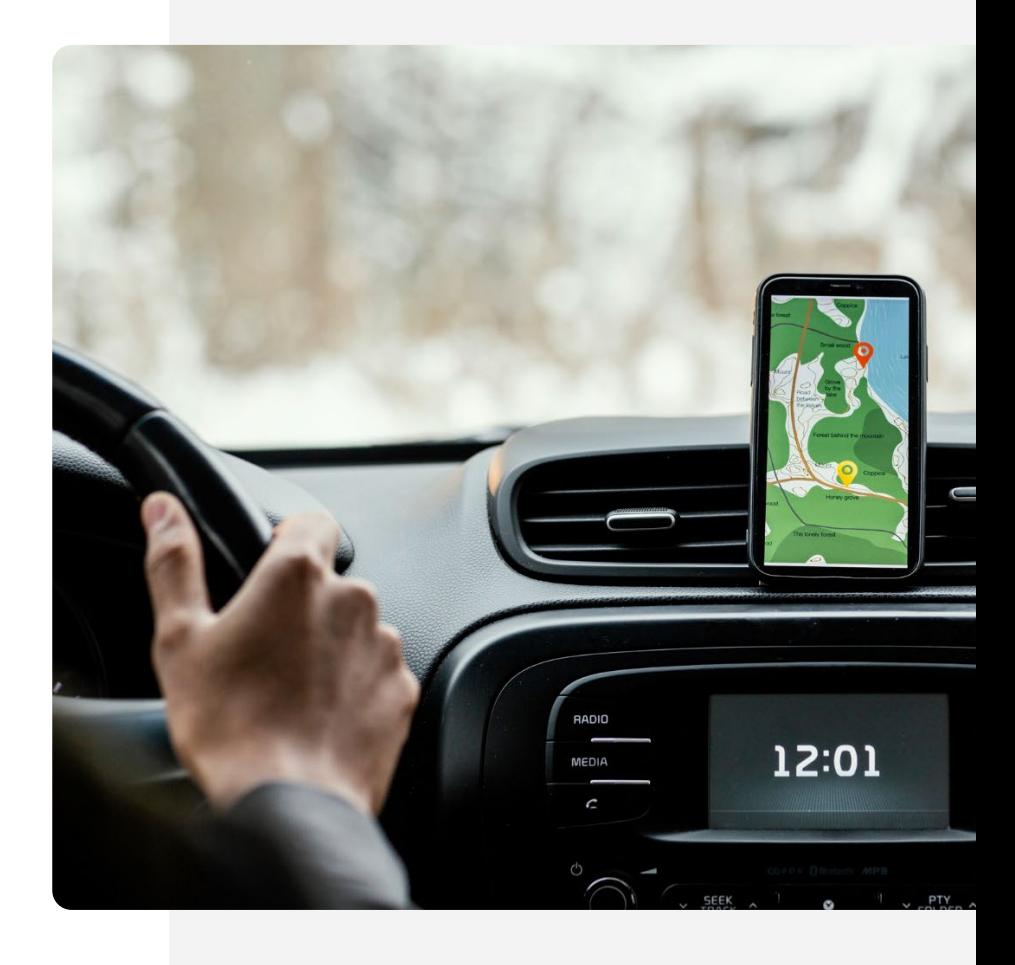

**Vorgehen**

**SMART MODUL 5 KAPITEL 3**

**1**

We Hands-or

**2**

**3**

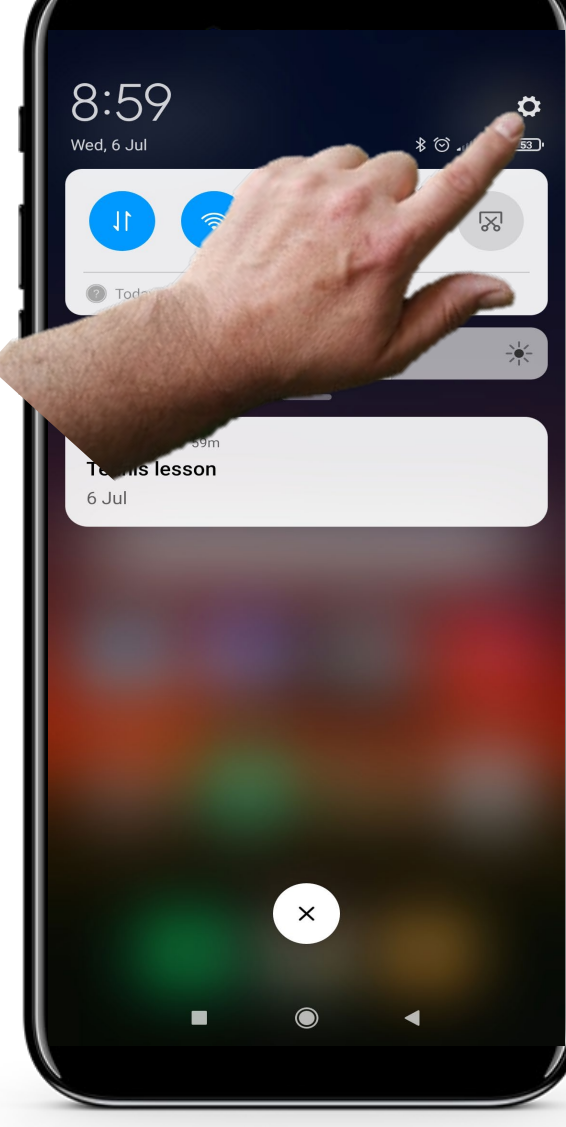

### **Einstellungen öffnen**

Wischen Sie auf dem Startbildschirm nach unten und tippen Sie dann auf das hier gezeigte Zahnradsymbol ,  $\circledS$ ", um einige Einstellungen vorzunehmen.

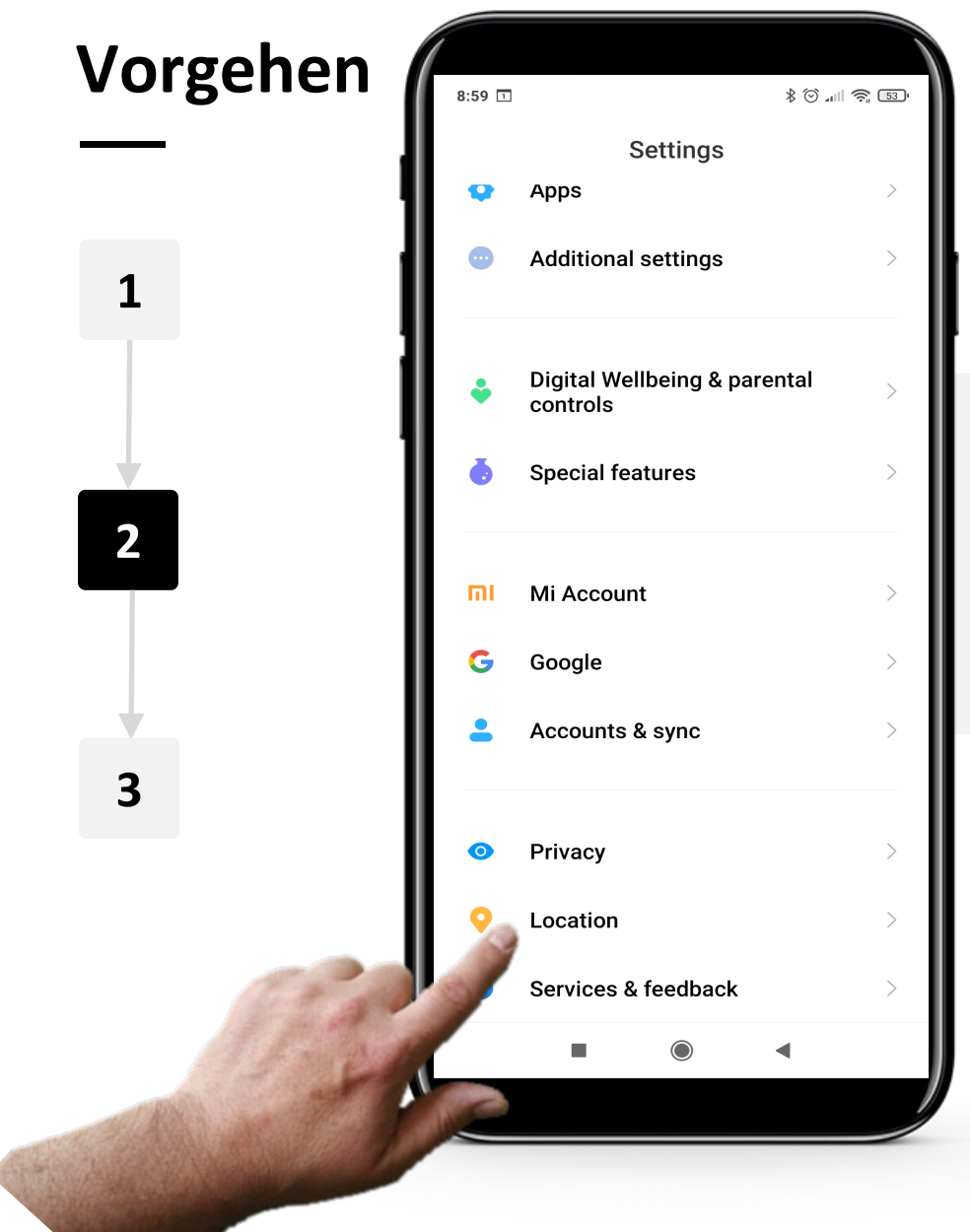

**SMART MODUL 5 KAPITEL 3**

Hands-o

### **Standort in den Einstellungen finden**

Blättern Sie in den Einstellungen nach unten, bis Sie "Standort" sehen. Öffnen Sie "Standort", indem Sie darauf tippen.

Verwendung von "Karten" für die Wegfindung

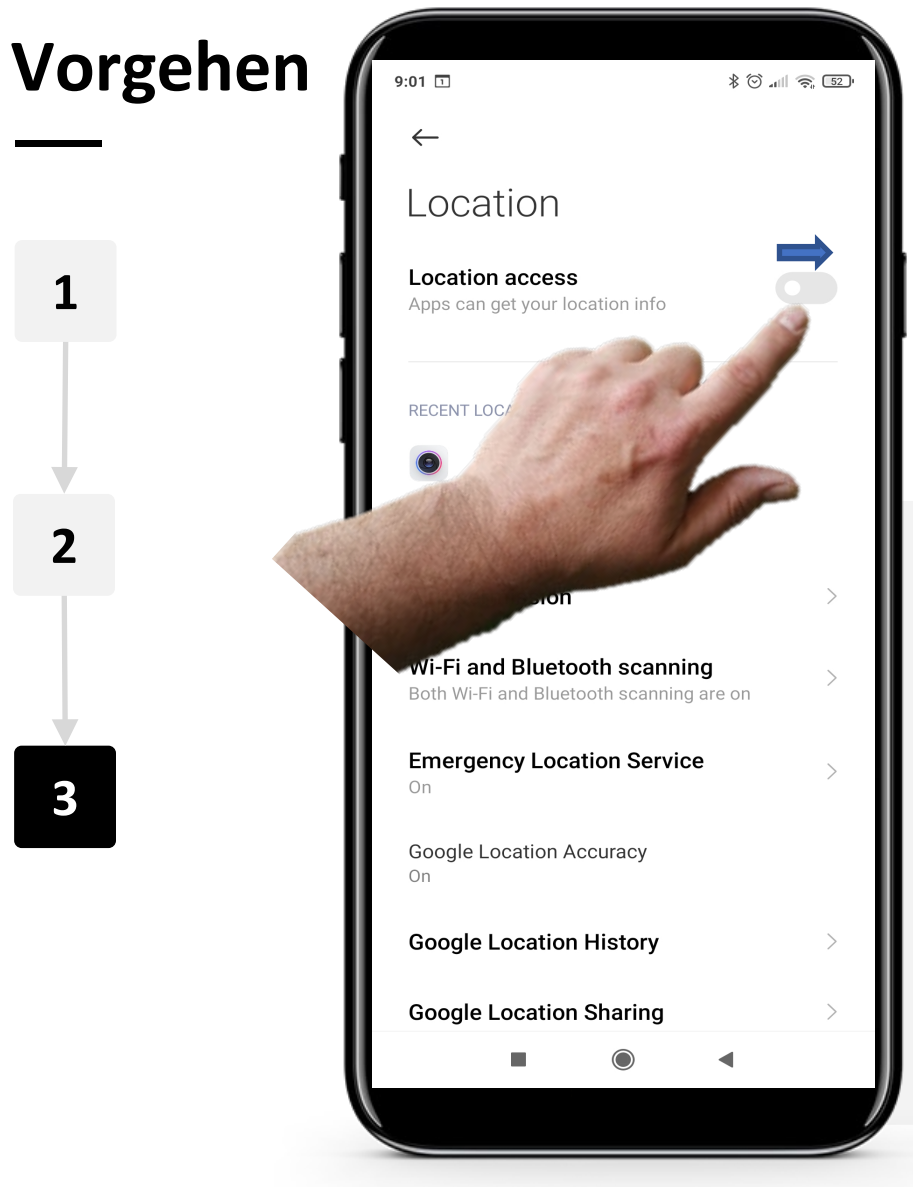

**SMART MODUL 5 KAPITEL 3**

#### **Zugang zum Standort einschalten**

Schieben Sie unter "Apps den Zugriff auf den Standort erlauben" den Schieberegler "Standortzugriff" von " [Aus) auf " o" (Ein). Jetzt können Apps, einschließlich Google Maps, Informationen über Ihren Standort verwenden, um einen besseren Service zu bieten. Wenn Sie nicht möchten, dass Ihr Standort bekannt ist, können Sie dies auf dieselbe Weise ausschalten.

### **"Google Maps" - Überblick**

"Google Maps" ermöglicht es den Nutzer:innen, einfach einen Ort in die Suchleiste einzugeben, und gibt schnell einen Weg dorthin und die genaue Reisezeit aus.

"Google Maps" ermöglicht es den Nutzer: innen das Verkehrsmittel zu wählen, d. h. Privatfahrzeug, öffentliche Verkehrsmittel (Bus, Zug usw.), zu Fuß oder Taxi. Je nachdem, welches Verkehrsmittel der/die Nutzer:in wählt, zeigt die Anwendung die ungefähre Reisezeit und die Kosten an, sei es für den Bus oder das Taxi.

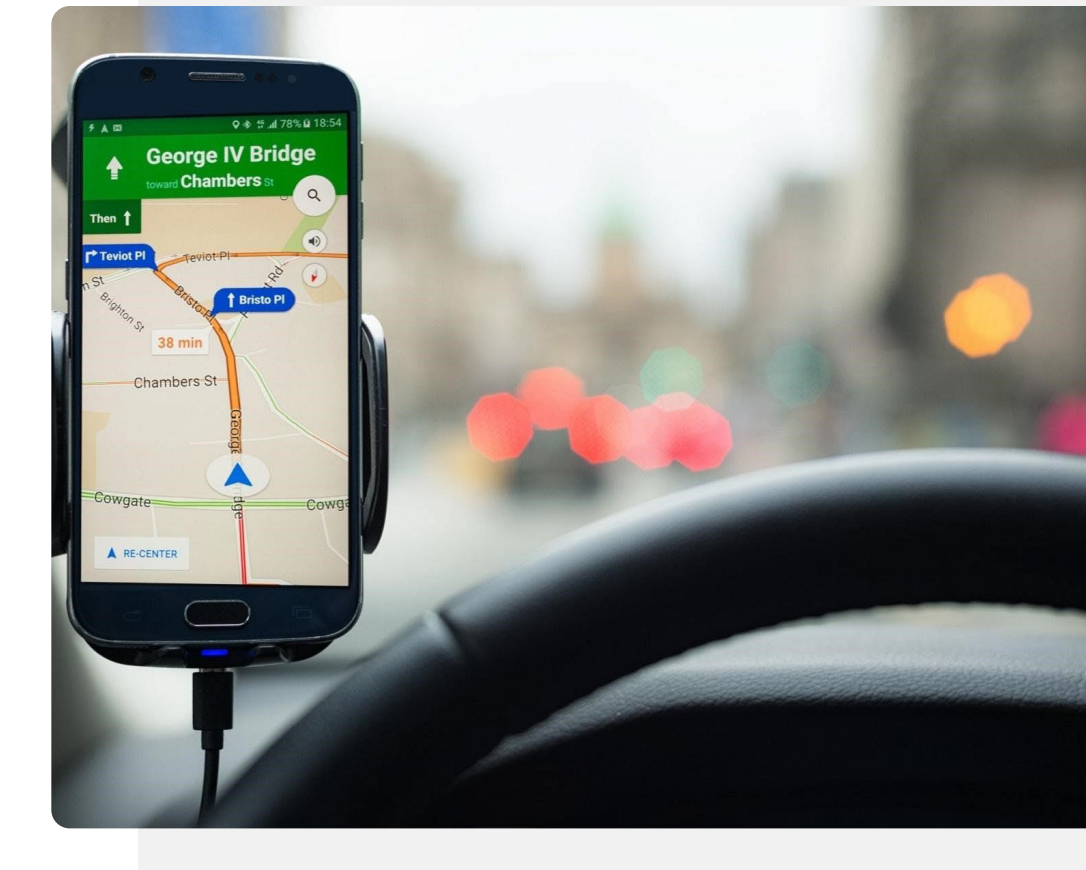

# **Wegfindung mit "Google Maps"**

**Second** 

Sie werden nun die grundlegenden Schritte der Wegfindung mit der App "Google Maps" kennenlernen.

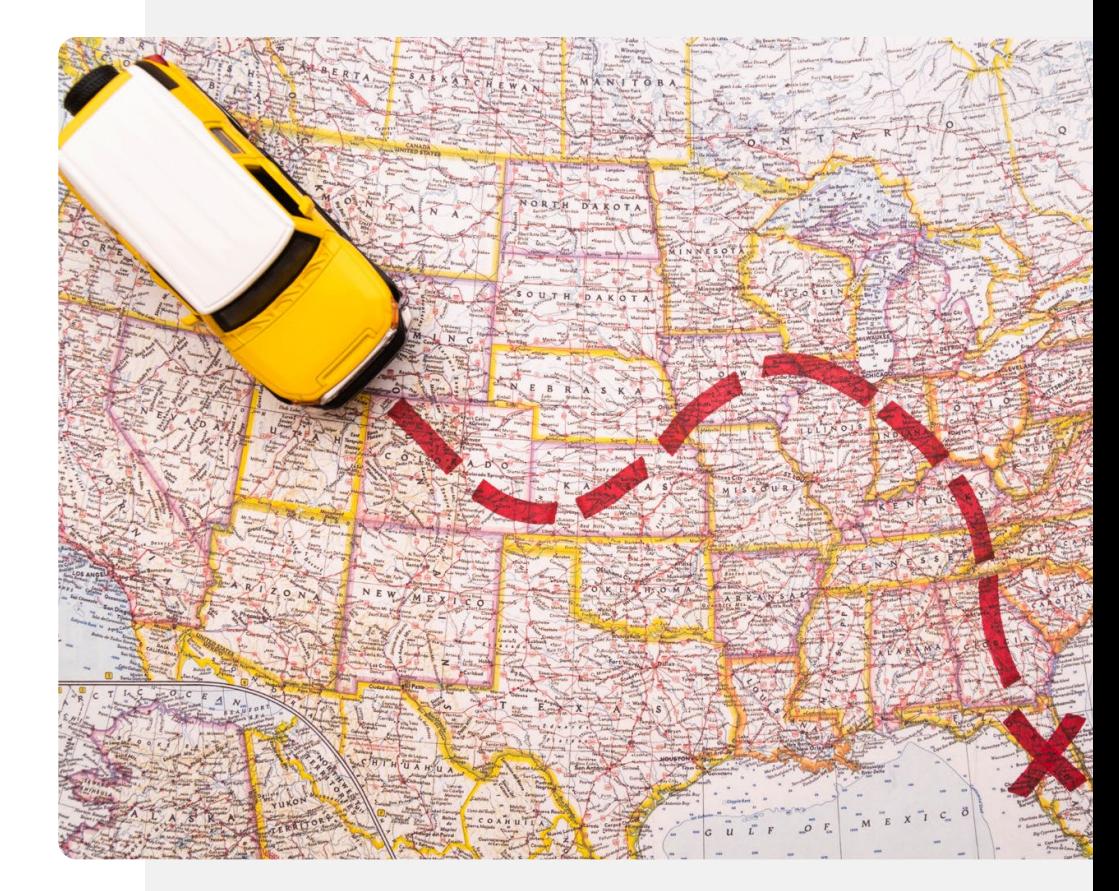

**Vorgehen**  $9:01$   $\Box$  $\frac{1}{2}$   $\circledast$  and  $\circledast$   $\circledast$ Google **1** G  $\blacktriangleright$ Google Gmail YouTube  $\bullet$  $\sqrt{2}$ **2 Drive** Google Play<br>Movies & TV **Play Music** T Photos **3**

W A Hands-

### **Öffnen der "Google Maps" App**

Um die "Google Maps" App zu verwenden, müssen Sie sie öffnen. Dazu müssen Sie auf das Google Maps-Symbol tippen, das wie ein umgedrehter Tropfen aussieht.

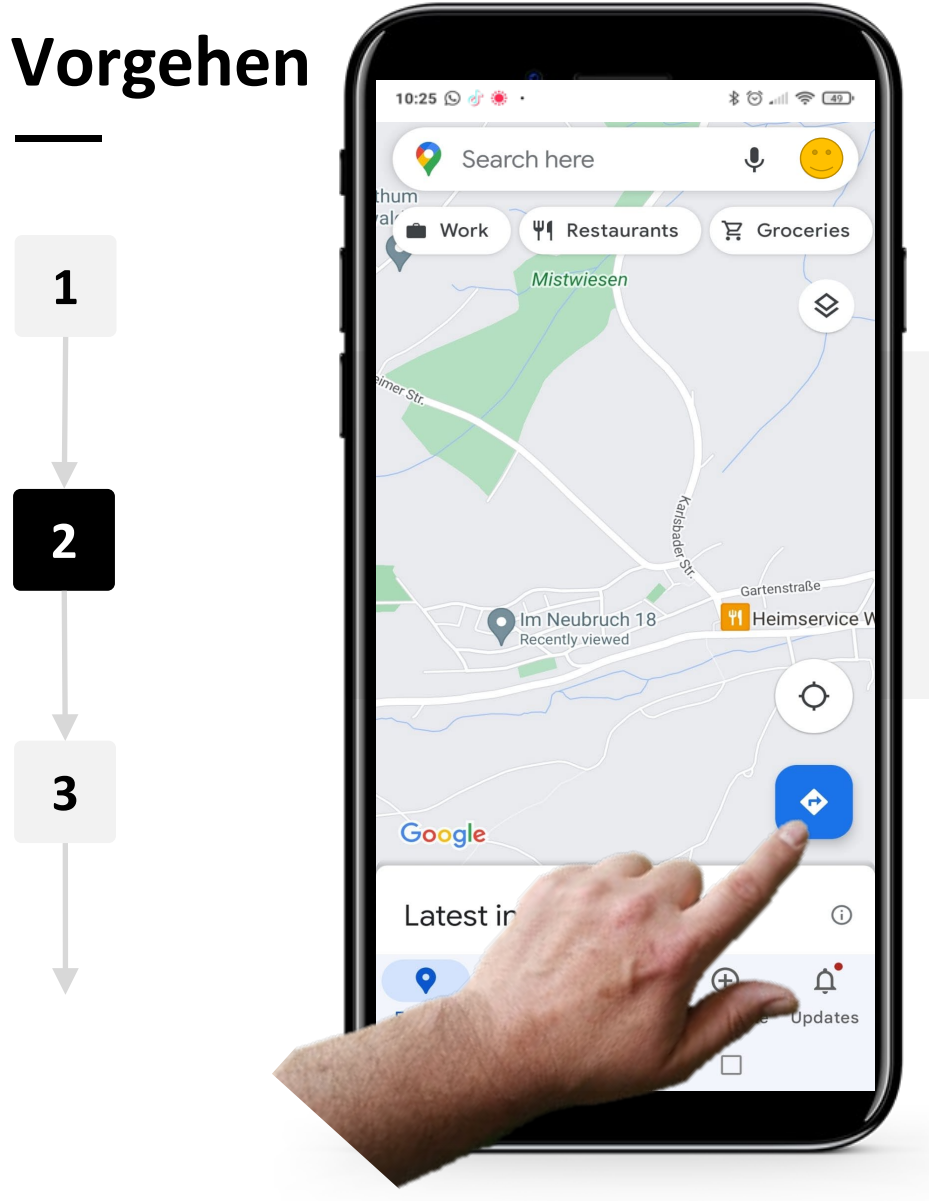

### **Starten Ihrer Navigation**

Nachdem Sie die "Google Maps"-App geöffnet haben, tippen Sie auf das Symbol " . (Route), um den Navigationspfad zu Ihrem Ziel zu erstellen.

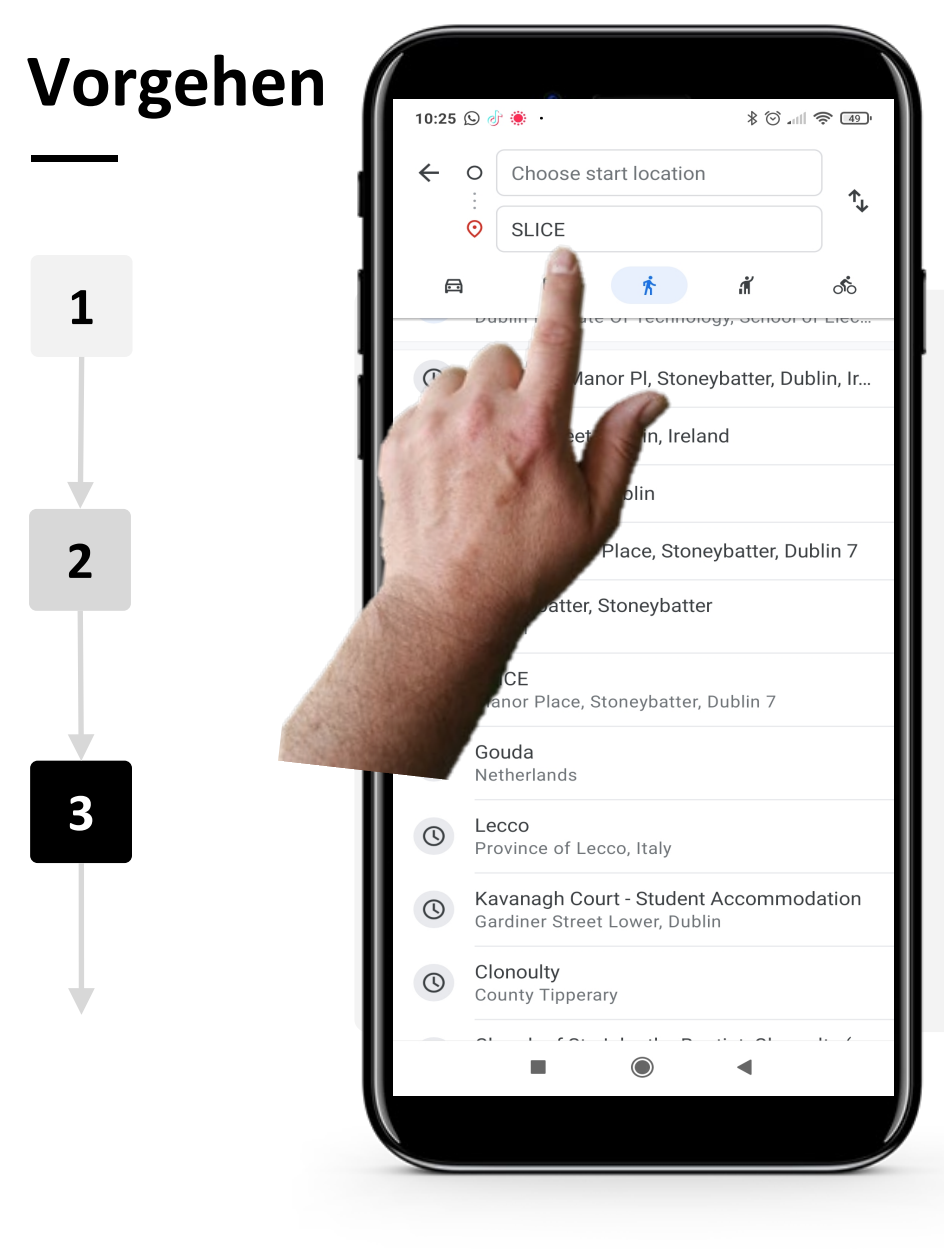

**SMART MODUL 5 KAPITEL 3**

#### **Festlegen des Start- und Endpunkts Ihrer Route**

Geben Sie in der Suchleiste den gewünschten Start- und Zielort Ihrer Route ein. Zum Beispiel Ihren aktuellen Standort als Startpunkt und etwas wie "SLICE" als Ziel. Während Sie tippen, werden ihnen Vorschläge präsentiert, die auf Ihren Eingaben basieren. Wenn Ihr Start- oder Zielort angezeigt wird, können Sie ihn einfach antippen, um ihn auszuwählen und sich die Mühe zu sparen, ihn vollständig einzutippen.

Danach zeigt Ihnen "Google Maps" automatisch verschiedene Routen und Verkehrsmittel an.
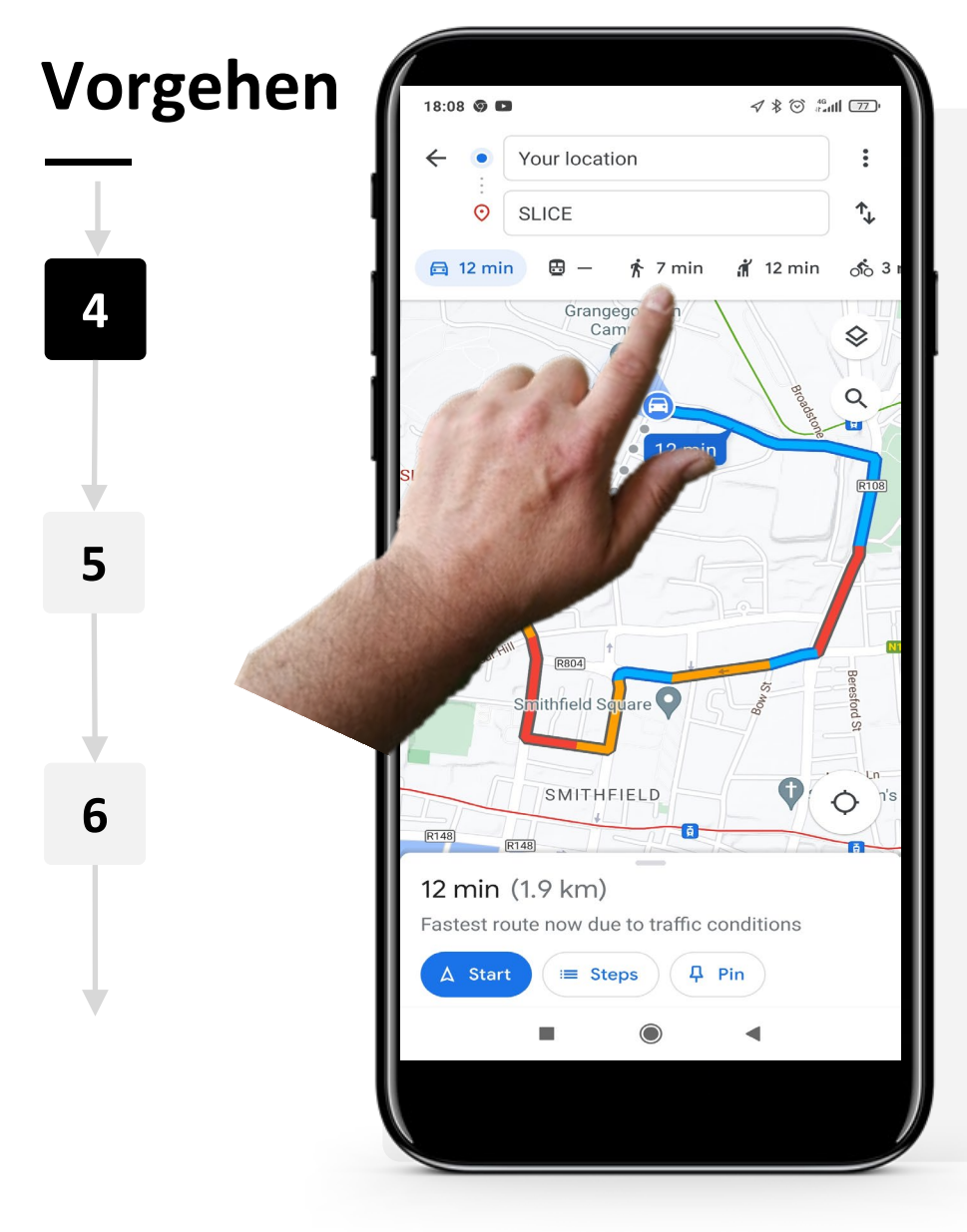

**SMART MODUL 5 KAPITEL 3**

### **Wahl des Verkehrsmittels**

"Google Maps" kann Ihnen verschiedene Routenoptionen anbieten, je nachdem, welches Verkehrsmittel Sie benutzen möchten. Sie können auf die verschiedenen Verkehrsmittel zugreifen, indem Sie auf eines der Symbole am oberen Rand des Bildschirms tippen:

- Das "Auto" für ein privates Fahrzeug
- Das "Zug"-Symbol für öffentliche Verkehrsmittel
- Die "Gehende Person" für das Gehen zu Fuß
- Die "Person mit der erhobenen Hand und einer Aktentasche" für ein Taxi oder
- Das "Fahrrad" für das Radfahren.

Im Beispiel mit dem Privatfahrzeug, das blau hervorgehoben ist. Tippen Sie auf Ihr bevorzugtes Verkehrsmittel.

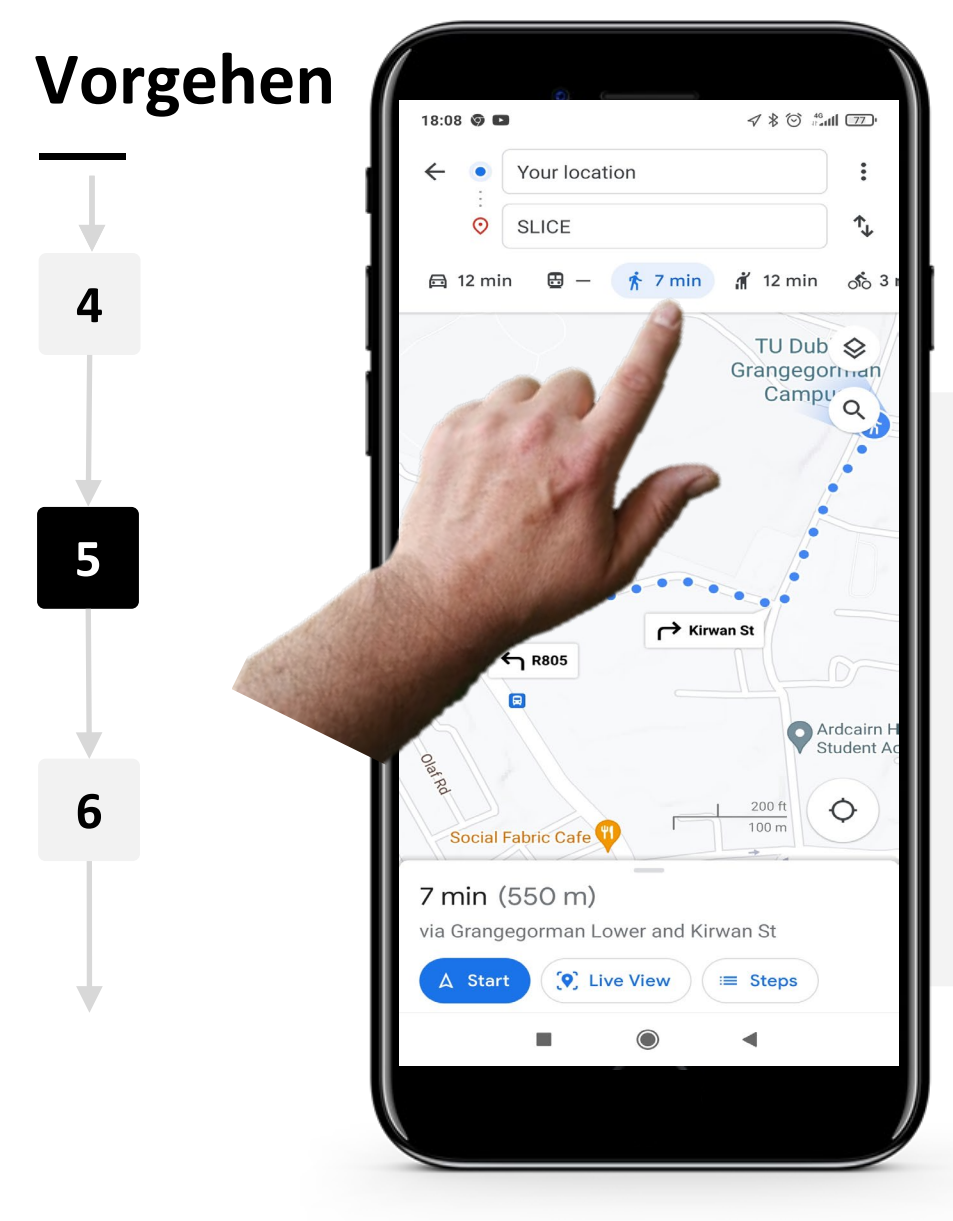

#### **Verschiedene Verkehrsmittel ansehen**

Wenn Sie auf ein anderes Verkehrsmittel tippen, zeigt Ihnen Google Maps automatisch die schnellste Route an.

Wenn Sie "Zu Fuß gehen" als Verkehrsmittel wählen, werden Ihnen empfohlene Routen zu Fuß angezeigt, einschließlich Fußgänger:innenabkürzungen.

**SMART MODUL 5 KAPITEL 3**Hands-on

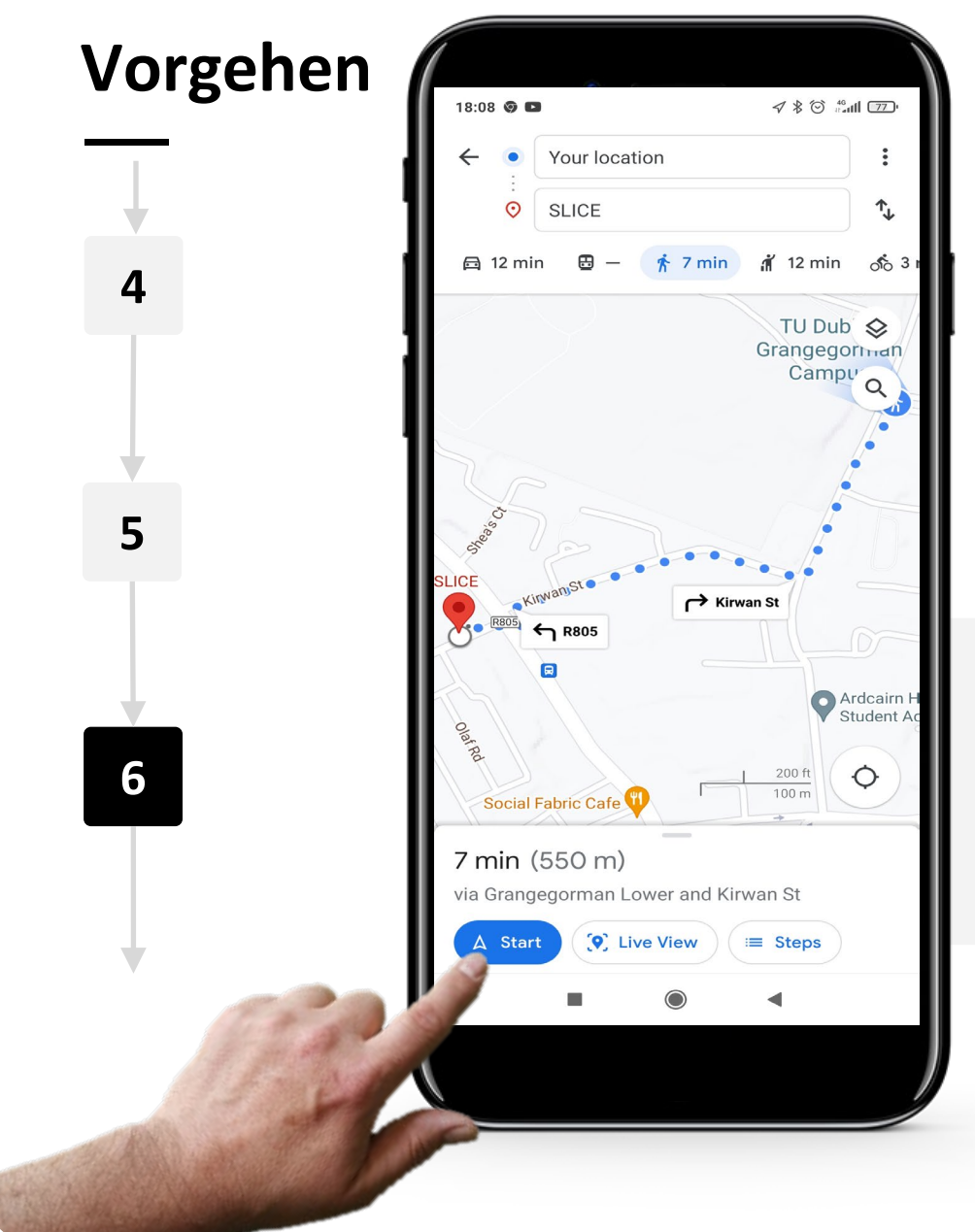

### **Wegbeschreibung**

Sobald Sie Ihr bevorzugtes Verkehrsmittel und Ihre Route ausgewählt haben, tippen Sie auf die Schaltfläche "Start" am unteren Bildschirmrand.

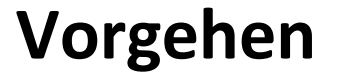

**SMART MODUL 5 KAPITEL 3**

**7**

Hands-on

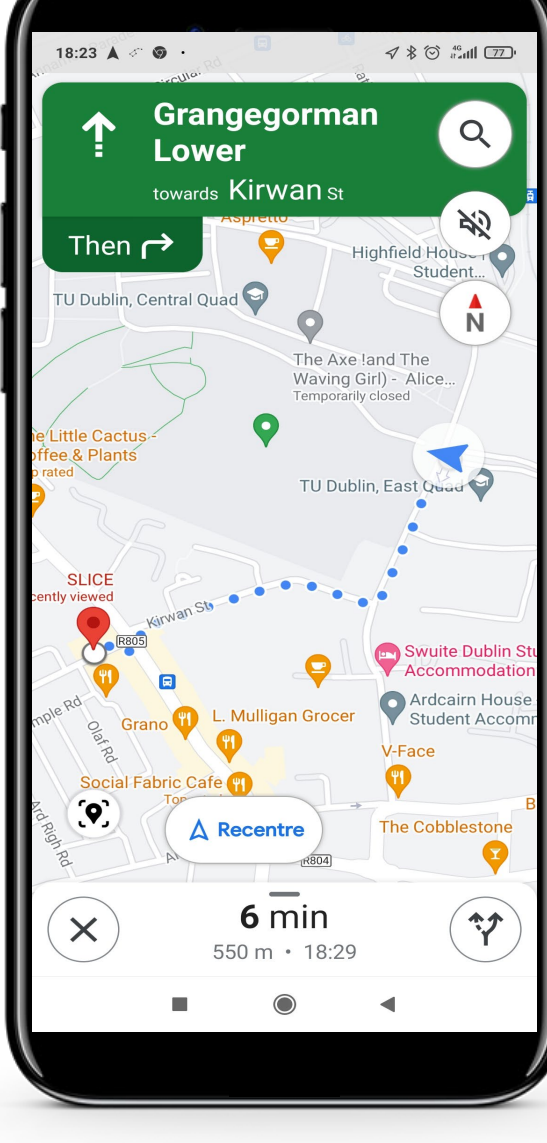

### **Navigation starten**

Google Maps zeigt Ihnen standardmäßig die schnellste Route zu Ihrem Ziel mit einer Beschreibung aller Schritte.

Folgen Sie der Route auf dem Bildschirm.

# **Erledigen Sie die Aufgabe!**

Antonio wird heute ein neues Café in der Nähe besuchen. Können Sie ihm helfen, zu dem Termin zu kommen?

- Treffen Sie Antonio und lernen Sie ihn kennen. [Informationen über Antonio finden Sie hier.](https://hands-on-shafe.eu/de/meet/antonio)
- Antonio hat von einem neuen Café gehört, das in der Nähe seines Hauses liegt. Jetzt kann er mit dem Rollstuhl fahren, aber er kennt den Weg nicht.
- Denken Sie auf Ihrem Mobilgerät an den Namen eines Cafés in Ihrer Nähe und suchen Sie mit Google Maps einen Weg, um es zu Fuß zu erreichen.
- Fügen Sie es zu den Favoriten in der Google Maps-App hinzu, damit es aus verschiedenen Richtungen gefunden werden kann.

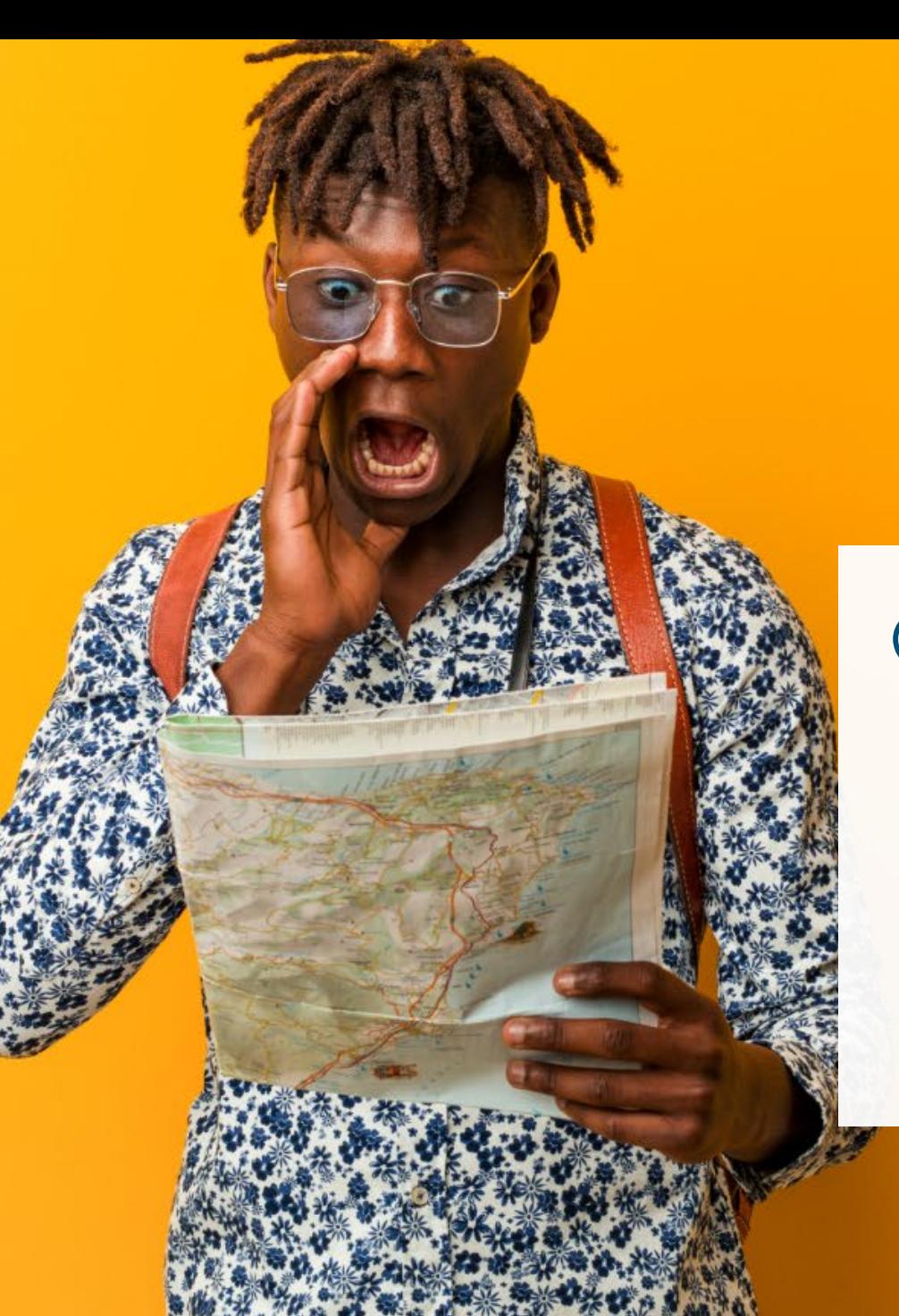

## **Wussten Sie schon?**

Die Sprachführung ist ebenfalls eine Funktion von Google Maps. Das bedeutet, dass es Ihnen Wegbeschreibungen mündlich geben kann, sodass Sie nicht so oft auf den Bildschirm schauen müssen, vor allem nicht während der Fahrt.

## **Google Maps: Pros und Kontras**

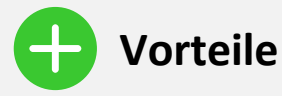

- Google Maps hat eine Vielzahl von benutzerfreundlichen Funktionen.
- Sie können Ihr Ziel auf zuverlässige Weise erreichen.
- Sie können Ihren aktuellen Standort mit jemandem teilen, falls Sie sich einmal verirren sollten.

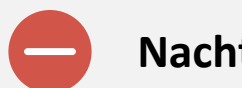

### **Nachteile**

- Google Maps kann aufgrund seiner begrenzten Genauigkeit Fehler enthalten. Aufgrund von Unklarheiten und Fehlern in den Standortdaten kann es Ihnen eine falsche Route anzeigen.
- Sie geben wertvolle persönliche Daten darüber weiter, wo Sie sich zu verschiedenen Tageszeiten aufhalten.

## **Zitat**

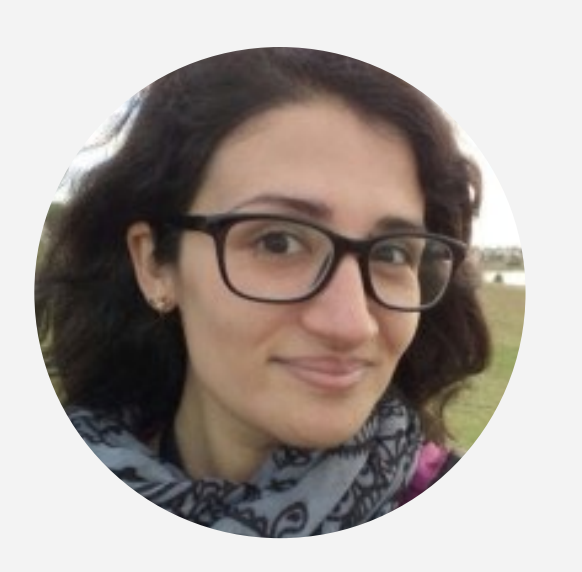

"Diese Anwendung ist großartig. Ich kann mir auf einfache Weise und bequem von zu Hause aus, verschiedene Orte auf der Welt ansehen. Mir gefällt auch die Möglichkeit, die Zeit zu berechnen und auch Richtungen anzugeben, was es mir ermöglicht, Reisen zu planen und zu wissen, wie lange es ungefähr dauern wird, um anzukommen.

Vice President, Amazon Logistics **Laura Noda**

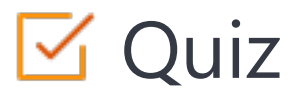

### Click the **Quiz** button to edit this object

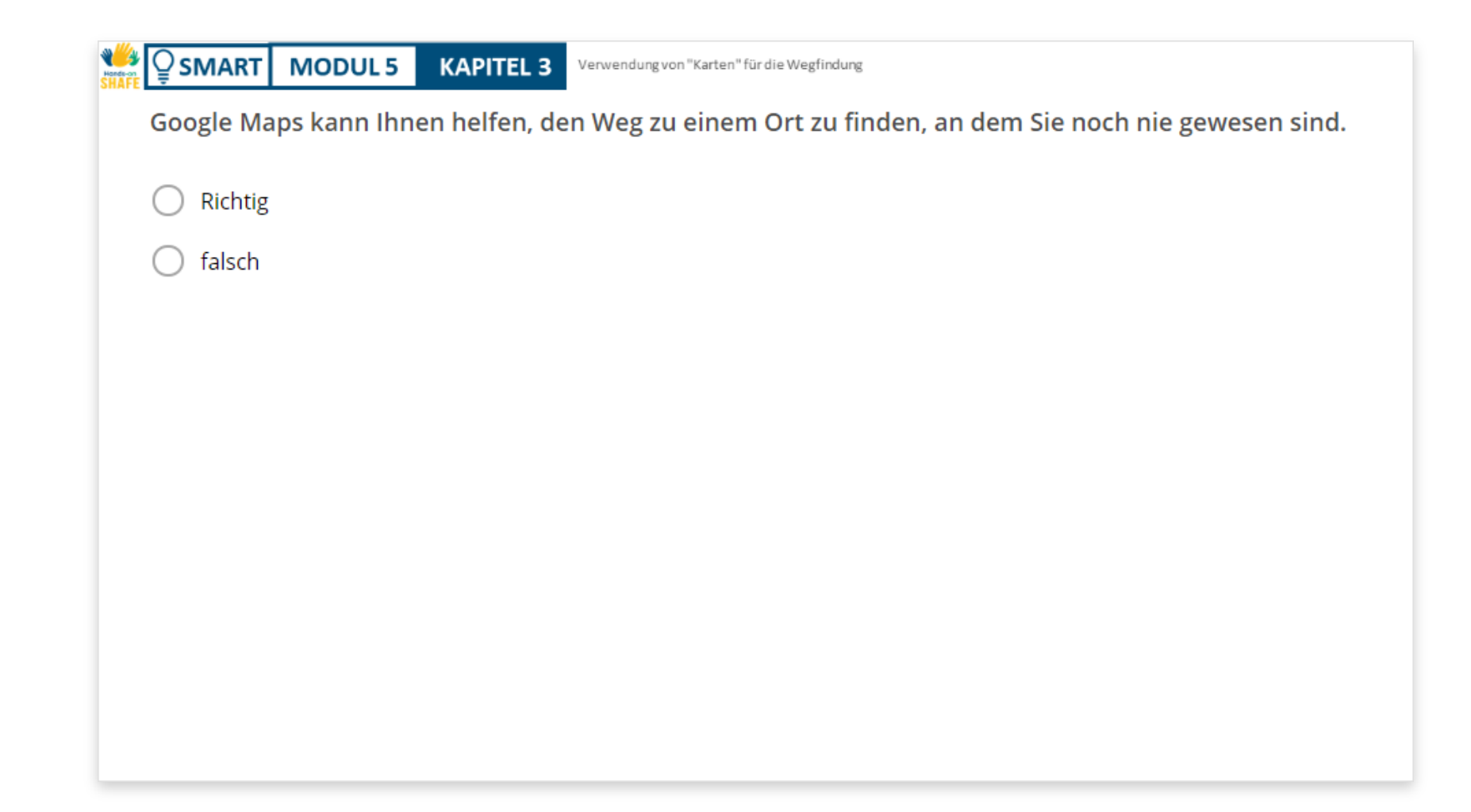

## **Kapitelzusammenfassung**

**SMART MODUL 5 KAPITEL 3**

**1**

In diesem Kapitel wurde beschrieben, wie Sie "Google Maps" auf Android-Geräten verwenden können.

**2**

Die gewonnenen Fähigkeiten ermöglichen es Ihnen, den Weg zu bestimmten Orten zu finden auch an unbekannten Orten.

**3**

.

Sie werden in der Lage sein, Google Maps effizient zu nutzen und ohne Stress an verschiedene Orte zu gelangen.

# Kapitel abgeschlossen!

**SMART MODUL 5 KAPITEL 3**

Hands-

> Herzlichen Glückwunsch! Sie haben das Kapitel erfolgreich abgeschlossen!

# Zusammenfassung

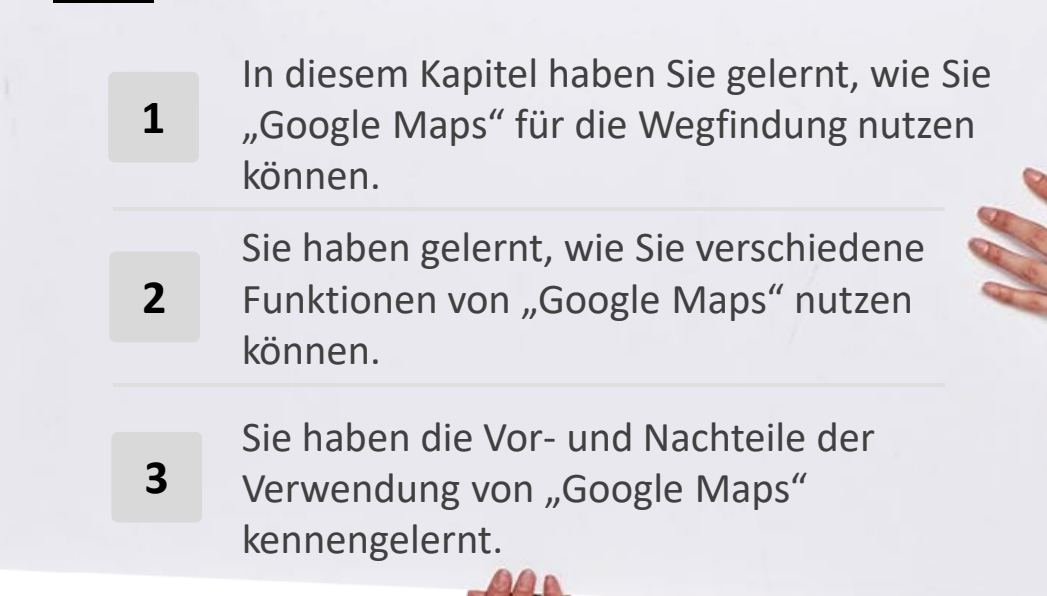

### **Was kommt als Nächstes?**

**SMART MODUL 5 KAPITEL 3**

Hands-

> Nun können Sie entweder dieses Kapitel wiederholen oder unserer Studienempfehlung folgen, indem Sie auf eine der untenstehenden Schaltflächen klicken:

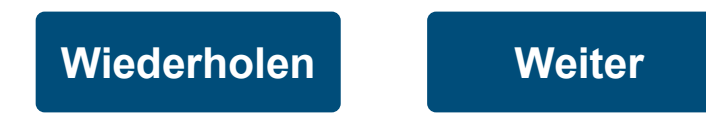

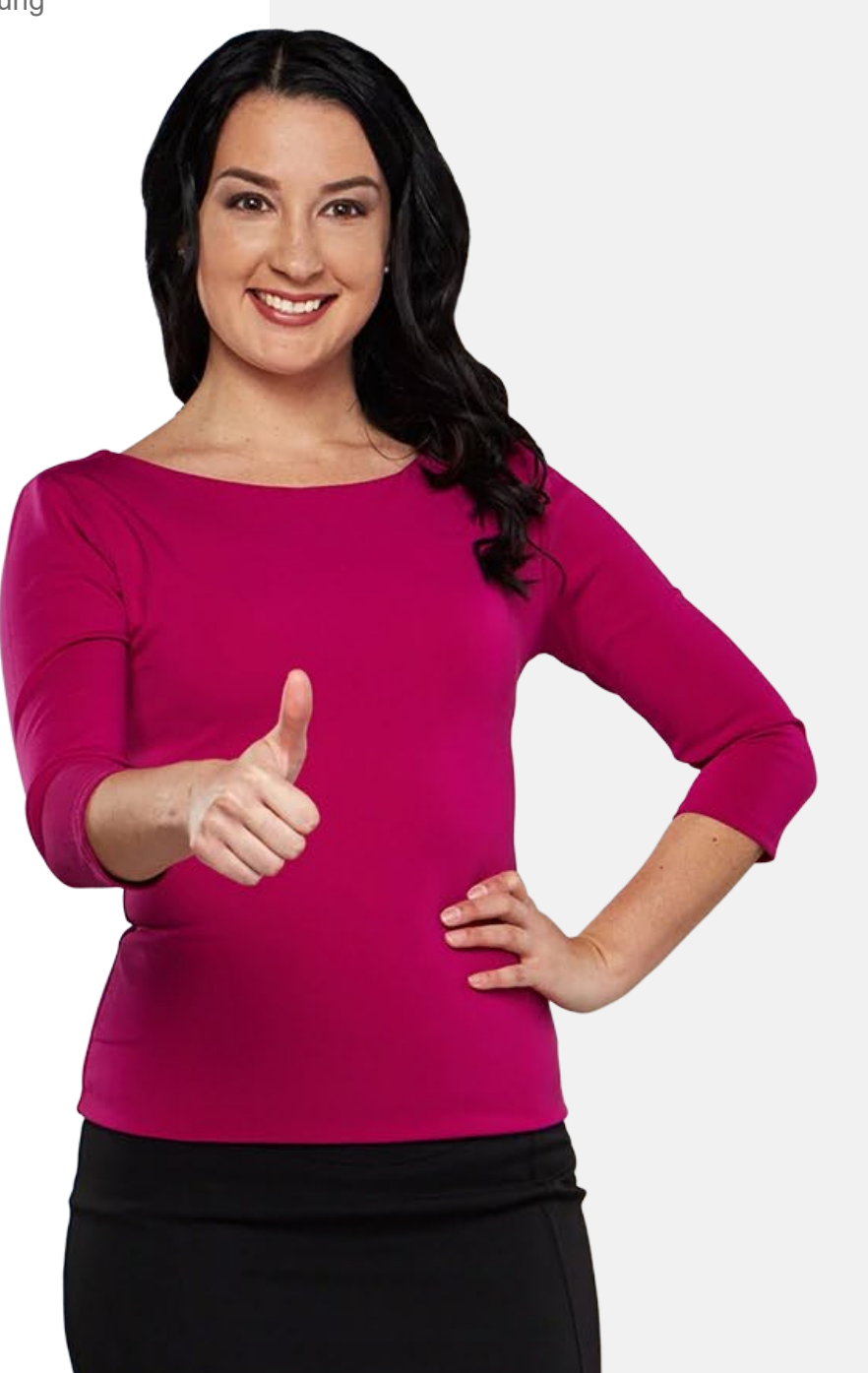

# **Modulzusammenfassung**

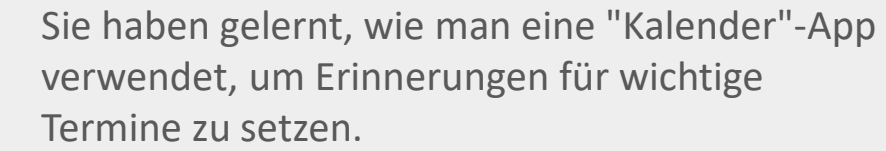

Sie haben gelernt, wie Sie die Timer-Funktion der App "Uhr" nutzen können, um Wecker einzustellen. **2**

Sie haben "Google Maps" kennengelernt und wissen, wie Sie mit dieser App den Weg zu einem bestimmten Ort finden können. **3**

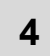

**1**

<span id="page-84-0"></span>**SMART MODUL 5**

Wie diese Apps bei der Organisation des Tagesablaufs und der Wegfindung nützlich sein können.

**5** Sie können ein mobiles Gerät verwenden, um zu verhindern, dass Sie wichtige Verpflichtungen vergessen.

**6** Ihr mobiles Gerät kann auch eine große Hilfe sein, um an unbekannte Orte zu gelangen.

- **7** Es gibt noch weitere Funktionen der Apps "Uhr" und "Google Maps". Bitte probieren Sie sie aus!
- **8** Sie können nun mit dem nächsten Modul **SMART 06: Wearable Technology** fortfahren.

**SMART MODUL 5 Kalender, Karten und Wecker** 

# Modul abgeschlossen!

Herzlichen Glückwunsch! Sie haben das Modul erfolgreich abgeschlossen!

# Zusammenfassung

**1** Sie haben gelernt, wie Sie sich von der App "Kalender" an Termine erinnern lassen können.

Sie haben die App "Uhr" und das Einstellen

**2** von Weckern auf einem mobilen Gerät kennengelernt.

Sie haben "Google Maps" kennengelernt

und wissen, wie Sie diese App für die Wegfindung nutzen können. **3**

 $240$ 

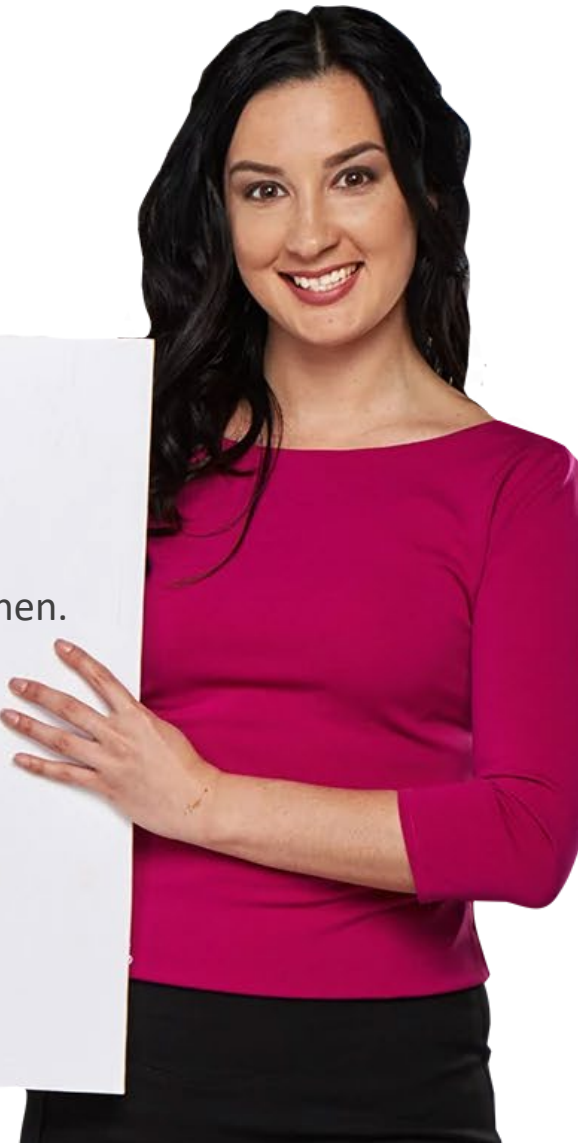

## Was kommt als nächstes?

Nun können Sie entweder dieses Modul wiederholen oder unserer Studienempfehlung folgen, indem Sie auf eine der untenstehenden Schaltflächen klicken:

**[Wiederholen](#page-0-0)**

**SMART MODUL 5**

**Hands** 

**[Weiter](https://hands-on-shafe.eu/de/smart)**

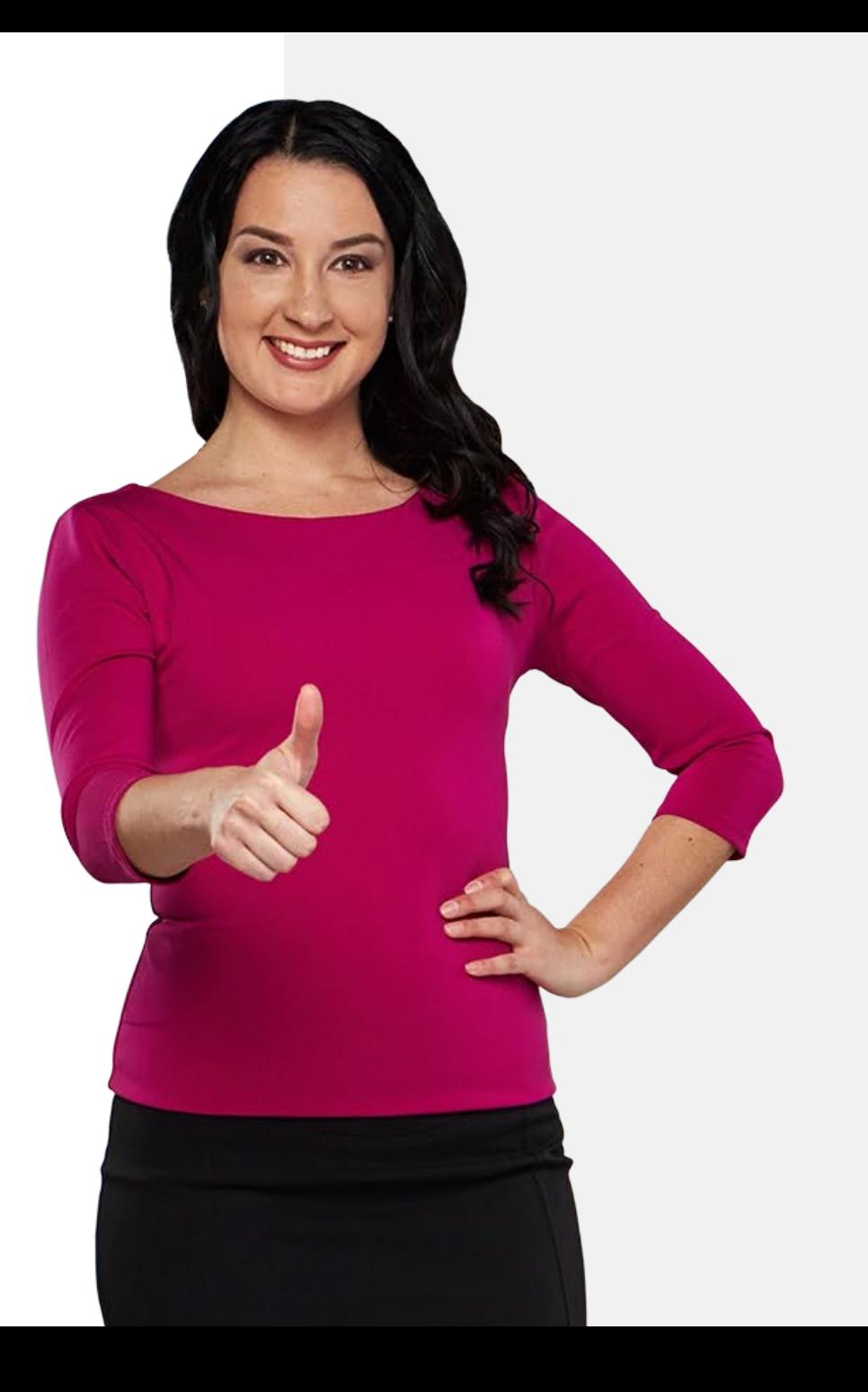